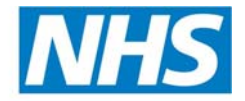

**Dental Services** 

# Paym ents Online Guidance

*Part of the NHS Business Services Authority Supporting the NHS, supplying the NHS, protecting the NHS* 

# **1. Table of contents**

# **1. Table of contents**

#### **2. Introduction**

- 2.1. Getting started
- 2.2. The stages involved

## **3. Check / Create Location ID**

## **4. Check / Create Performer**

4.1. Performer Status

## **5. GDC Register**

#### **6. Create Contract**

- 6.1. Practice-based contracts/individual provider contracts
- 6.2. Contract numbers
- 6.3. Creating The Contract

## **7. How to Confirm a Contract**

## **8. Trust based contracts**

**9. Enter Baseline Allocations & Total Contracted Activity GDS and PDS Contracts Only** 9.1. Part month calculations

#### **10. How information entered affects pay schedule information**

#### **11. Amending baseline figures and superannuable amounts**

- 11.1. Amending baseline figures and/or superannuable amounts in the current financial year.
- 11.2. Amending baseline figures and/or superannuable amounts for the previous financial
- year
- 11.3. How to interpret the baseline and superannuation figures

#### **12. Amending Contracted Activity for the previous financial year**

#### **13. Trust Based Contracts - Recording Contract Activity**

#### **14. Record an adjustment**

- 14.1. Selecting the appropriate adjustment code
- 14.2. Recording the adjustment
- 14.3. Backdating of adjustments
- 14.4. Checking for adjustments
	- 14.4.1. Current adjustments
	- 14.4.2. All adjustments for a contract/performer
- 14.5. Updating an adjustment
- 14.6. Correcting an adjustment

#### **15. Recording a Repayment Plan**

#### **16. Making an Advance Payment**

#### **17. Queue Processing**

- 17.1. Queue processing Contracts
- 17.2. Queue processing Performer
- 17.3. Queue processing Provider
- 17.4. Queue processing Payments
- 17.5. Queue processing Adjustments
- 17.6. Queue processing Rejecting an entry

#### **18. Vocational Dental Practitioners (VDPs)**

18.1. Check / Create VDP as a performer 18.2. Indicating VDP status

- 18.3. Adding a VDP to a Contract
- 18.4. VDP working part-time at different practices
- 18.5. VDP payments ENGLAND and WALES
- 18.6. The end of the VDP year
	- 18.6.1. Ending the VDP Contract
- 18.7. Adding the dentist as a Performer after VDP qualification

#### **19. Adding a performer to an existing contract**

#### **20. Closing a contract**

20.1. Closing a contract

#### **21. 24 hour retirement**

- 21.1. Single-handed Provider/Performer retiring
- 21.2. Performer only retiring
- 21.3. Provider retiring with other Performers attached to the contract
- 21.4. New contract number/stamp
- 21.5. Patient Charges
- 21.6. Contracted Activity

# **22. Contract is becoming a Partnership, Ltd Company or Dental Body Corporate**

22.1. Contracted Activity

#### **23. Contract transferring from PDS to GDS**

23.1. Action by PCT in Payments Online

#### **24. Closing a performer record**

24.1. Performer details screen

#### **25. Levies**

- 25.1. Percentage Levy
- 25.2. Fixed Levy
- 25.3. Searching for a Levy
- 25.4. Options for Amending/Updating a Levy
	- 25.4.1. Amending/Updating Levies

#### **26. Seniority payments**

#### **27. Notes Facility**

#### **28. Activity Actuals**

#### **29. Maintain Address Facility**

- 29.1. Adding extra addresses/location IDs to a contract.
- 29.2. Transferring a contract to a new location ID
- 29.3. New practice stamp
- 29.4. Adding a copy correspondence address for a performer
- 29.5. Address database

#### **30. Superannuation and the NHS Pension**

- 30.1. Additional Pensionable Earnings
- 30.2. Additional Pension Payments
- 30.3. Year End Superannuation Reconciliation
- 30.4. Retirement & Opting out of the NHS Pension Scheme

#### **31. History Pages**

- 31.1. Contract History
- 31.2. Performer History
- 31.3. Baseline History
- 31.4. Adjustments History
- 31.5. Address History
	- 31.6. Superannuation Reconciliation History

#### **32. Enhanced Search Facilities**

#### 32.1. Contract Search

- 32.2. Address Search
- 32.3. View Payment Schedules
- 32.4. View Health Body Information Reports

## **33. Health Body Details**

#### **34. Contacting NHS Dental Services**

- 34.1. Which Helpdesk to contact
- 34.2. What information we need to assist you with your enquiries

## **35. Annex 1 PDS Plus Contracts**

- 35.1. Creating a PDS Plus Contract
- 35.2. Adding Key Performance Indicators 35.2.1. Adding Local KPIs
- 35.3. Maintain Baselines
- 35.4. Recording Access and Quality Performance Payments
- 35.5. Minimum Income Guarantee

## **36. Annex 2 Dental Contract Pilots**

- 36.1. Maintain Baselines
- 36.2. Additional Payments
- 36.3. Additonal Payments

# **2. Introduction**

This guidance will take you through the various stages involved in entering contractual and financial information into the Payments Online system.

When you first log in to the Payments Online system the 'Home screen is displayed

This screen will be used to make user/system announcements so please check for these before proceeding. The page will also show the number of contracts awaiting queue processing and the next processing date for your PCT(s) or LHB(s).

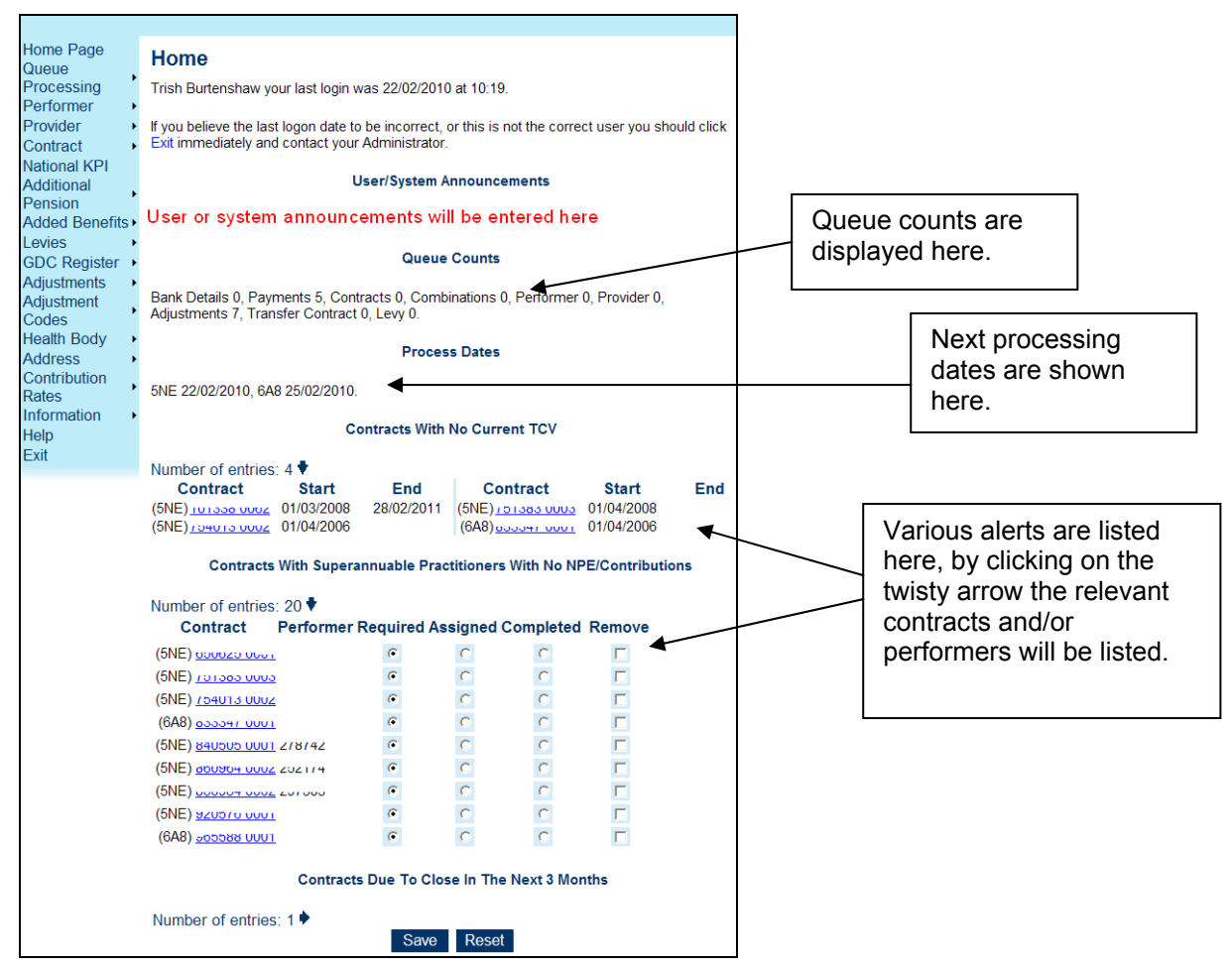

At the bottom of the page is a list of 'Alerts', these are contracts or performers that may need some action taken. The types of alerts are;

- **Contracts with no current Total Contract Value (TCV)**
- **Contracts with superannuable practitioners with no NPE/Contributions**
- **Contracts Due to close in the next 3 months**

The contract numbers are hyperlinks and will take you directly to the contract concerned. Where performers are identified that have no Net Pensionable Earnings (NPE) the user can use the radio buttons to assign themselves the task of investigating, thus informing any other users that log into POL that they are dealing with the case. They can also be marked as completed or remove the performer from the list as required. If a listed performer is removed they will not show up in the list again.

## **2.1. Getting started**

Before you enter contract and financial details into the system you should make sure you have all the necessary information to hand. This will prevent you from having to look up the various pieces of information you need to enter into the system.

To successfully enter the contract and financial data you will need the following pieces of information:

• The dentist's name

- The dentist's date of birth
- The full postal address of the surgery relevant to the contract you'll be setting up
- The personal numbers for the providers and performers for that contract
- The GDC numbers of all the providers and performers
- The total contract value
- The total superannuable allocation for the contract
- The total number of units of dental activity for the contract
- The vocational training numbers for the providers and performers.

## **2.2. The stages involved**

To be able to enter all the elements of each contract into the system there will be several stages you will have to work through. The stages are:

- Check / create location ID
- Check / create performer
- Create contract
- Confirm contract
- Enter baseline allocations

# **3. Check / Create Location ID**

You need to create a Location ID for the practice address which will be used when creating the contract. You can also create a Location ID for a performer's home address if they wish copies of their pay statements to be sent to this address.

• Select **Address**, **Create** from the side bar to display **Retrieve Address**

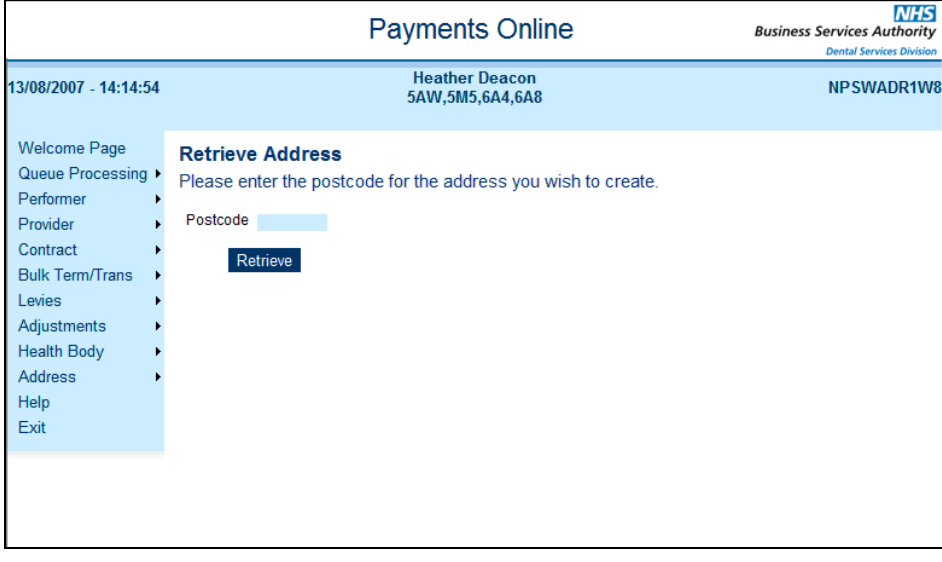

- Enter **postcode** and click **Retrieve**
- Displays **Create Address** with the addresses for that postcode listed in numerical and then alphabetical order

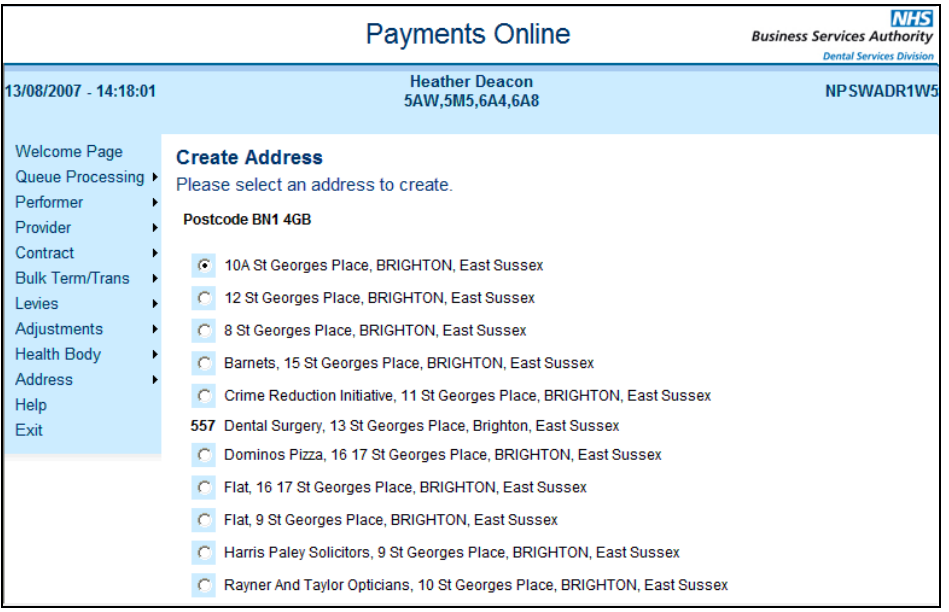

- If the practice address has not been allocated a location ID, **select the address** and click **Save**.
- Displays **Address Details** with the message "**Creation accepted**". Note the **location ID** as you will need this later.
- If the practice address has already been allocated a location ID, it will be shown next to the address. Note the **location ID**.
- If the practice address is not listed or needs to be varied from that displayed, please contact NHS Dental Services for assistance.

# **4. Check / Create Performer**

If a dentist has a current contract, their details will already be on the system as a performer/provider. This means you can set up a contract for them as a provider (for which they may also be a performer) or attach them to another contract as a performer.

If you want to check whether a dentist is on the system and whether they have been set up as a performer/provider or performer:

- Select **Performer**, **Search** from the side bar
- Enter search details and click **Search**
- If the search finds more than one match, displays **Performer List**. Select personal number required to Display **Performer details**

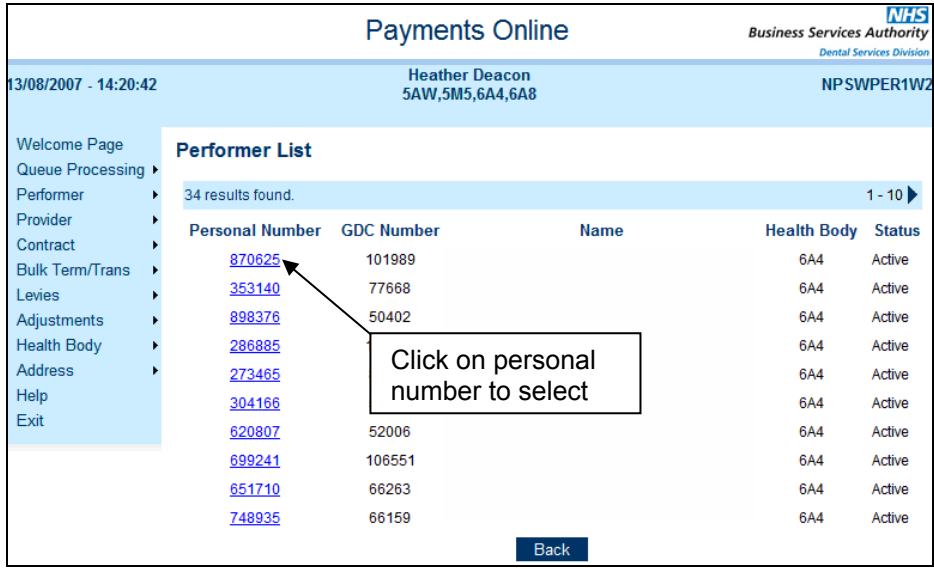

If a dentist is not on the system, you will need to create them.

- Select **Performer, Create** from the side bar
- Displays **Retrieve GDC Details** screen

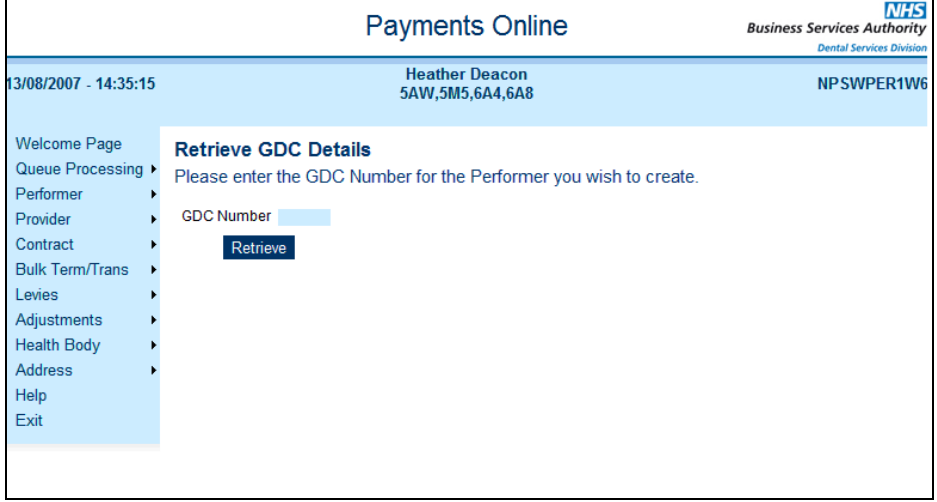

• Enter the **dentist's GDC number** and click **Retrieve to** display **Create Performer** screen

(If you get a message saying the GDC number is not available for use please contact NHS Dental Services.)

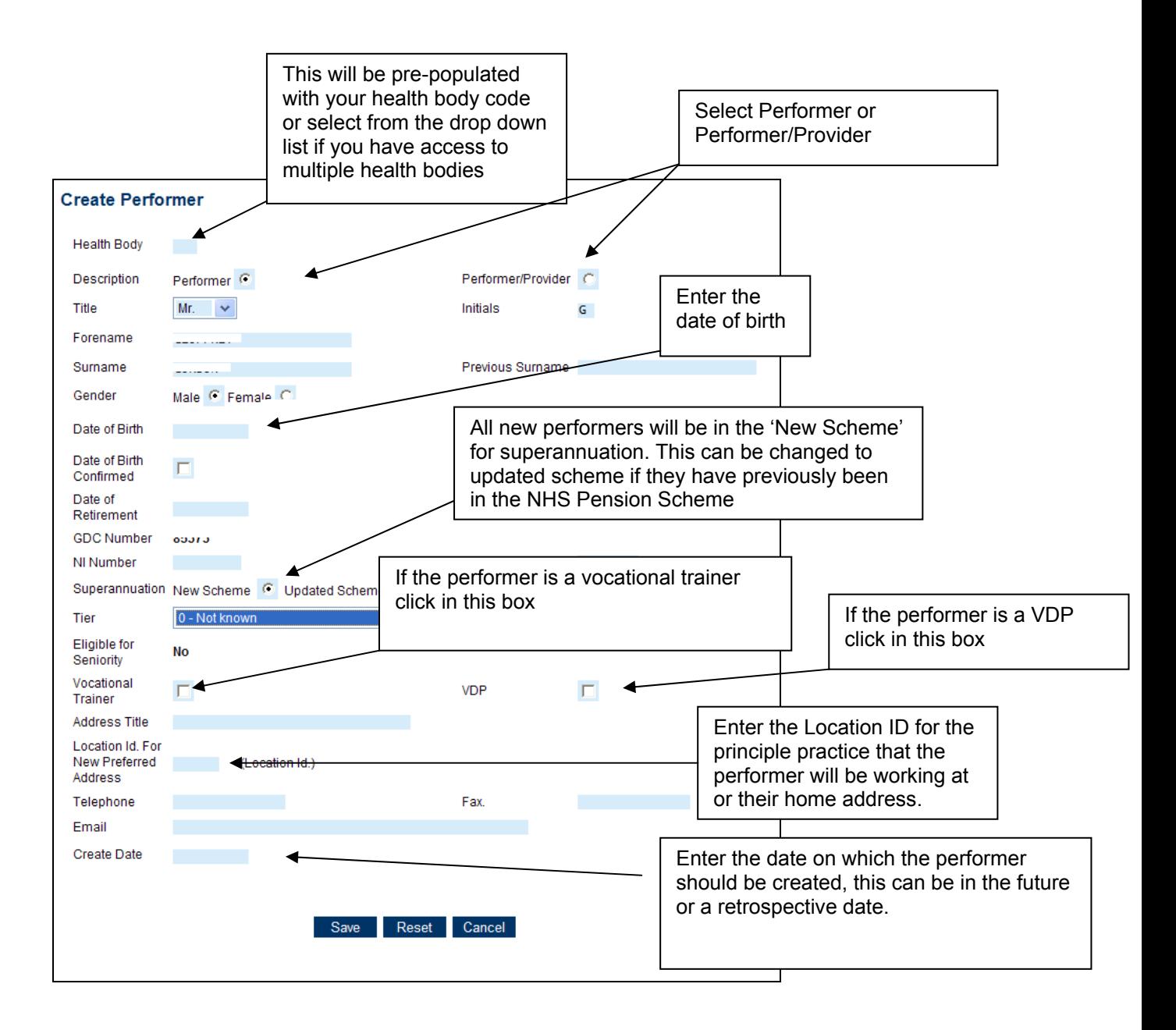

- Select **Performer or Performer/Provider**. A dentist must be a Performer/Provider to hold a contract.
- Add **date of birth**
- Add **location ID** for the principle practice that the performer will be working at or their home address.
- Select **VDP** if the dentist is a vocational dental practitioner. This ensures that when the VDP is attached to a contract, the system checks that a vocational trainer is set up.
- Add the contact **telephone number** for the performer
- Click **Save**
- Before you can enter other associated details, the performer has to be confirmed by another user.

## **4.1. Performer Status**

The setting of a Performer's Status is automated within the POL System . No manual updates will be allowed.

The range of status are as follows ;

• New Performer – Newly created performer not yet added to a GDS or PDS contract

Date: 08 August 2011 Issue: 6 Amendment 6 9 **Payments Online Guidance** • Current GDS/PDS – Performer currently working on a GDS and/or PDS Contract

- Retired Performer has taken retirement and is no longer active on any contracts. "Retired" performers can be added to a later contract provided there is gap of at least 24 hours, the status will then automatically change to "Current GDS/PDS"
- Deceased Performer has died
- Ceased Practicing GDS/PDS Performer is no longer active on any GDS or PDS Contracts. This will not prevent the performer being added to a contract, when this happens the status will automatically change to "Current GDS/PDS".

On creation of a new performer, the status will be set to "New Performer", unless a Date of Retirement is entered when it will be set to "Retired" from day after Date of Retirement, or a Date of Death is entered when it will be set to "Deceased" from day after Date of Death.

If a performer has only worked on a trust contract their Practitioner Status will not be updated to "Current GDS/PDS" or "Ceased Practicing" GDS/PDS but will remain as New Performer.

If the practitioner's status is "Ceased Practicing GDS/PDS" or "Retired", the Performer Update page will allow NHS Dental Services and/or the Performer's home Health Body users to optionally apply one of the following:

- Removed NHS Erasure
- Removed GDC Erasure
- Removed National Disqualification
- Suspended from GDC Register
- Suspended from Performer List

If one of these is selected, the user will also have to enter the date on which the removal or suspension took effect. When one of these situations no longer applies, the user will be able to remove it and enter the date the dentist was re-instated. While the additional status is present, it is not possible to add the performer to a contract.

The performers status history will be removed from the Performer Details page, only the current status will be displayed on this page. All status history can be viewed via Performer History page.

#### **NB. Performer Status does not represent a performer on 'The Performer List' as POL has no concept of 'The Performer List'**.

## **5. GDC Register**

The Payments Online system is updated monthly from the GDC register and contains a function to search this database. If you do not have the GDC number for a performer you can use this facility to retrieve it.

- Select the GDC Register Search option
- This will display the **GDC Search** page

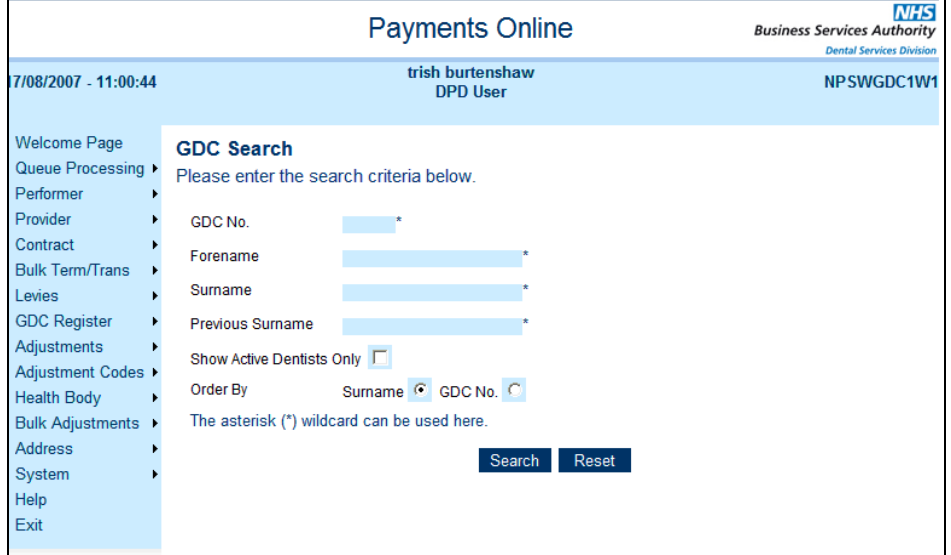

- Enter the **GDC number** if known, or you can search by forename and surname. The forename must contain at least one character (the wildcard \* can be used in this field) and the surname must contain at least three characters (the wildcard  $*$  can also be used in this field).
- You can select **to order the results** by surname or GDC number, you can indicate this by **clicking on the relevant radio button** at the bottom of the page.
- **Click** on Search and this bring up the GDC List page detailing all entries that have matched with your search criteria.

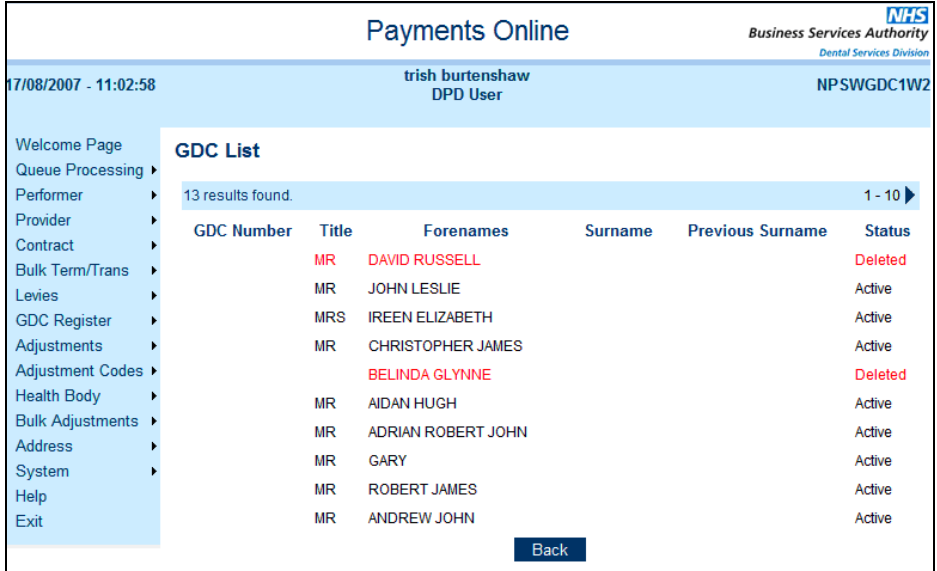

• Click on the GDC number for the selection you need and this will bring up the details from the GDC register.

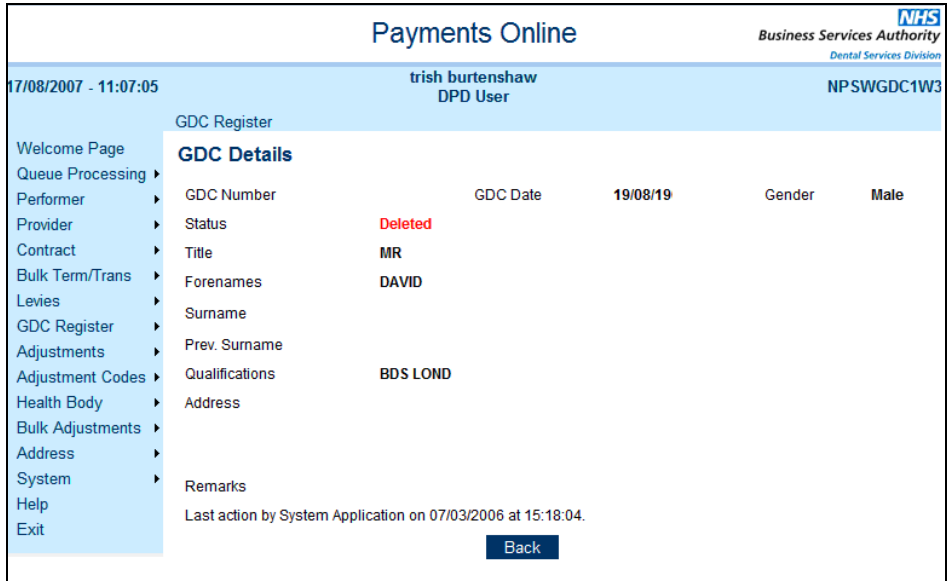

# **6. Create Contract**

# **6.1. Practice-based contracts/individual provider contracts**

There are two options available for setting up dental contracts:

#### **Individual provider contracts**

If you have negotiated with the practice for each dentist to have their own contract, create separate provider/performer contracts using their 6-digit personal numbers.

Each provider should have their allocated total contract value, total contracted activity and Net Pensionable Pay (NPP) as appropriate. This would be the same for a single handed practice.

#### **Practice-based contracts**

Check to see if a Provider number already exists for the company/ Body Corporate or partnership, if it doesn't contact the NHS Dental Services to set up a provider name and 6-digit personal number.

To request a Provider number please e-mail **dentalservices@ppa.nhs.uk** with the following information;

Company or Partnership name, the date on which it will start and the location id of the practice together with the following information;

Provider's Legal Status – 'Limited Liability Partnership' (LLP), 'Limited Company' (LC) and 'Other'.

If the company type is an **LLP** or **LC** then the company's name and number (plus the parent company if appropriate), should also be provided.

If the company type is **'Other'** then a full description of the company must be provided (max 25 rows of 80 characters.

All company types require at least one dentist to be present on their board: the personal numbers of up to 5 of these 'responsible dentists' will be need to be recorded.

The Helpdesk will then create the Provider number for you which will always start with a number 1 (to identify that it is an organisation rather than an individual) and e-mail it to you. Use this 1 series number to create a provider contract and attach all dentists to the contract as performers.

## **6.2. Contract numbers**

You will need to set up a new contract number for each of the contracts you negotiate. The new contract number will be in the format pppppp tttt where:

- $p = 6$  digit personal number of the provider
- $\bullet$  t = 4 digit contract tag, an automatically generated sequential number identifying the number of contracts that the provider holds

The contract stamp, which will be provided by the NHS Dental Services for each contract created, will also show a 6 digit location id which is used to identify the practice address. This number is an automatically generated sequential number.

#### **6.3. Creating The Contract**

- Select **Contract, Create** from the side bar
- Displays **Create Contract**

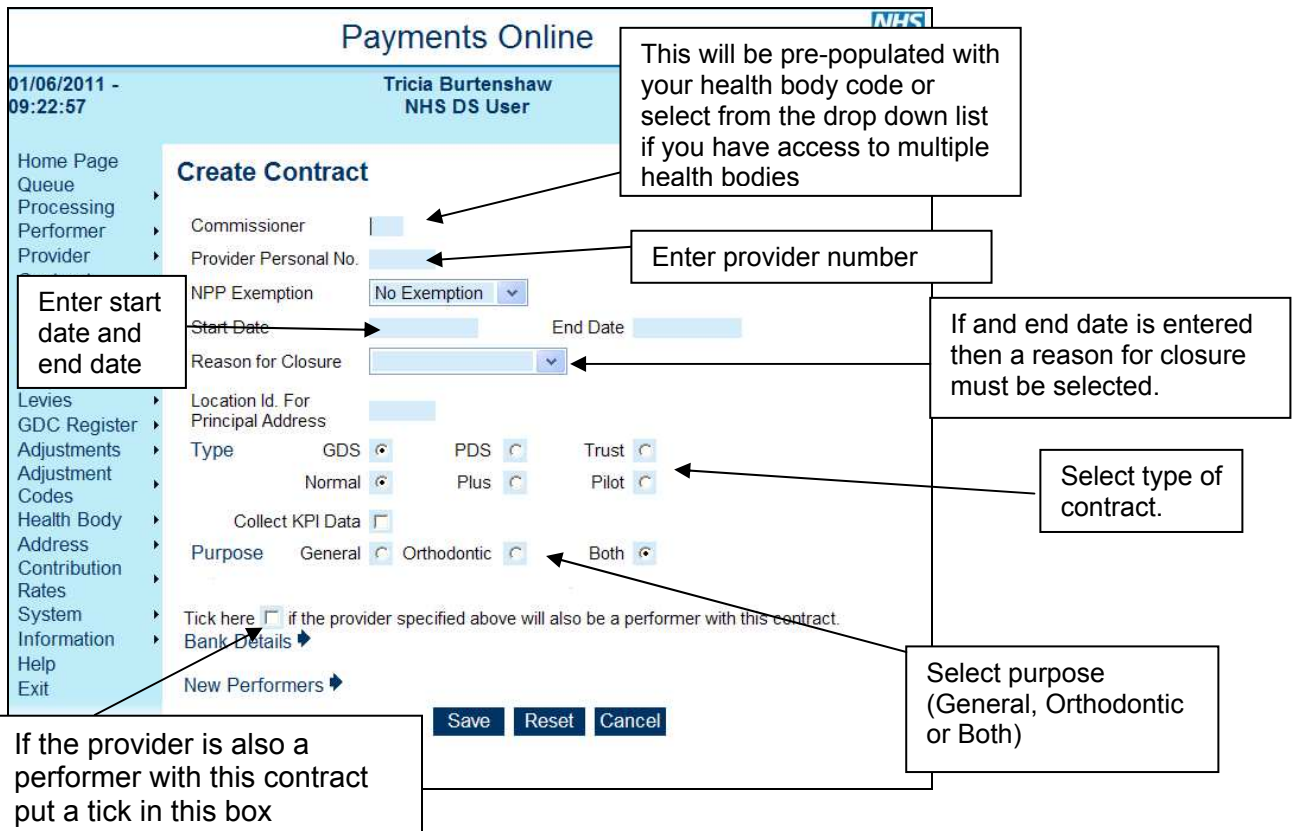

- Enter **provider personal number**, if the Provider is an individual and will not be paying any Superannuation contribution on his earnings on the contract you can select a reason for exemption from Maternity, Paternity or Long Term Sick.
- Enter the **start date** (end date is optional). Dates are in the format ddmmyyyy or dd/mm/yyyy. If an end date is entered then a Reason for Closure must also be indicated. The option in the drop down list are; GDC Exclusion, Leaving area, Ceased Practicing, Leaving NHS, Contract Completed, Retirement, Death or Other.
- Enter the **location ID**.
- **Select the contract type** (default GDS) and **purpose** (default General).

You have the option of GDS, PDS or Trust with a sub option of Normal and with these you have an additional option of collecting KPI data for these contracts. Or you can select PDS or Trust with the additional 'Plus' option which will also collect KPI data. **(Please see Annex 1 section 35 for creating PDS Plus Contracts and/or Adding Key Performance Indicators ).** In the future you will be able to select GDS/PDS or Trust with a sub option of Steele to identify that the contract is a steel Pilot. **NB. Only practices with the appropriate software can submit KPI data to NHSDS.** 

- **Select** prison if a prison contract.
- If the provider is a single-handed provider/performer put a tick in the "provider will also be a performer box". Click **Save.**
- If the provider is not a single-handed provider/performer, click on the **New Performers** twisty (the arrow) to enter details of the performers. If the contract provider is also a performer, you will need to put a tick in the "provider will also be a performer box".

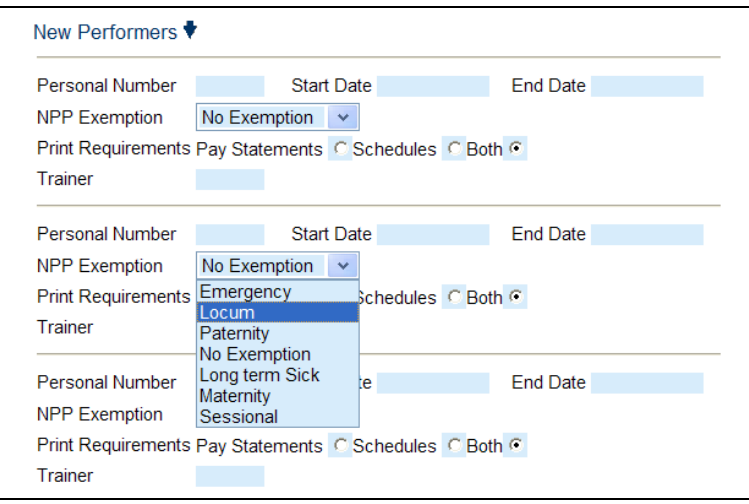

- Enter the **performer's personal number, start date, and end date if appropriate**.
- If the performer will not be allocated Net Pensionable Pay (NPP) on the contract, select the appropriate exemption reason, for example they are only working as a locum in the practice, or are in receipt of maternity pay.
- If the performer is a VDP, enter the **trainer's personal number**. The trainer must also be set up as a performer on the contract.
- When a contract is initially set up users have the opportunity to enter 10 performers. If you have more than 10 performers to add you will need to get the first 10 authorised before you can add any more. Once the contract has been set up you can add up to **10** performers at a time
- Click **Save**.

Before you can enter the Total Contract Value and Contracted Activity or update any other associated details, the contract has to be confirmed by another user from Queue Processing**.** 

# **7. How to Confirm a Contract**

To access the queues select Queue Processing from the side menu and select the queue you wish to enter, this will display the queue search screen. Enter the criteria you wish to search by or just click search to bring up all the results

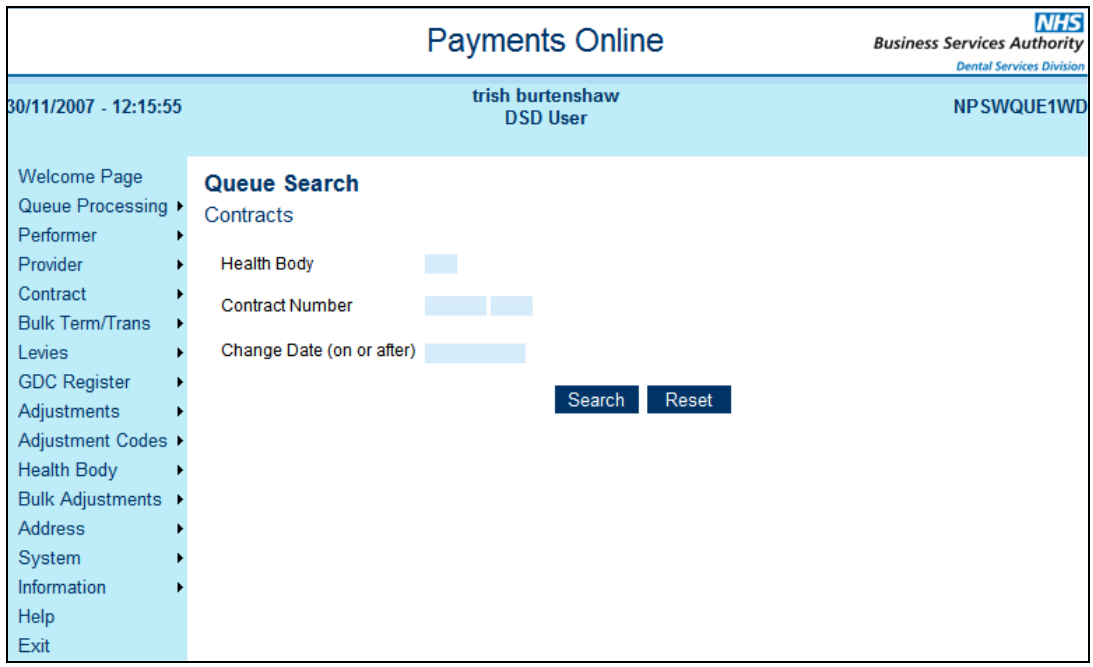

• Click on the relevant contract number to **select** the appropriate **Contract**

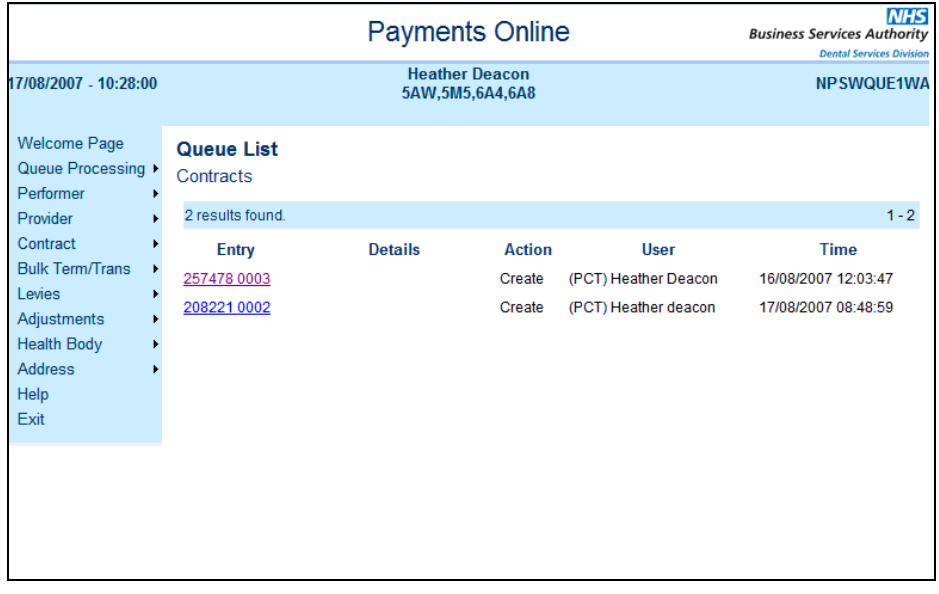

• Displays **Contract Details**

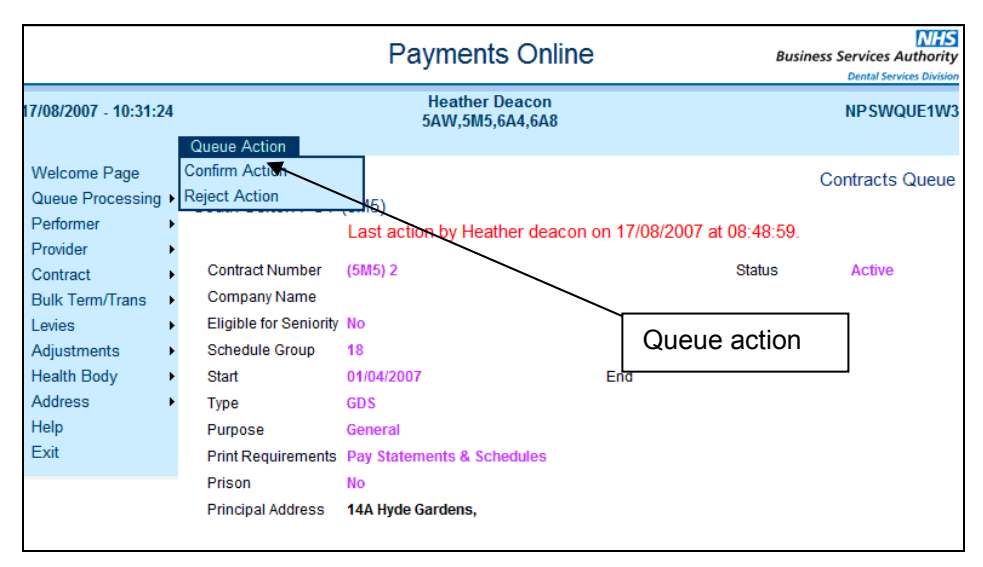

- Select **Queue Action** from the top bar (above the screen name)
- Select **Confirm Action**

If you don't want to confirm or reject the action at this stage click on the **back** button to exit the screen.

If you not use the **back** button the queue entry will be locked for 30 minutes.

# **8. Trust based contracts**

This flowchart details the process for creating Dental Access Centres/Emergency Dental Clinics/Community Dental Service

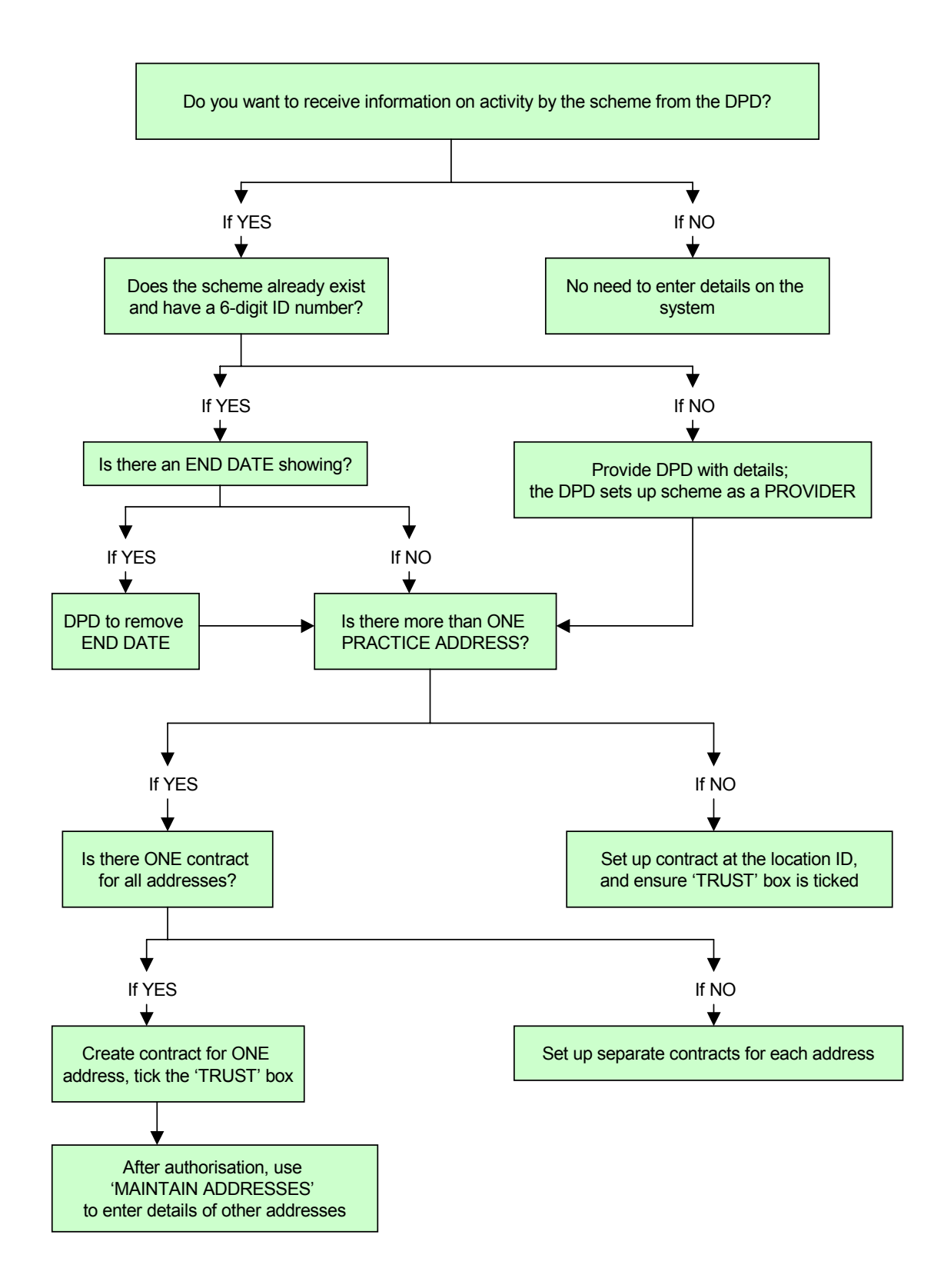

# **9. Enter Baseline Allocations & Total Contracted Activity GDS and PDS Contracts Only**

# **NB. For PDS Plus contracts please see Annex 1**

- Select **Contract, Search** from the side bar
- Enter **contract number** and **tag number** and click **Search**
- If searching on any other criteria **unselect** the **Current** option
- Displays **Contract**
- Select **Contract, Maintain Baselines,** from the top bar (above the screen name)
- Displays **Maintain Baseline Allocations**
- Enter **New Total UDA Activity** and or **New Total UOA Activity**. The totals entered here should reflect the actual amount of UDAs and/or UOAs that the contract should achieve in the current Financial Year, and will be used when calculating the contracts progress towards achieving these targets. If the contract is not open for a full year the activity should be proratered accordingly.
- If appropriate you can enter the number of courses of treatment including domiciliary visits or sedations that you expect the contract to carry our within the financial year.
- There is a facility to enter a + or carry over activity figure from the previous financial year. Enter a minus if the contract over performed and the carry over figure is to be deducted from the current year, and just enter the carry over figure if the contract underperformed, this figure will be added to the current years activity, there is no need to enter  $a + b$  before this figure.
- Enter **New Total Contract Value (TCV)** (This figure should be the full annual amount, the system will divide this figure by 12 to make the monthly payment).
- Enter the **actual start date** (dd/mm/yyyy) format, the end date optional. The system will calculate part monthly payments where the contract starts or ends part way through the month **(See section 9.1).**
- You will notice that there are 2 data entry fields this is to allow you to make a further change to the TCV in the future, e.g. if it is a stepped contract or there has a been a short term increase that needs to be reduced again in the future, when using this facility the date ranges must be sequential, the start date for the second TCV must be the day after the end date for the first TCV. A zero value can be entered if you wish to record a break in payment.

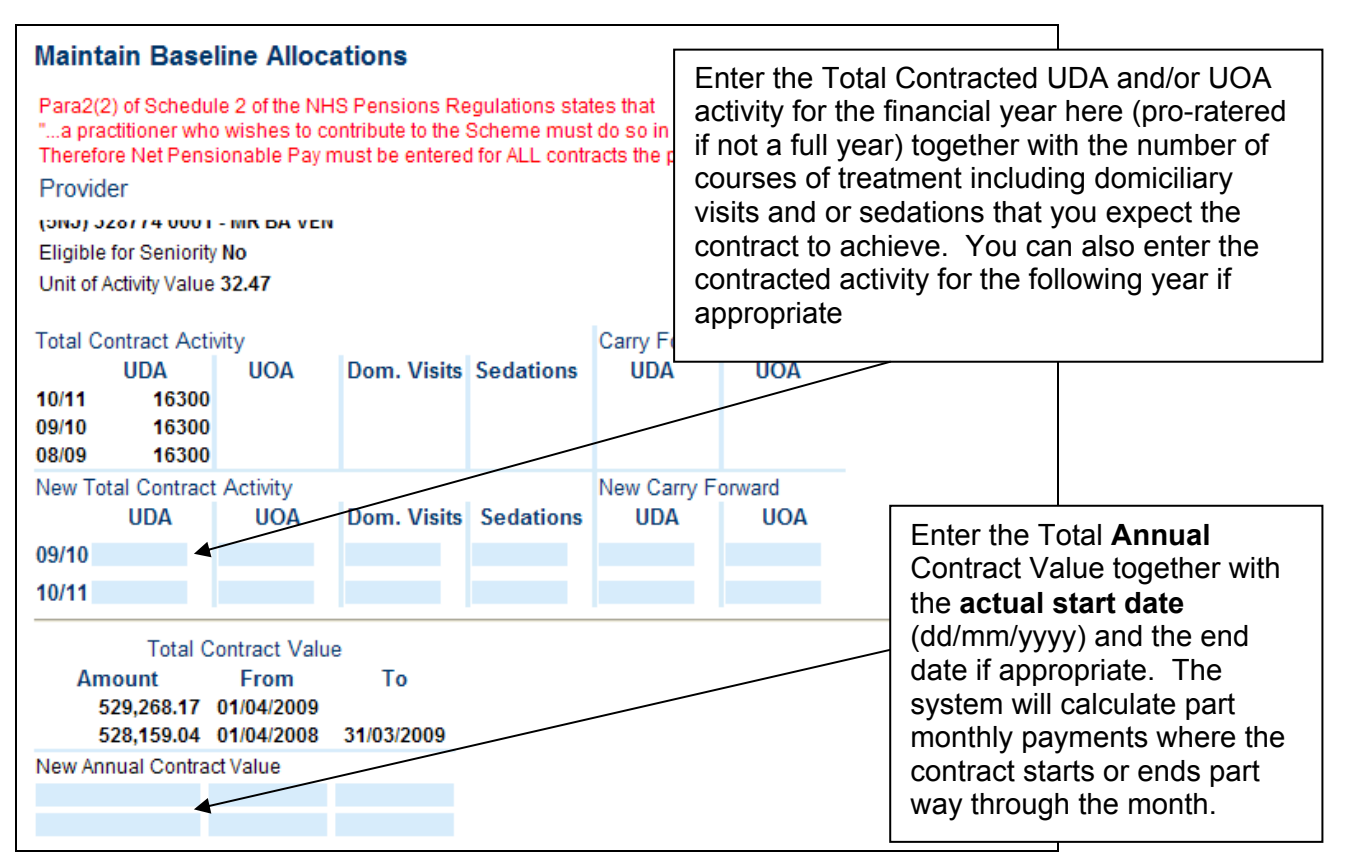

The next area relates to Net Pensionable Pay (NPP) or superannuable earnings, the Statement of Financial Entitlements states that only 43.9% of the total contract value can be allocated as NPP.

Paragraph 2 (2) of Schedule 2 of the NHS Pensions Regulations states that…

 "a practitioner who wishes to contribute to the scheme he/she must do so in respect of all his/her work as a practitioner"

Therefore if a Provider/Performer is in the NHS Pension Scheme they must have Net Pensionable Pay recorded on each contract that they work on with the exception of Trust based contracts where the Dental Service Division is not responsible for making payments to the performers.

- If the provider is **superannuable** . Enter the **Annual Net Pensionable Pay** with a start and end date if appropriate. NB the superannuation status of the provider is determined by the entry on the performer details screen.
- If you do not know the NPP for a provider and or performer you can enter the gross allocation in the NPP Calculator field and when you click on the Start Date field it will calculate it for you, and pre populate the NPP.
- If the dentist is a single-handed provider/performer, no more details are required. Click **Save**.

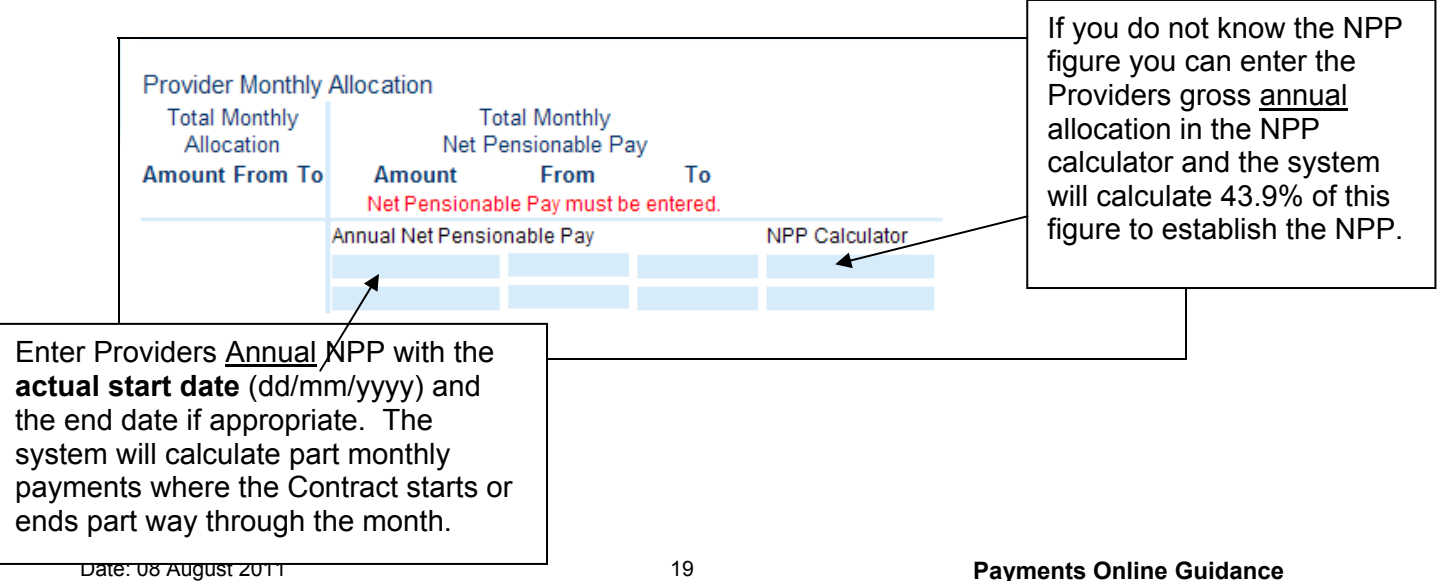

**NB** when a Total Contract Value and/or Contracted Activity are entered for the first time or amended at a later date the system will calculate the Unit of Activity Value based on the entries made. When you click on Save the following message will be displayed.

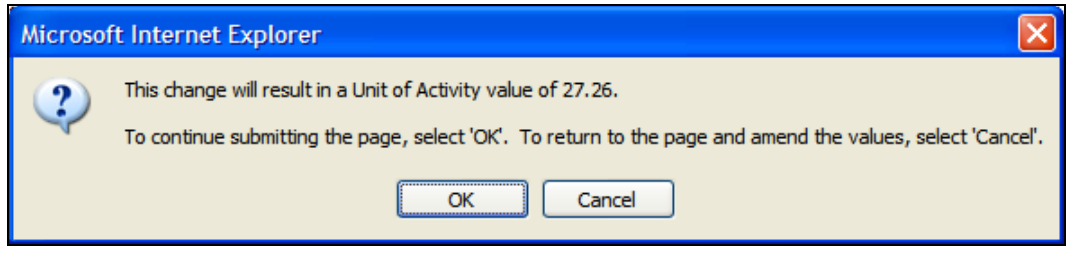

If you wish to proceed click OK otherwise select cancel and amend the entries

If the dentist is not a single-handed provider/performer, enter Net Pensionable Pay for performers. If there is a VDP associated with the contract amounts will be pre-populated. See **Section 18** for adding a VDP to a contract.

If the performer is **superannuable** a Net Pensionable amount must be entered, unless a reason for exemption has been selected from the drop down list in the contract page. See section 6.3

Reasons for exemption from NPP are listed below;

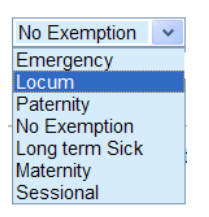

NB the superannuation status of the performer is determined by the entry on the performer details screen.

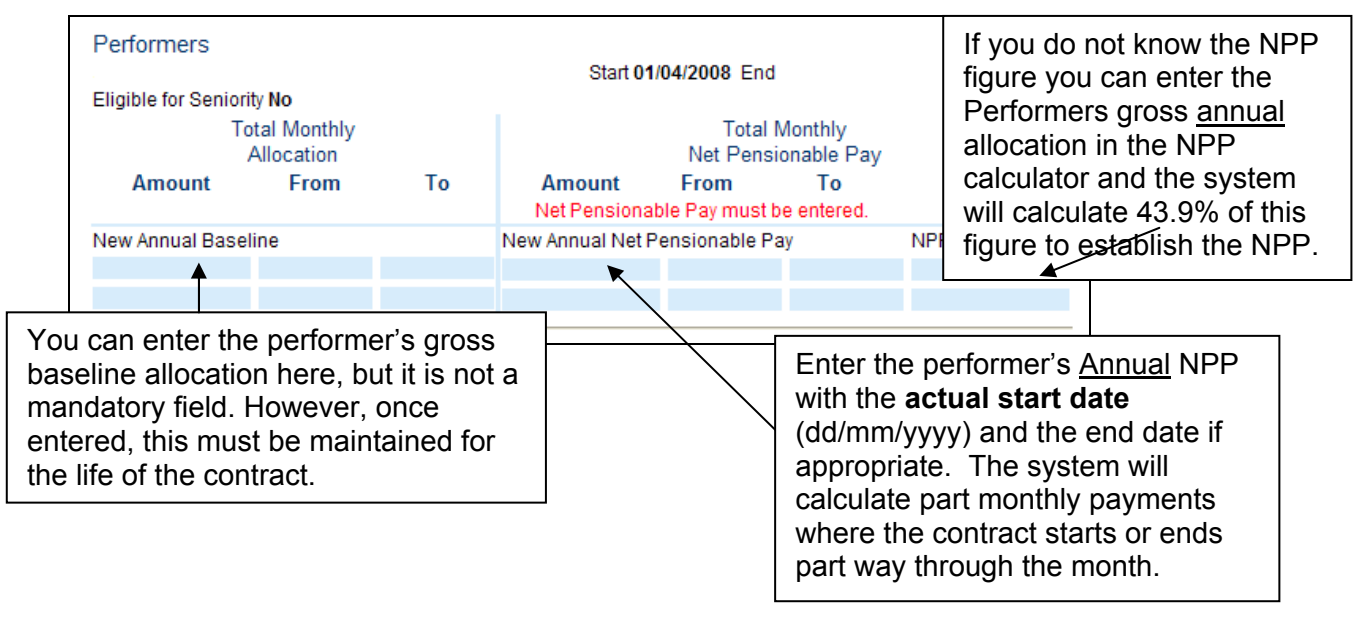

- Click **Save**.
- Displays **Contract Details** with the message **"Updates Accepted"**
- Ask a colleague to authorise the changes.
- Any changes to the Total Contract Value or the UDA and/or UOA totals will be reflected in the Unit of Activity Value on the Contract home page.

## **9.1. Part month calculations**

If the Contract or Provider /Performer start or end dates are part way through the month, you should enter the Annual Total Contract Value and/or Provider/Performer Annual NPP with the actual start

date (dd/mm/yyyy) and end date of applicable. The Payments Online System will automatically apportion the amounts based on the number of calendar days in the month.

- **Annual figure divided by 12 to give a monthly amount**
- **Divide the monthly amount by the number of calendar days in the month**
- **Calculate the number of days from the start to the end of the month**
- **Multiply the number of days by the day rate;**

 **Example;**  Start date 25 September 2008  $£120,000 =$  Annual figure  $£10,000 =$  monthly figure  $£333.33 = day$  rate  $£2,000 = 6$  days

# **10. How information entered affects pay schedule information**

When adding financial information to a contract, if the baseline allocation is entered in left-hand column against each performer, this will result in the TCV split being shown on the relevant performers pay schedule.

If amounts are entered against the provider rather than against the dentist as a performer, they will not get an individual pay statement or superannuation statement.

If the data has been entered for retrospective periods, payment adjustments will be generated and paid in the next available schedule.

# **11. Amending baseline figures and superannuable amounts**

### **11.1. Amending baseline figures and/or superannuable amounts in the current financial year.**

Changes can be made to the TCV or Net Pensionable Pay (NPP) as detailed below.

- Display the contract to be amended and select **'Contract/Maintain Baselines'** from the menu at the top of the page.
- Enter the amended TCV and/or NPP as required, together with the start date from which you want the new amounts to take effect. Remember that if the start and or end dates are a part way through the month the system will calculate the part monthly payments.
- If there are figures showing in the left-hand column against 'New Annual Baseline', you must amend these figures as well.
- If the amendments relate to a retrospective period, the changes entered will override any later dated entries. You may therefore have to re-enter data relating to the later periods again.
- If the start date is in the past, the appropriate adjustment to the monies paid so far will be made on the next available pay schedule.

#### **11.2. Amending baseline figures and/or superannuable amounts for the previous financial year**

If the Health Body has received late notification of a performer starting or leaving in the previous financial year you can use Maintain Baselines to make the entries, however the following rules will apply.

- Changes to the Total Contract Value will result in an adjustment being generated to pay or deduct the variance in money.
- Changes to Provider or Performer Net Pensionable Earnings will generate the appropriate adjustments for superannuation for the **current Financial Year only**.

• No superannuation adjustments will be created for the previous financial year, any changes to the NPP should be reflected the previous years Year End Reconciliation Page.

### **11.3. How to interpret the baseline and superannuation figures**

When you display contracts that have baseline and NPP figures added and authorised, the annual total contract value and start date (plus the end date if entered) are displayed in the top left-hand corner of the screen.

The total monthly baseline allocation shows this annual contract value divided into 12 monthly instalments.

If the TCV cannot be divided into 12 equal monthly amounts, a one-off payment will be made for the first month, followed by 11 equal payments for the remaining months. The current figures will appear as two lines of black text.

When displaying the contract without making an adjustment, the Total Monthly Net Pensionable Pay shows the provider's monthly share of the contract value on which superannuation will be based.

If the share of the contract value cannot be divided into 12 equal monthly amounts, it will be split into a one-off amount for the first month, followed by 11 equal amounts for the remaining months. The current figures will appear as two lines of black text.

Against each of the performers listed, the total annual Net Pensionable Pay amount shows their share of the annual TCV.

When carrying out amendments to the financial information using the **'Contract/Maintain Baselines'**  facility, the screen will display monthly values for 'Total Monthly Allocation' and 'Total Monthly Net Pensionable Pay', together with the annual values shown in brackets.

# **12. Amending Contracted Activity for the previous financial year**

As the Contracted Activity entered into Maintain Baselines relates to the current financial year only, a screen is available for you to amend and update the Contracted activity relating to the previous financial year. You can use this screen to amend both UDAs and UOAs for a contract together with the number of courses of treatment including Domiciliary Visits and Sedations. You can also amend the Carry forward activity.

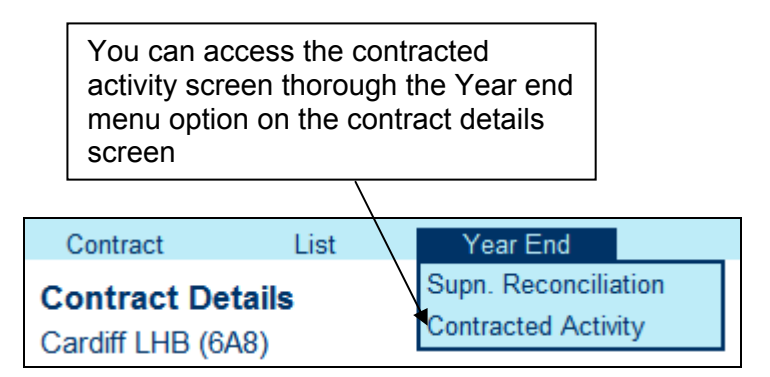

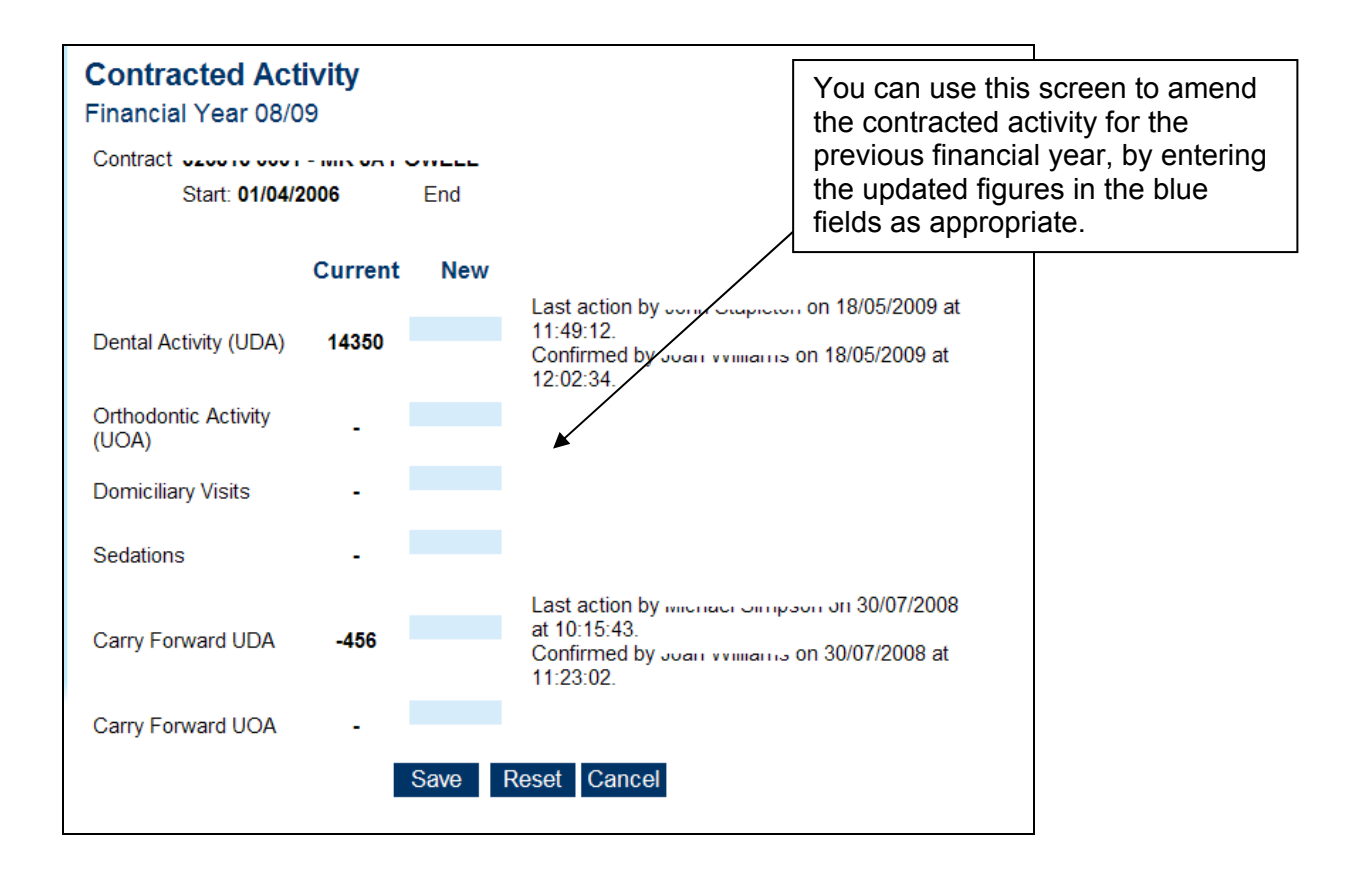

# **13. Trust Based Contracts - Recording Contract Activity**

- ïSelect **Contract**, **Search** from the side bar
- ïEnter **contract number** and **tag number** and click **Search**
- If searching on any other criteria **unselect** the **Current** option
- ïDisplays **Contract**
- ïSelect **Contract**, **Maintain Baselines**, from the top bar (above the screen name)
- • Displays Maintain Baseline Allocations
- Enter **New Total UDA Activity** and or **New Total UOA Activity**. The totals entered here should reflect the actual amount of UDAs and/or UOAs that the contract should achieve in the current Financial Year, and will be used when calculating the contracts progress towards achieving these targets.
- If appropriate you can also enter the number of courses of treatment including domiciliary visits or sedations that you expect the contract to achieve.
- There is a facility to enter  $a + or -$  carry over activity figure from the previous financial year. Enter a minus if the contract over performed and carry over figure is to be deducted from the current year, and just the enter figure if the contract underperformed, and this figure will be added to the current years activity, there is no need to enter  $a + b$  before this figure
- If there is a Vocational Dental Practitioner (VDP) on the contract there is a facility to enter their contracted activity for the period of tenure

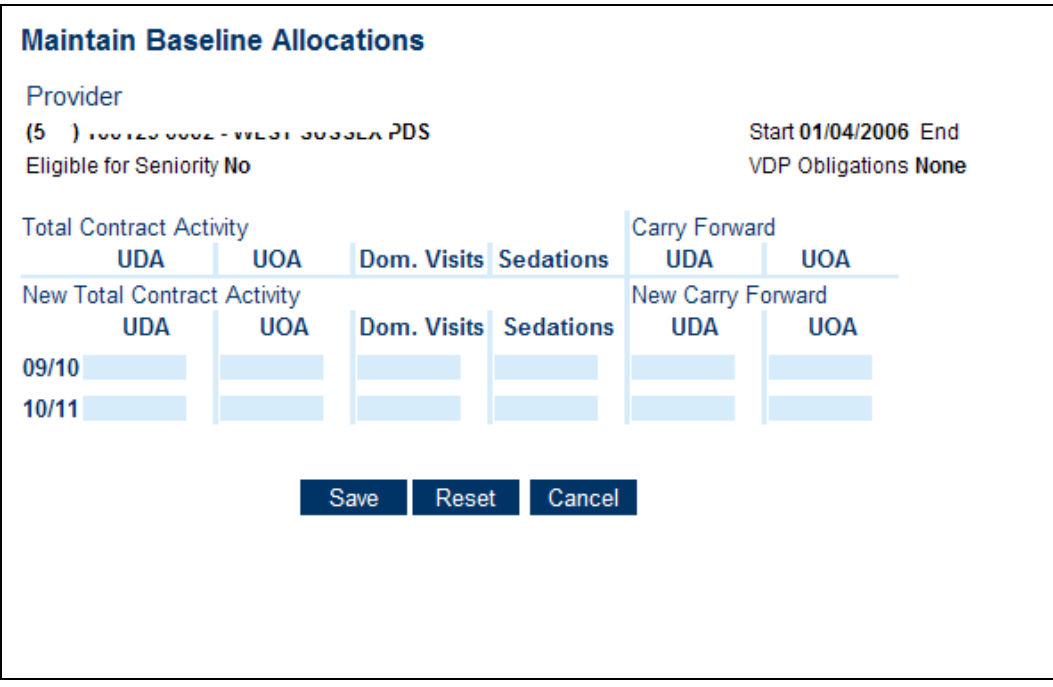

# **14. Record an adjustment**

## **14.1. Selecting the appropriate adjustment code**

To find out if additional payments are payable to the provider or the performer, reference should be made to Part 2 (Payments for Specific Purposes) of the GDS and PDS Statement of Financial Entitlements (SFE).

In the SFE, if a fee is quoted as being payable to 'The Contractor', the adjustment should be recorded against 'the Provider' and the monies will only be paid to them.

In circumstances where payments such as maternity, paternity, long term sickness are payable to 'a contractor in respect of a Dentist Performer, the adjustment should be recorded against the performer's personal number and the monies will be paid to the provider but included on the performer's pay statement.

If you are not sure which adjustment code is appropriate you can use the Adjustment Code Search option from the left hand navigation menu ( If you cannot see this, ask your administrator to give you the permission for 'View Adjustment codes' )

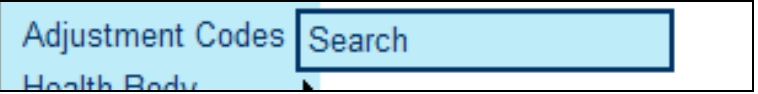

This option allows you to search for adjustment codes by type, payee, superann status etc.

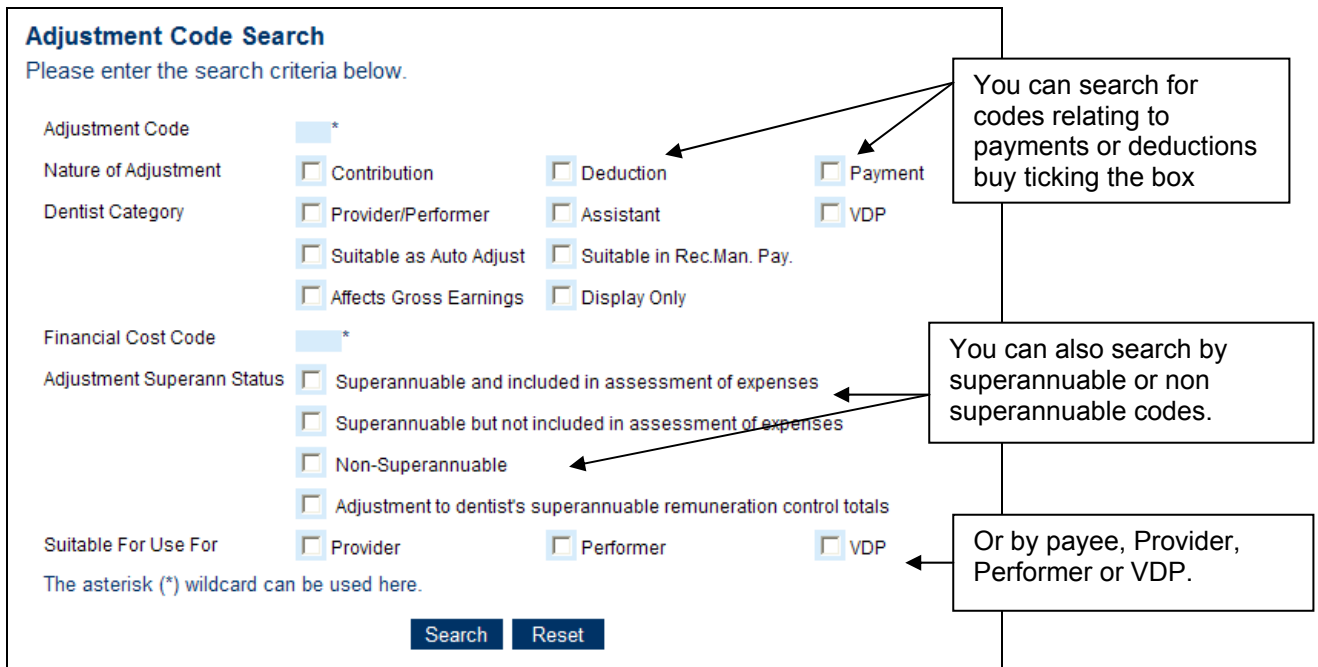

## **14.2. Recording the adjustment**

- Display the contract
- Select the Record adjustment option from the top navigation menu

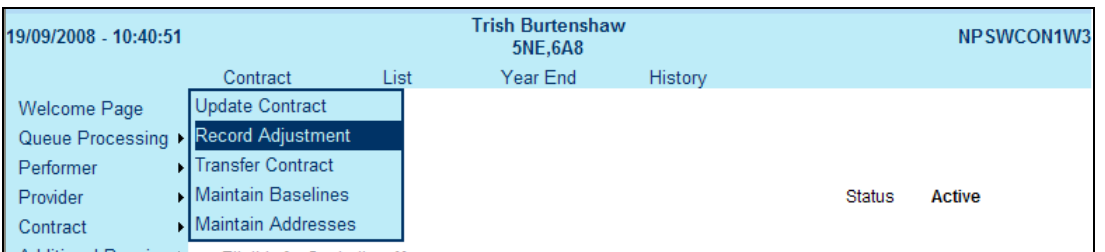

• Select the appropriate payee, whether this be 'The Provider' or a named performer.

Only the appropriate adjustment codes for the payee type will be displayed in the adjustment drop down menu.

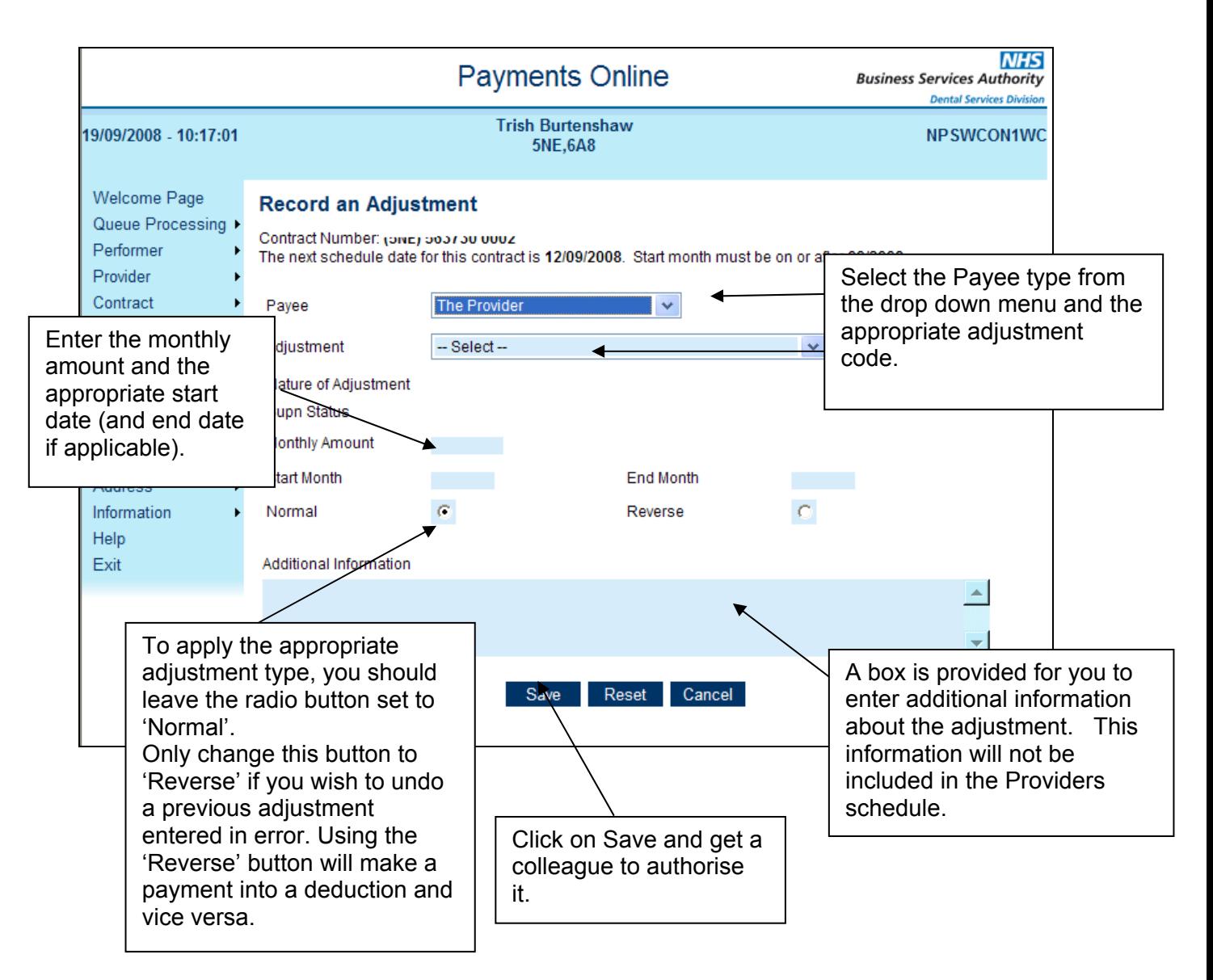

The start date for an adjustment cannot be prior to the latest processing month and details of this date will be displayed at the top of the screen for your reference. Adjustments cannot be backdated. If you attempt this an error message "Start Month cannot be prior to the current month" will be displayed.

Where appropriate for certain adjustments a mandatory end date will be enforced.

#### **NB Adjustments for Maternity, Paternity Pay, Adoption Leave or Long Term Sickness**

When a Provider or Performer takes leave for any of the reasons above and their payment is recorded as an adjustment, they cannot also receive Net Pensionable Earnings (NPP) on the contract, as the adjustment is superannuable. You will therefore need to enter £00.00 for the persons NPP within maintain baselines for the period of leave, and restart the NPP on their return date. If they take their leave mid month, the system will automatically apportion the NPP amounts based on the number of calendar days in the month.

The system will remind you to remove the NPP when you record the adjustment and will also warn you if the performer is already receiving a payment under another contract.

# **14.3. Backdating of adjustments**

To make a backdated payment users should record an additional adjustment for the missed month(s), entering the start and end date as the Current month. Alternatively users can recalculate the monies owed for the remaining period.

## **14.4. Checking for adjustments**

There are two options for checking the adjustments made on a contract.

#### **14.4.1. Current adjustments**

- Display the relevant contract and select '**List/Current adjustments**' from the menu at the top of the screen. This screen shows all adjustments that have been authorised and are either still to be paid or are in the progress of being paid.
- If payment of the adjustment has yet to start then update and delete functions will be available from the drop down menu.
- If payment of the adjustment has already started then only the update function will be available.
- Selecting the update function will present you with the Adjustment Update page.
- Selecting the delete function will present you with a confirmation box. If you confirm this then the adjustment will be marked as cancelled.

#### **NB. Deletions do not go into a queue to be authorised. If you cancel the confirmation you will be returned to the Adjustment Details page and the adjustment will not have been deleted.**

#### **14.4.2. All adjustments for a contract/performer**

- Select 'Adjustments/Search' from the menu at the left-hand side of the screen.
- Enter the appropriate contract number and tag number and/or performer number.
- De-Select the 'Current' box and click on Search. This screen shows all adjustments that have been made and completed or are still in progress.
- Leaving the tick in the 'Current' box and clicking on Search will only display those adiustments that are still in progress.

#### **14.5. Updating an adjustment**

If you have created an adjustment and realise that there is an error or something has changed you have the facility to update the adjustment.

- Display the relevant contract and select '**List/Current adjustments**' from the menu at the top of the screen. This screen shows all adjustments that have been authorised and are either still to be paid or are in the progress of being paid.
- **Click** on the adjustment that you wish to update
- **Select Adjustment Update Adjustment** from the top navigation menu
- If payment of the adjustment has yet to start then you will be able to amend any of the fields within the adjustment to the correct details.
- If payment of the adjustment has already started then you can only update the end date.
- **Click** on **Save** and get a colleague to authorise the changes.

#### **NB. When the adjustment has been updated and is awaiting queue processing an asterisk \* will be displayed by the side of the adjustment code.**

# **14.6. Correcting an adjustment**

If you become aware of any adjustments that have entered onto the Payments Online system and paid in error, although you cannot delete an adjustment once it has been paid, you can make a correction in the following way.

- Display the contract concerned and select **'Contract/Record adjustment'**.
- Select the same adjustment code as entered before, together with the same payee details.
- Change the radio button from Normal to Reverse.
- Enter the total amount of money that needs to be recovered/repaid.
- Enter a start date. The start date for an adjustment cannot be prior to the latest processing month and details will be displayed at the top of the screen for your reference.
- Enter this same date for the end date.
- Click on '**Save'** and get the adjustment authorised.

# **15. Recording a Repayment Plan**

Where a provider has agreed a repayment plan in respect of monies owed, this can be recorded, and therefore monitored, on dedicated adjustment codes. The benefit of using this system is that full value of the adjustment can be reflected in the Health Body's financial figures.

There are three steps to recording a repayment plan:

**Step 1** Record an adjustment for full amount of debt owed under the **appropriate** adjustment code. For example UP1 – "Underperformance 08/09", with a start and end month of the same month. (e.g. October)

**Step 2** Establish the total amount of the instalments to be paid to recover the debt and select adjustment code PXX - "Debt Repayments Deferred".

The value entered on this code is total amount of the debt to be repaid in instalments, which is not necessarily the same as the amount of the adjustment. For example, you may want to recover £80,000 but only agree a repayment plan for £70,000, the balance of £10,000 therefore being repayable immediately.

This code requires an end date, which should be the same as the start month for this adjustment.

**Step 3** creating the repayment schedule to repay the debt, select adjustment code DXX – "Debt Repayment Plan".

This adjustment requires a start and end date, and the value is the amount to be repaid each month. The start month is the month in which the repayments are to commence, typically the month following the original adjustment (e.g. UP1).

The total number of months times the monthly repayment amount MUST agree with the total of the loan recorded on adjustment code PXX.

For example: a dentist has agreed a recovery of £80,000 to be paid in 8 instalments of £10,000. Repayment Plan Example

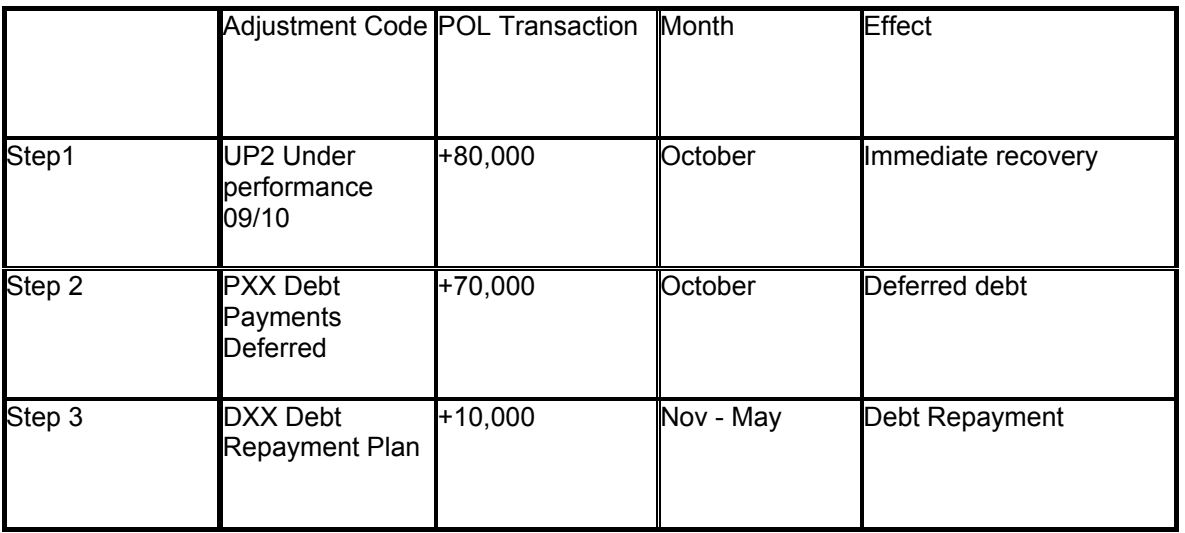

The effect is that the dentist repays £10,000 immediately in October under code UP1 (the deferred debt under that UP1 of £70,000 is within the agreed repayment plan for £70,000 under code PXX) and then £10,000 per month from November to May is repaid under code DXX.

# **16. Making an Advance Payment**

If a health body wishes a payment to be made to a provider, outside the normal processes for the monthly contract payment on the standard pay date of the 1<sup>st</sup> working day of the month they will need to follow the steps outlined below

Health body enters and authorises the payment on the Payments Online (POL) system using the adjustment code P09 advance payment.

At the same time the health body will need to enter and authorise the recovery of the payment on POL using adjustment code D09 advance recovery. The P09 and D09 must both be recorded for the same month.

The health body will then need to send an email to dentalservices@ppa.nhs.uk to advise NHS Dental Services that the appropriate information has been entered and authorised on POL and requesting an immediate payment. This email should contain the following information as a minimum

- Health body code
- Contract number and amount of payment requested
- Health body contact details including telephone number
- Brief description of why the payment is required e.g. new contract, expenditure not yet entered on POL.

You will receive an automated response to your email that says NHS Dental Services aims to respond to all email requirements in 2 working days. This mailbox is checked regularly and is checked at 12 noon each working day (see 6 below). It is recommended that the subject of your email is 'Request for Payment – Urgent'. If you wish to check your email has been received you can telephone the Helpdesk on 0845 1268000.

NHS Dental Services will check POL (updates are immediate) against the information contained in your email and also check to see whether there is a negative value i.e. debtor amount due, and check with the health body if a material negative value exists.

If the information entered and authorised on POL agrees with the email a BACS payment will be made to the bank account normally used for that provider. The BACS payment will normally be made the same working day for emails that are received before 12 noon. A request processed by NHS Dental Services (working day 1) will be processed by bank the following working day (working day 2) and received in the Providers bank account the next working day (working day 3).

NHS Dental Services will email the health body to confirm the payment has been made.

# **17. Queue Processing**

When a user creates or updates a contract, confirmation of the action is required by another user to control this process.

To access the queues select Queue Processing from the side menu and select the queue you wish to enter, this will display the queue search screen. Enter the criteria you wish to search by or just click search to bring up all the results

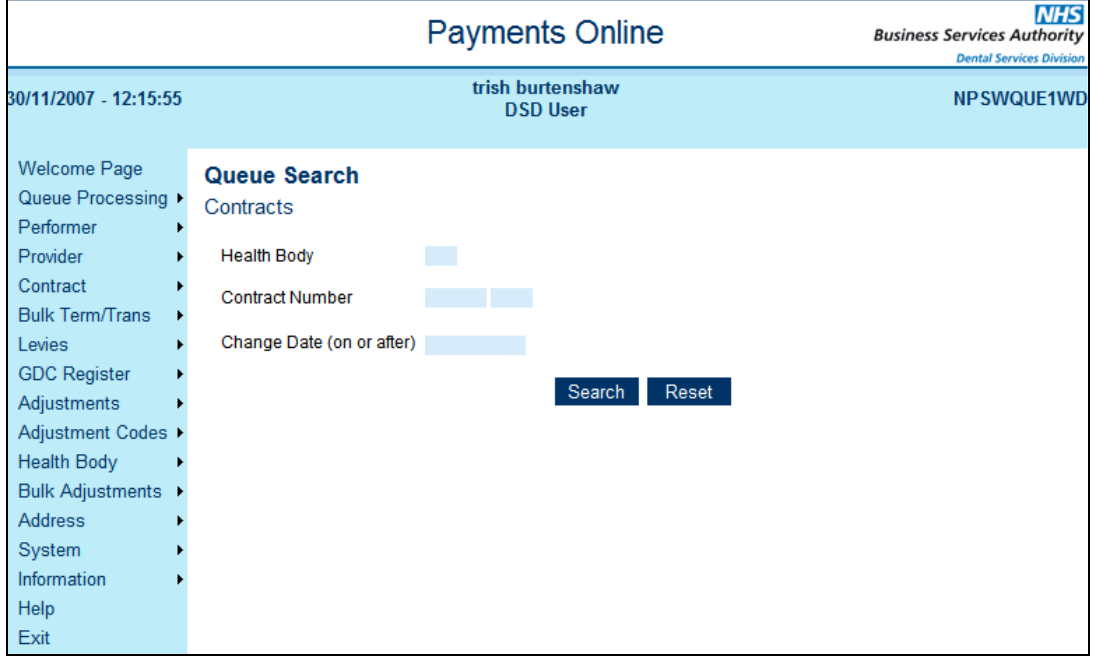

# **17.1. Queue processing - Contracts**

• **Click** on the relevant queue entry

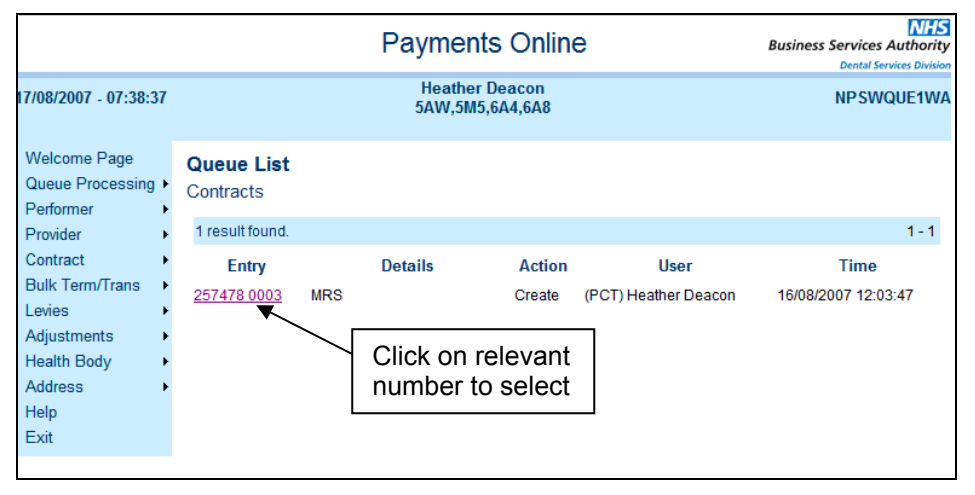

• This will bring up the contract details, with those changes to be authorised shown in purple and the name of the user who last made changes.

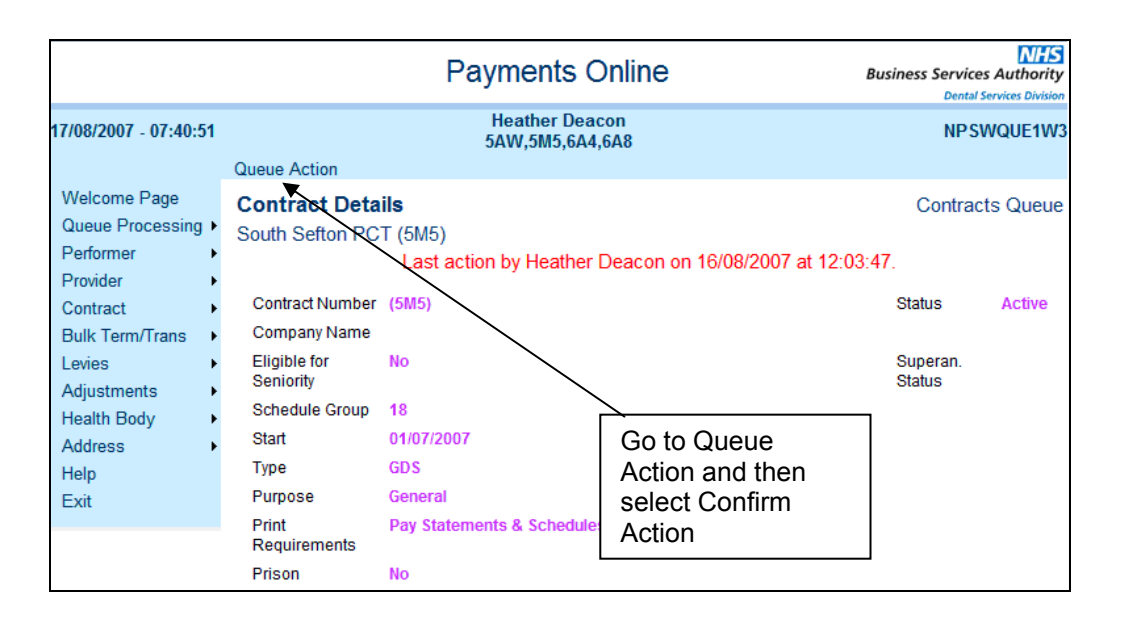

- The new entries will be identified in Purple, those to be deleted will be red and those entries that remain unchanged will be shown in black.
- Go to **Queue Action** from the menu in the top bar and select **Confirm Action**
- A message '**Confirmation Processed' will be displayed**. If there are no further entries in the queue it will also say 'This queue is empty'.
- If there are further entries in the queue go back to the **Queue Processing, Contracts** option from the side menu and repeat the above steps until the queue is empty

#### **17.2. Queue processing - Performer**

- Click on the relevant queue entry
- This will bring up the details, the new entries will be identified in Purple, those to be deleted will be red and those entries that remain unchanged will be shown in black.

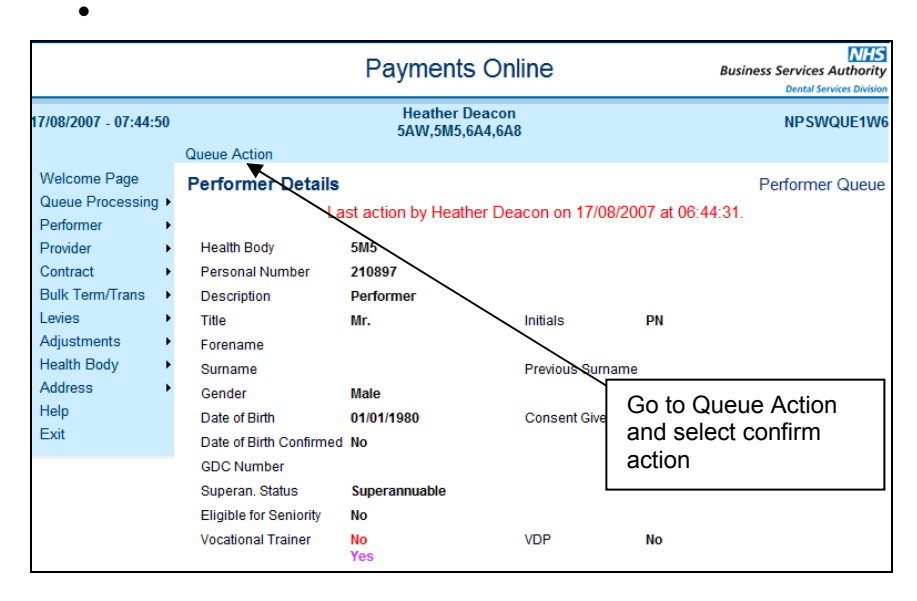

#### Select **Queue Action** from the menu in the top bar and select **Confirm Action**

- A message '**Confirmation Processed'** will be displayed. If there are no further entries in the queue it will also say, 'This queue is empty'.
- If there are further entries in the queue go back to the **Queue Processing, Performer** option from the side menu and repeat the above steps until the queue is empty

#### **17.3. Queue processing - Provider**

• Click on the relevant queue entry

- This will bring up the details, the new entries will be identified in Purple, those to be deleted will be red and those entries that remain unchanged will be shown in black.
- Go to **Queue Action** from the menu in the top bar and select **Confirm Action**

A message '**Confirmation Processed'** will be displayed. If there are no further entries in the queue it will also display, '**This queue is empty'**.

If there are further entries in the queue go back to the **Queue Processing, Provider** option from the side menu and repeat the above steps until the queue is empty

## **17.4. Queue processing – Payments**

- Click on the relevant queue entry
- This will bring up the details, the new entries will be identified in Purple, those to be deleted will be red and those entries that remain unchanged will be shown in black.
- Below amendments made to Total Contract Value (TCV), Total Monthly Baseline Allocation will be displayed. This represents the TCV divided by 12. If the TCV does not divide exactly by 12 then this will be split over two entries with the larger proportion on the first entry. If the start and/or end dates are mid month the relevant part month calculations will be shown with the appropriate fraction i.e. 17/31 = 17 days out of 31.

**NB** Retrospective changes to TCV or NPP will generate adjustments for the difference between the amounts paid and that which should now be paid as a result of the amendment.

If the retrospective changes go back into a previous financial year the changes to the TCV will generate adjustments for the previous and current financial year, however changes to the Provider/Performer NPP will generate adjustments for the current financial year only.

Any changes to Provider/Performer NPP in a previous financial year should be reflected in the Year End Superannuation Reconciliation pages (See section 30.3)

Any retrospective adjustments generated as a result of confirmation can be viewed via the contract details page 'List /Current Adjustments'.

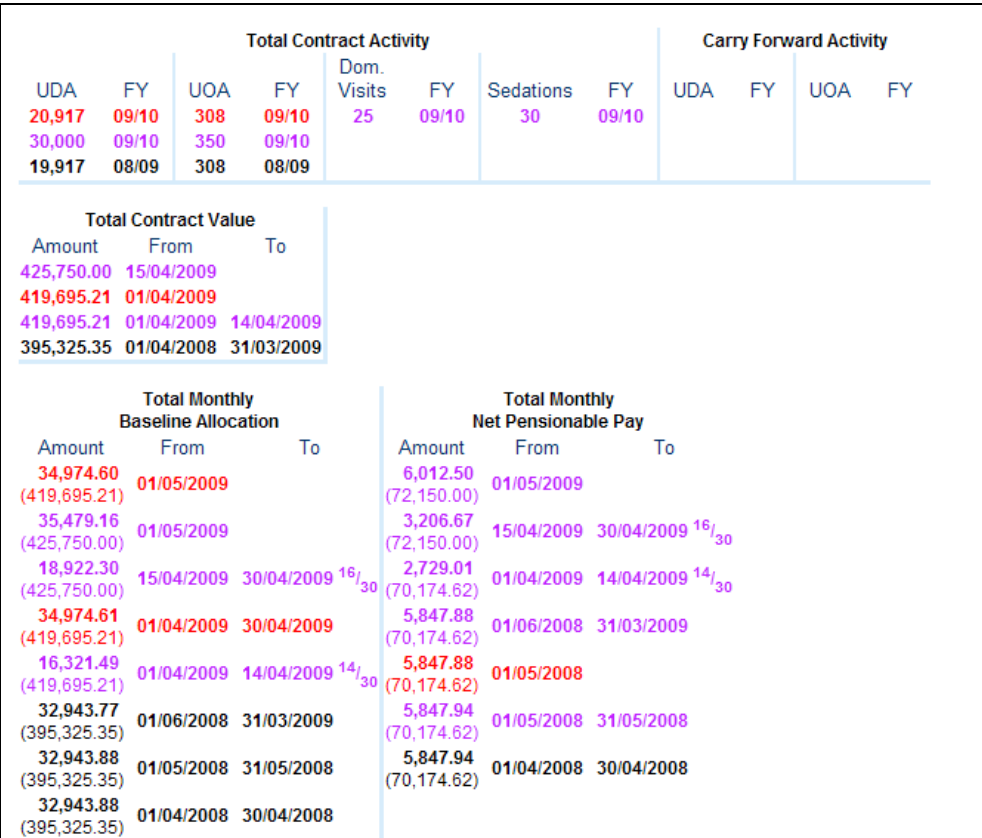

# **17.5. Queue processing – Adjustments**

- Click on the relevant queue entry
- The new entries will be identified in Purple, those to be deleted will be red and those entries that remain unchanged will be shown in black.
- Go to **Queue Action** from the menu in the top bar and select **Confirm Action**

A message '**Confirmation Processed'** will be displayed. If there are no further entries in the queue it will also display, '**This queue is empty'**.

If there are further entries in the queue go back to the **Queue Processing, Provider** option from the side menu and repeat the above steps until the queue is empty

**NB. If the processing cycle for the start month of the adjustment has passed, then you will only be able to 'reject' the entry and the adjustment will have to be re-entered with a start date of the following month**.

# **17.6. Queue processing – Rejecting an entry**

- **MHS**<br>Business Services Authority<br><sub>Dental Services Division</sub> **Payments Online** Heather Deacon<br>5AW.5M5.6A4.6A8 17/08/2007 - 07:44:50 NPSWQUE1W6 **Queue Action** Welcome Page **Reject Action** Performer Queue Queue Processing on by Heather Deacon on 17/08/2007 at 06:44:31. Performer Provider **Health Body** 5M5 Reject Action Personal Number 210897 Contract Bulk Term/Trans > **Description Performer** Levies Title Mr. Initials **PN** Adiustments Forename **Health Body** Surname **Previous Surname** Address Gender Male Help Date of Birth 01/01/1980 **Consent Given No** Exit Date of Birth Confirmed No **GDC Number** Superan. Status Superannuable Eligible for Seniority **No Vocational Trainer No VDP No**
- Select the **Queue Action** option

- Click on **Reject Action**
- A message **'Rejection processed'** will be displayed. If there is no further entry in this particular queue it will also tell you that the queue is empty.
- Please note that the system does not notify the user who set up the change that it has been rejected.

# **18. Vocational Dental Practitioners (VDPs)**

This section details the process of:

- Checking for and creating a personal number for a VDP
- Adding them to a contract
- Entering in the relevant financial information

## **18.1. Check / Create VDP as a performer**

If a dentist has a current contract, their details will already be on the system as a performer. This means you can attach them to another contract as a performer.

If you want to check whether a VDP is on the system and whether they have been set up as a performer:

- Select **Performer, Search** from the side bar
- Enter search details i.e. forename, surname or GDC number etc and click **Search**
- If the search finds more than one match, displays **Performer List**. Select personal number required.

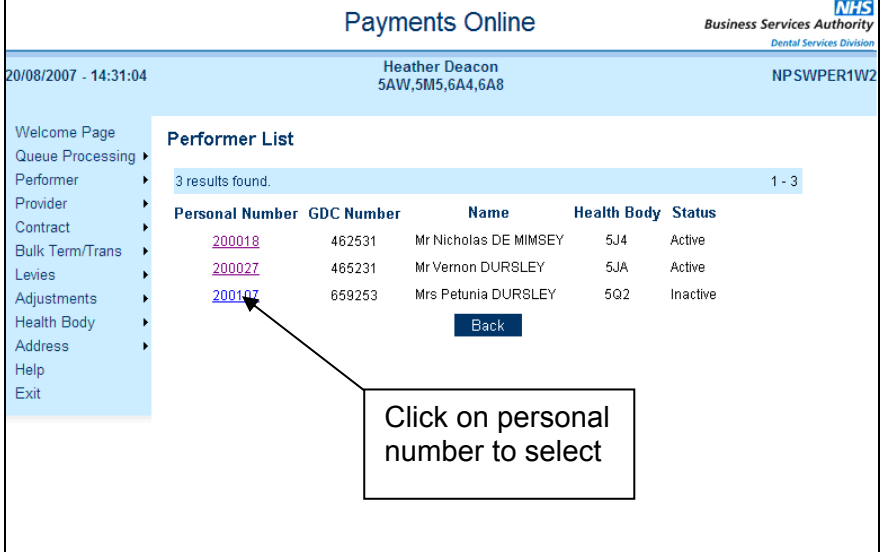

• This will display the VDPs details

If a VDP is not on the system, you will need to create a personal number for them.

- Select **Performer, Create** from the side bar
- Displays **Retrieve GDC Details** screen

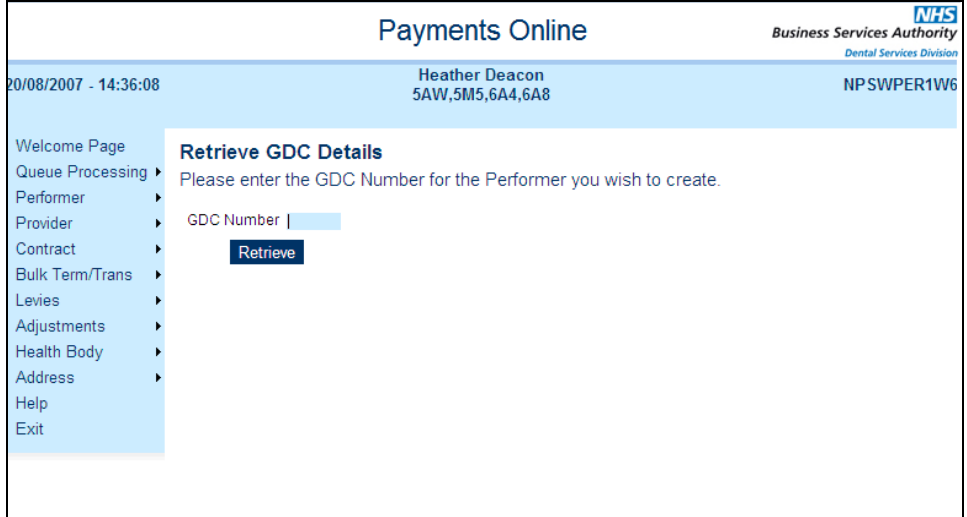

- Enter the dentist's **GDC number** and click **Retrieve**
- (If you get a message saying the GDC number is not available for use please contact NHSDS)
- Displays **Create Performer** screen

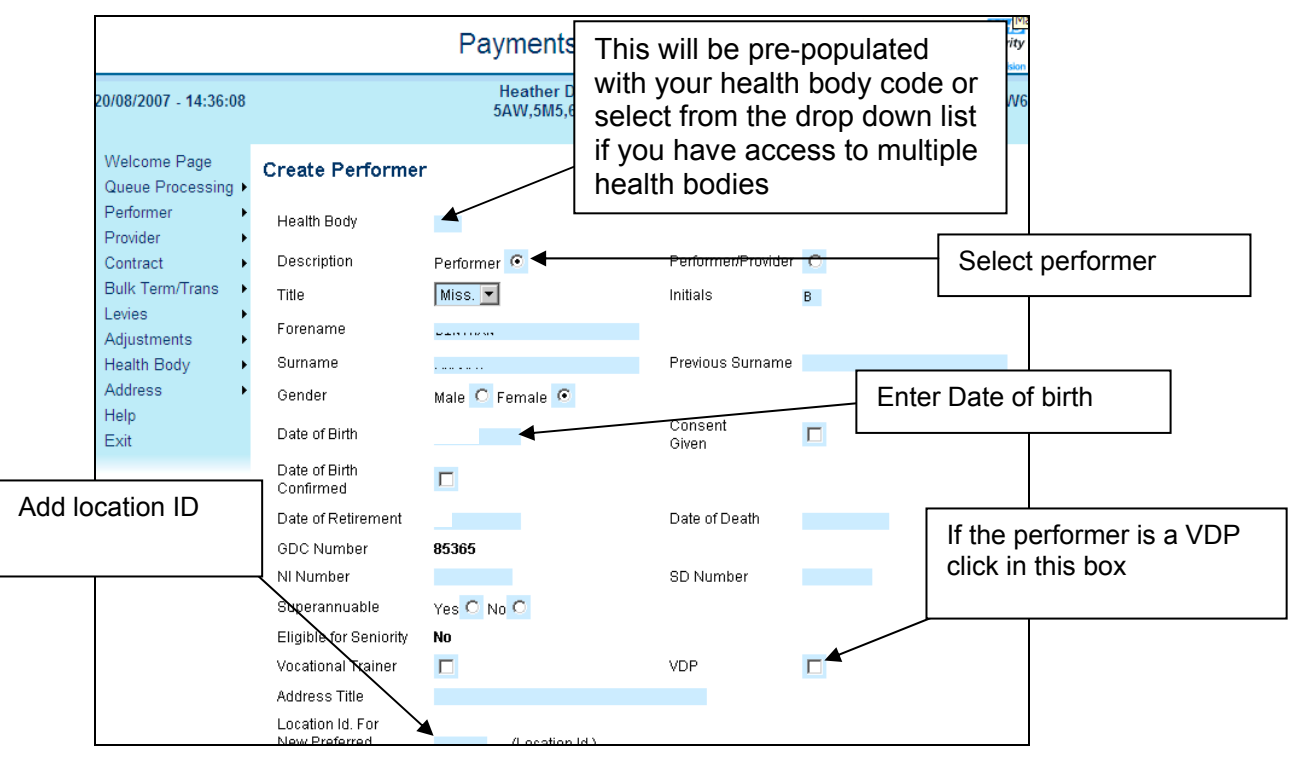

- Add the contact **telephone number** for the performer
- Click **Save**

Before you can enter other associated details, the performer creation has to be confirmed by another user.

# **18.2. Indicating VDP status**

If the performer is already on the Payments Online System with a personal number, but not shown as a VDP you will need to update the record to indicate their VDP status.

Use **'Performer/Search'** to display the details.

```
Select 'Performer/Update Performer' from the menu at the top of the screen.
```
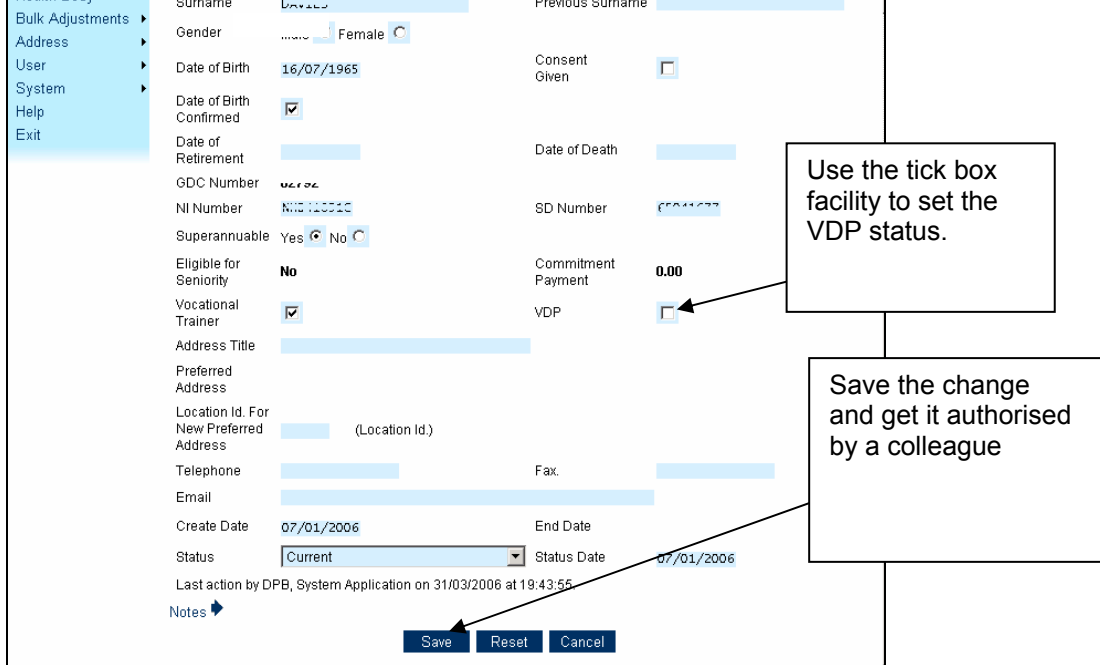
• At the end of the VDP Year the VDP Indicator will need to be removed, to do this you just un tick the box and save the changes.

## **18.3. Adding a VDP to a Contract**

Search for and display the contract to which the VDP is to be added

Select **Contract/Update Contract** from the top bar (above the screen name 'Contract Details') to display the **Update Contract** screen

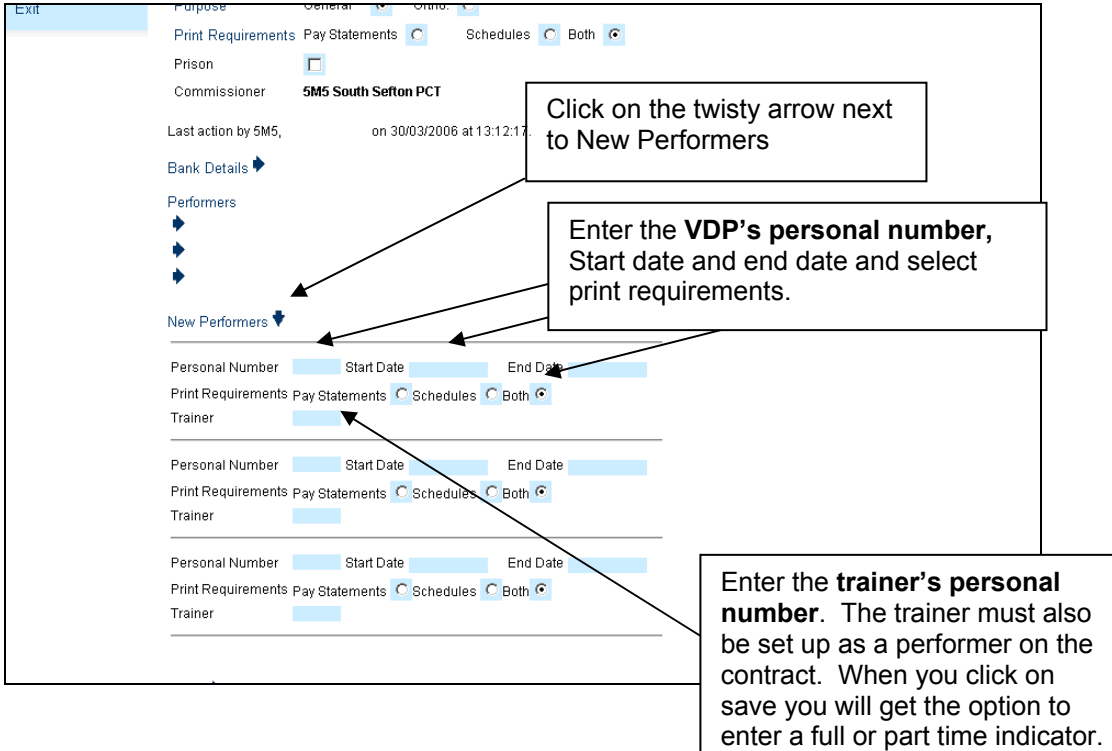

Save the change and get it authorised by a colleague

## **18.4. VDP working part-time at different practices**

If a VDP works part-time at two different practices, you can add the VDP as a part-time performer to the first contract but will need to contact the NHSDS to add the VDP to the second contract.

#### **18.5. VDP payments – ENGLAND and WALES**

Payments in respect of VDPs are made up of four elements – a) Trainer's Grant, b) Service costs, c) Superannuable pay and d) Earnings Related National Insurance Contribution (ERNIC).

Within the Maintain Baselines screen there are specific fields to record these amounts.

- Search for and display the contract to which the VDP has been added
- Select **Contract/Maintain Baselines** from the top bar (above the screen name 'Contract Details') to display the **Maintain Baselines** screen

Scroll down the page to where the VDP is listed as a performer, the annual amounts for Salary, Ernic, Trainer Grant and Service Costs will be pre populated with and start and end date that corresponds with the dates entered for the VDP.

**NB.** If the start and end dates are part way through a month the system will automatically apportion the amounts based on the number of days in the month.

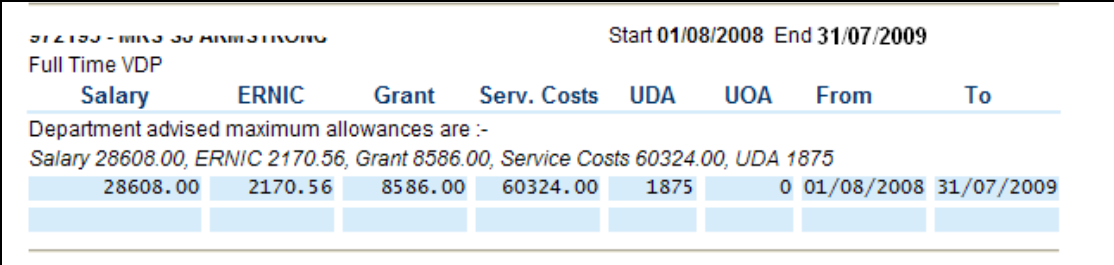

• You will be prompted to **SAVE** the VDP figures to activate them

#### **18.6. The end of the VDP year**

If the VDP is to stay on at the same practice once they have qualified, the VDP will need to be added again to the provider's contract as a performer without VDP status.

#### **18.6.1. Ending the VDP Contract**

- Check that the existing entry for the VDP has an end date against the costs entered. If the End Date is missing select **'Contract/Maintain Baselines'** from the top menu.
- Re-enter the original costs for the VDP together with the original start date plus the end date.
- Save this change and get it authorised by a colleague. Redisplay the contract and select **'Contract/Update Contract'** from the top menu.

#### **18.7. Adding the dentist as a Performer after VDP qualification**

The following process cannot be carried out until the period of VDP training has ended.

Refer to section 18.2 above to remove the VDP status indicator.

- Display the contract using **'Contract/Search'.**
- Select **'Contract/Update Contract'** to add the dentist as a performer from the day they are starting (this cannot be before the date that they completed their training.)
- Save this change and get it authorised by a colleague.
- Re-display the contract using **'Contract/Search'.**
- Amend the Total Contract Value if required and add the NPP for the performer, showing the appropriate Start Date.

# **19. Adding a performer to an existing contract**

If the performer has not yet been created then follow the procedure in section 4 to create them as a performer first. Once they have been created or if it is an existing performer then use the following process;

- Display the contract using **'Contract/Search'.**
- Select **'Contract/Update Contract'**
- Click on the **Twisty Arrow** next to **'New Performers'**

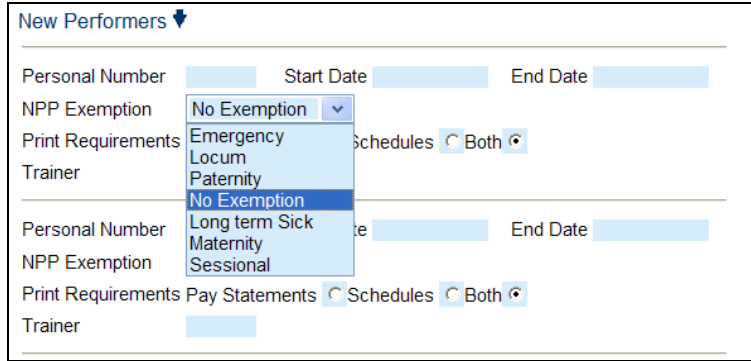

- Enter the Performer number and the date on which they are starting on the contract in the appropriate fields.
- Enter the **performer's personal number, start date, and end date if appropriate**.
- If the performer will not be allocated any Net Pensionabel Pay (NPP) on the contract, select the appropriate exemption reason, for example they are only working as a locum in the practice or are in receipt of maternity pay.
- If the performer is a VDP, enter the **trainer's personal number**. The trainer must also be set up as a performer on the contract.
- Save this change and get it authorised by a colleague.
- Re-display the contract using **'Contract/Search'.**
- Amend the Total Contract Value if required and add the NPP for the performer, showing the appropriate Start Date.

# **20. Closing a contract**

In a simple practice sale where one Provider sells his practice to a new provider the Health Body will need to close the old contract and create the new one as two separate transactions.

If the provider or performer is taking a retirement benefit then there is no alternative at the moment but to manually close down the existing contract and set up a new contract re-entering the Providers, Performers, associated finance and UDA targets. This is necessitated because the Pensions regulations require a non-superannuable period of service to be opened for practitioners who take a Pensions benefit and return to work. All adjustments entered against the old contract must also be closed and new ones entered if they are to continue under the new contract.

In relation to the FP17's/EDI for closed contracts the Regulations state that the contract between the patient and the provider ends with the closure of the contract. As long as the provider gives the PCT the minimum three months notice of contract closure they should be able to complete their responsibilities to their patients. Most courses of treatment should be able to be completed prior to the practice sale, but those that span the transition will not be subject to a two form procedure as with previous dental contracts. Any treatment provided after the practice sale by the new provider or one of his performers would be subject to a fresh patient charge.

It is inevitable that the outgoing Provider or his Performer's) will collect amounts of patient charges prior to the contract close but the relevant FP17s/EDI will not have been processed until after the contract closure. In some cases the processing of these FP17s/EDI will result in negative schedules. Historically, the negative amounts would have to be recovered from another of the outgoing Provider's open contracts or where he has retired and there are no other contracts, this amount would be in suspense and reported to the PCT at a later date and the PCT will need to chase this as a civil debt. However, under the new Regulations it states that the contract between PCT and practitioner *'shall make suitable provision for arrangements on termination of a contract including the consequences (whether financial or otherwise) of the contract ending*', so the above is a contracting and/or seller/buyer issue and not a processing issue. We would advise that Health Bodies should hold back monies until the final forms have been processed and a final payment made after the amount of patient charge revenue is known.

#### **Retaining Payment prior to contract closure**

Use of the new **WH1** adjustment code in POL enables Health Bodies to retain payments prior to a contract closing as a way of reducing the risk of 'Negatives' on closed contracts.

Negatives can occur due to receipt of the FP17s submitted for work that was performed under the contract before it closed and the associated patient charges need to be recovered. It could also be as a result of any "claw backs" for under-performance once the performance information for the contract has been finalised.

**Retaining Payments** - To retain all of part of the payments due in the last few months of a contract, the adjustment code **WH1** may be used. This has the benefit of not changing the recorded base line or any net pensionable pay as any retained funds will not affect pensionable pay.

Record the adjustment against 'The Provider' for the amount of money you wish to retain in the month or range of months preceding the contract closure.

**Releasing Retained Payments** - once the Health Body is assured that the final PCR and any underperformance repayments have been processed, any retained final payments can be released. The effect of this will be to either pay the final net sum due to the Provider or generate a residual debt. The Health Body will need to make arrangements for this debt to be collected.

To release retained payments, record a further **WH1** adjustment in POL for the same amount as that which was originally retained with a start and end month of the month in which the payment should be released. Select the '**reverse'** radio button which will release the payment.

Paragraphs 38 and 39 of the GDS and PDS Regulations states that FP17s should be submitted within 2 months of the date of completion of treatment, we would therefore recommend that you hold the final payment for at least 2 months unless you have confirmation from the provider that all claims have been submitted sooner.

#### **20.1. Closing a contract**

• Display the contract and select **Contract/Maintain Baselines**.

**NB** Remember if you are closing a contract part way through a month the system will automatically apportion the amounts based on the number of days in the month.

If the contract has only been open for part of a financial year, the **Contracted Activity** will need to be pro-ratered to reflect this.

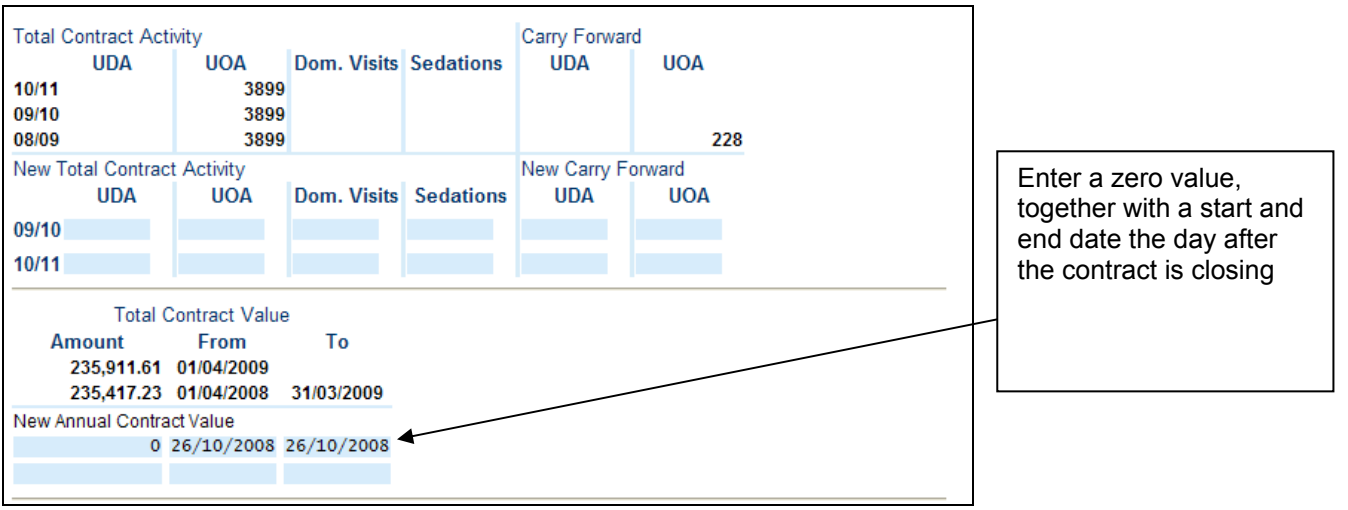

• Then you need to close the Providers Net Pensionable Earnings if appropriate

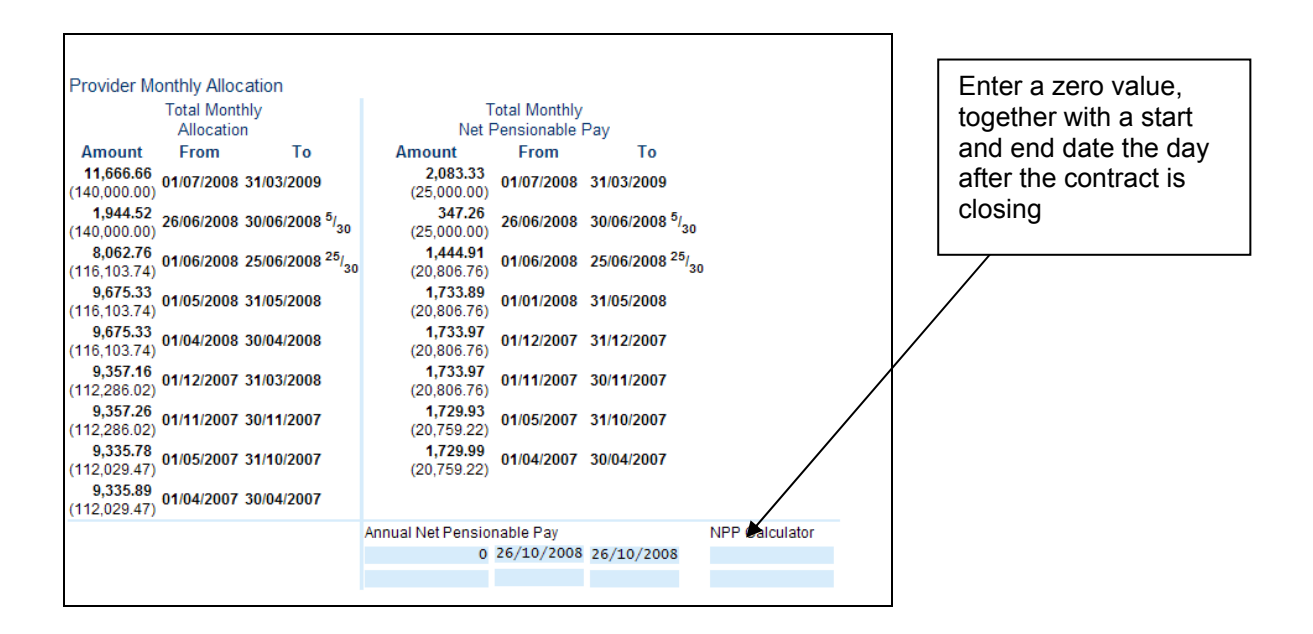

• Then close all performer allocations as appropriate

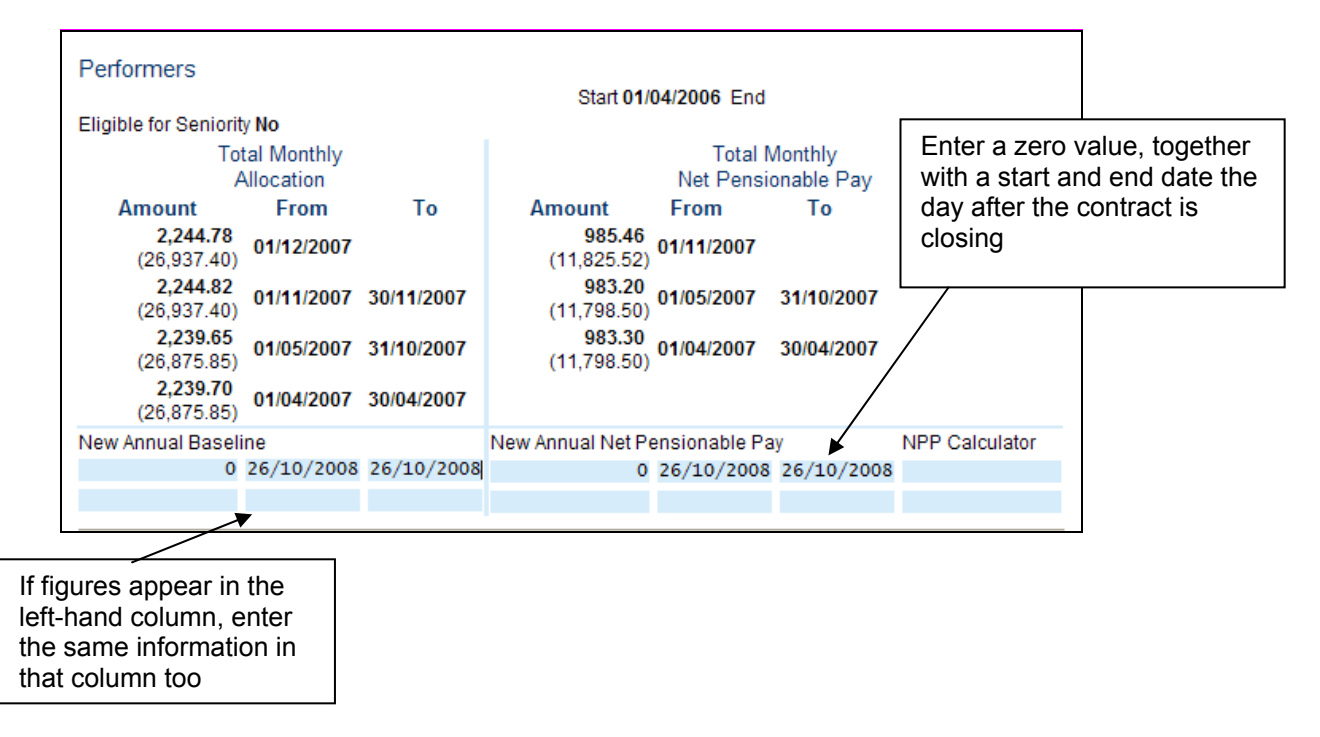

- Save the changes and get it authorised by a colleague.
- Re-display the contract, select **Update Contract**.

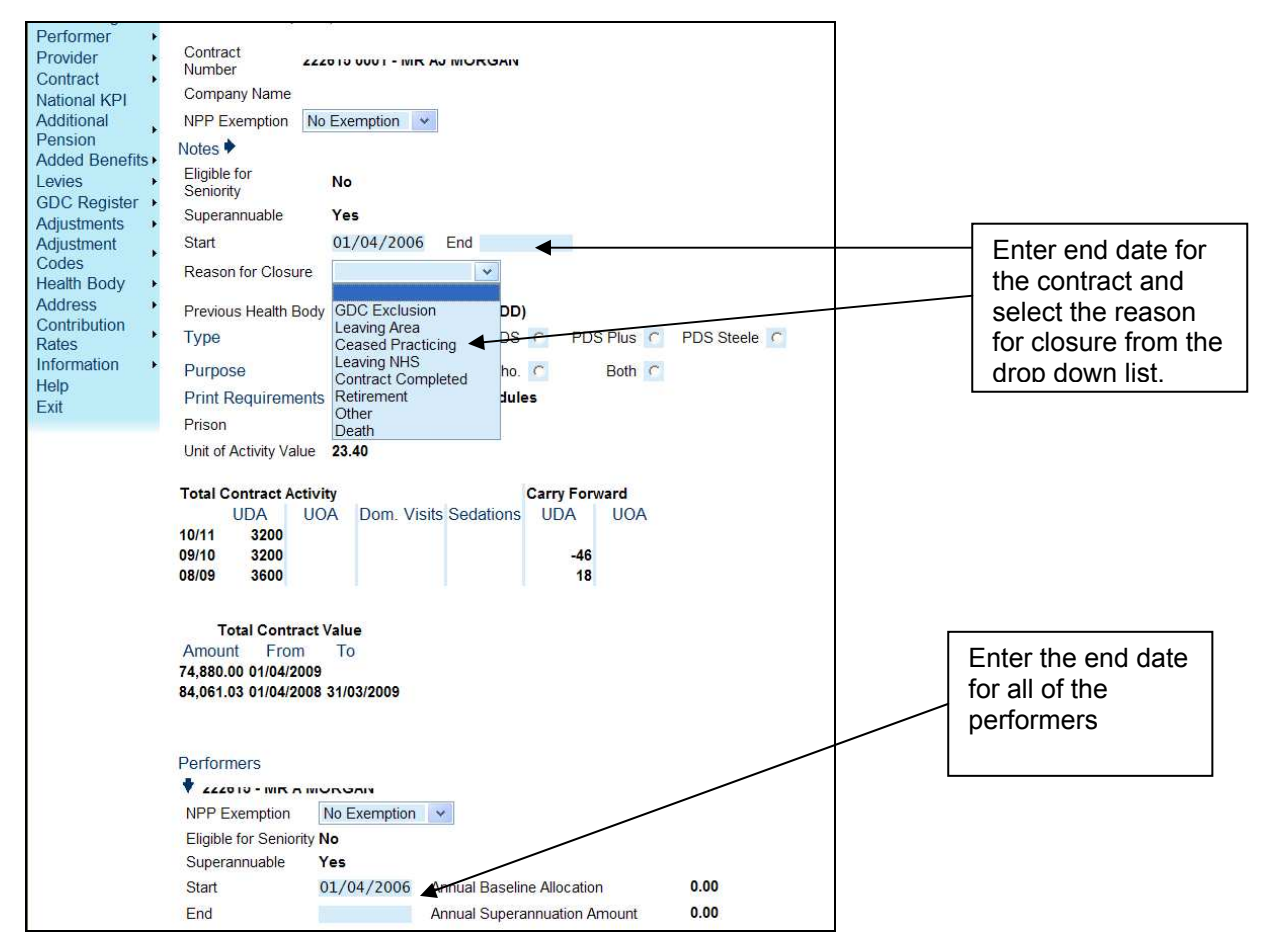

• Save the change and get it authorised by a colleague. DO NOT make the contract Inactive

# **21. 24 hour retirement**

We have received guidance from the NHSBSA Pensions Division in respect of retirement and have been informed that the one months' break is no longer applicable. The guidance issued by the Pensions Division is as follows:-

"From time to time there is a need for the Pensions Division to update NHS Pension Scheme literature such as the Practitioner Booklet and 'Booklet R' (the post-retirement booklet).

The Pensions Division has recently updated its literature to take account of tax A-day etc however whilst doing so they sought guidance from the Department of Health in respect of the one months' post-retirement break and its effect upon Practitioners. The Department of Health confirmed that subject to the Practitioner remaining under an aggregate of 16 hours a week in NHS employment in the first month of retirement their annual pension will not be affected.

Previously we had advised that, in their own interests, Dental and Medical Practitioners should make a clear commitment that they are reducing their hours in the first month by taking a break in NHS employment. This action would avoid the risk of their annual pension being suspended by our paying agents. The main reason for this advice was that the majority of Practitioners were self-employed contractors who worked fluctuating hours and were directly contracted under a fee based arrangement (and not formally employed) by the Primary Care Trust (in England) or Local Health Board (in Wales).

However with the introduction of the new GP Contract, where the PCT/LHB enters into a contract with the Practice and not specific GPs and with the growing number of salaried GPs who do work fixed hours, we believed it is appropriate, and fair to the GP profession, that for as long as they can prove that they remain under an aggregate of 16 hours a week in the first month, their NHS annual pension would not be affected. As the term 'Practitioner' cover GDPs as well as GPs then GDPs are also covered by this rule.

It should be noted that the 16 hours a week rule only applies to NHS work that a GDP may perform in the first month. Private work is disregarded and Dental Locum work is not pensionable so therefore does not count towards the 16 hours. However, a dentist who is formally employed as a Locum by a NHS body is subject to the 16 hour rule.

The 'one day' retirement still applies for now but the Pensions Division are also seeking guidance in respect of this. They do intend to issue a Newsletter in the future to clarify this and other general retirement-related issues.

#### **21.1. Single-handed Provider/Performer retiring**

Close the existing Provider contract (refer to section 2) and then open a new contract showing a Start Date of 2 days later.

#### **21.2. Performer only retiring**

Close the Performer's part of the existing contract (refer to section 2) and then add them again to the same contract with a Start Date of 2 days later

#### **21.3. Provider retiring with other Performers attached to the contract**

Where there is a Provider retiring with Performers attached to their contract, there is no option but to close the contract and re-open a new one 2 days later. This means that the Performers cannot work either during the period in-between closing one contract and opening the next, so the practice will have to consider this when making the arrangements.

#### **21.4. New contract number/stamp**

Where the retirement comes under paragraph 21.1 or 21.3, a new contract number/stamp will be issued to the Provider. The practice should stop using the existing Provider contract number/stamp to prevent their claims having processing problems.

#### **21.5. Patient Charges**

When a contract changes, regardless of whether it is the same Provider the contract number changes to show a new contract tag. The patient's contract is with the provider so if the contract terminates so does the patient's contract. If the patient's treatment spans the transition it will effectively be two courses of treatment with two separate patient charges.

When a change like this takes place, the practice should give the Health Body at least 3 months notice of there intention to take 24 hour retirement and complete all open courses of treatment before the original contract closes.

## **21.6. Contracted Activity**

If the Provider is taking 24 hour retirement part way through a financial year, the contracted activity on the closing contract and the new contract will need to be pro-ratered to reflect the part year.

# **22. Contract is becoming a Partnership, Ltd Company or Dental Body Corporate**

When a contract changes regardless of whether it is ultimately the same dental practice the contract has to close and the Provider number has to change. If you agree to contract with the new Partnership, Ltd Company or Body Corporate, you will need to e-mail **dentalservices@ppa.nhs.uk** for a new Provider number (unless it already exists), the Helpdesk will require the Company or Partnership name, the date on which it will start and the location id of the practice to do this, together with the following information;

**Provider's Legal Status –** 'Limited Liability Partnership' (LLP), 'Limited Company' (LC) and 'Other'.

If the company type is an **LLP** or **LC** then the company's name and number (plus the parent company if appropriate), should also be provided.

If the company type is **'Other'** then a full description of the company must be provided (max 25 rows of 80 characters.

All company types require at least one dentist to be present on their board: the personal numbers of up to 5 of these 'responsible dentists' will be need to be recorded.

The Helpdesk will then create the Provider number for you which will always start with a number 1 (to identify that it is an organisation rather than an individual) and e-mail it to you. Use this 1 series number to create a provider contract and attach all dentists to the contract as performers.

The patient's contract is with the provider so if the contract terminates so does the patient's contract. If the patient's treatment spans the transition it will effectively be 2 courses of treatment with 2 separate patient charges.

When a change like this takes place the practice should give you notice of their intention to change and complete all open courses of treatment before the original contract closes, but it is appreciated that this is not always possible

The only way around this is to submit any courses of treatment started under the old contract number regardless of whether the treatment was completed after the old contract closed, our validation process will allow the claim to be processed as long as the date of acceptance is prior to the contract closure. Any courses of treatment started on or after the start of the new contract should be submitted under the new contract number.

Obviously any cases submitted under the old number will need PCR to be deducted, so you will need to e-mail dentalservices@ppa.nhs.uk and request that the PCR is netted off of the new contract number.

It is also worth noting that the patients entitlement to free repairs/replacements and continuation (further treatment within two months) are also lost when the contract changes, however if the Health Body and Provider agree to honour this, please contact your Customer Liaison Manager at the Dental Service Division or e-mail pctliaisonteam@dpb.nhs.uk

#### **22.1. Contracted Activity**

If the contract is changing part way through a financial year, the contracted activity on the closing contract and the new contract will need to be pro-ratered to reflect the part year.

If this change takes place at the end of a financial year, and the original contract has underperformed, you cannot enter carry forward activity on the new contract if it was not open in the previous financial year, therefore any carry forward activity will need to be included in the contracted activity for the new contract.

# **23. Contract transferring from PDS to GDS**

The PDS Regulations make provision for any contractor who is providing mandatory services to be able to transfer to a GDS contract, subject to giving the Health Body at least 3 months' notice in writing of the date on which s/he wishes the transfer to take effect (see Regulation 21 (2) for details of the information the notice must contain).

The Health Body must acknowledge receipt of the notice requesting the transfer within 7 days. It must also agree the transfer, provided the contractor is eligible, and issue a new GDS contract. The new GDS contract must :

- commence immediately after the termination of the PDS agreement
- be for the same services
- be open ended
- be at a contract value agreed by both parties
- unless both parties agree otherwise.

In terms of the practicalities of accomplishing the transfer, this is not a variation - the PCT must terminate the old PDS agreement and open a new GDS contract. This should be done "back to back" on a mutually agreed date to ensure continuity of patient care (see paragraph 5 below).

# **23.1. Action by PCT in Payments Online**

Although the you must close the old agreement and start a new contract, NHS Dental Services need to handle the transfer differently. This is because, under the Regulations, a contractor must ensure that no patient pays twice for the same course of treatment. Therefore, you will simply need to amend the details on POL to record the changeover from PDS to GDS and the new contract value (if appropriate).

To make this change use the 'Update Contract' facility to change the radio button from PDS to GDS and Save the change.

This will then need to be authorised by a second user through 'Queue Processing'.

This change cannot take place in the middle of a processing cycle so will therefore need to take place before the  $11<sup>th</sup>$  or after the 23rd of the month.

# **24. Closing a performer record**

When a performer leaves a practice, you need to adjust the baseline/superannuation amount first and get this authorised before updating the contract to show the full end date for the performer

• Display the contract and select **Contract/Maintain Baselines**.

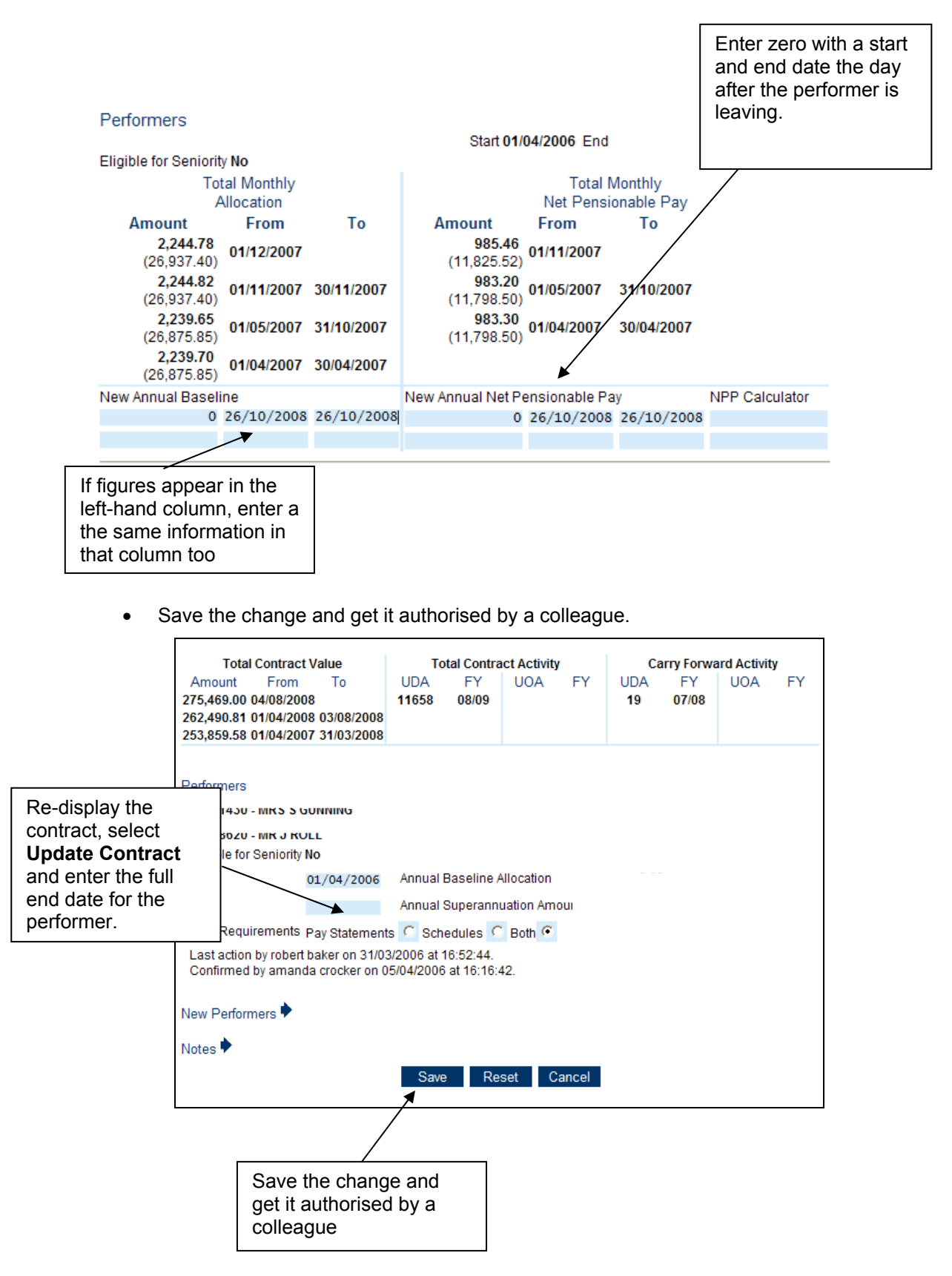

## **24.1. Performer details screen**

The setting of a Performer's Status is automated within the POL System . No manual updates will be allowed.

The range of status are as follows ;

- New Performer Newly created performer not yet added to a GDS or PDS contract
- Current GDS/PDS Performer currently working on a GDS and/or PDS Contract
- Retired Performer has taken retirement and is no longer active on any contracts. "Retired" performers can be added to a later contract provided there is gap of at least 24 hours, the status will then automatically change to "Current GDS/PDS"
- Deceased Performer has died
- Ceased Practicing GDS/PDS Performer is no longer active on any GDS or PDS Contracts. This will not prevent the performer being added to a contract, when this happens the status will automatically change to "Current GDS/PDS".

On creation of a new performer, the status will be set to "New Performer", unless a Date of Retirement is entered when it will be set to "Retired" from day after Date of Retirement, or a Date of Death is entered when it will be set to "Deceased" from day after Date of Death.

If a performer has only worked on a trust contract their Practitioner Status will not be updated to "Current GDS/PDS" or "Ceased Practicing" GDS/PDS but will remain as New Performer.

If the practitioner's status is "Ceased Practicing GDS/PDS" or "Retired", the Performer Update page will allow NHS Dental Services and/or the Performer's home Health Body users to optionally apply one of the following:

- Removed NHS Erasure
- Removed GDC Erasure
- Removed National Disqualification
- Suspended from GDC Register
- Suspended from Performer List

If one of these is selected, the user will also have to enter the date on which the removal or suspension took effect. When one of these situations no longer applies, the user will be able to remove it and enter the date the dentist was re-instated. While the additional status is present, it is not possible to add the performer to a contract.

The performers status history will be removed from the Performer Details page, only the current status will be displayed on this page. All status history can be viewed via Performer History page.

#### **NB. Performer Status does not represent a performer on 'The Performer List' as POL has no concept of 'The Performer List'**.

# **25. Levies**

There are two types of levies – percentage and fixed levy:- Unless all your GDS and/or PDS performers have agreed to pay the levy, you cannot use this function and will have to record individual D72 adjustments for a fixed levy and D73 for a percentage levy, however if you choose to record the adjustments for the percentage levy you will need to calculate the monthly amount to be deducted as the record adjustment levy will not calculate the percentage for you. **Details of how to record and adjustment are in Section 14 above** 

• Choose the levies option from the left hand menu and select the create option.

# **25.1. Percentage Levy**

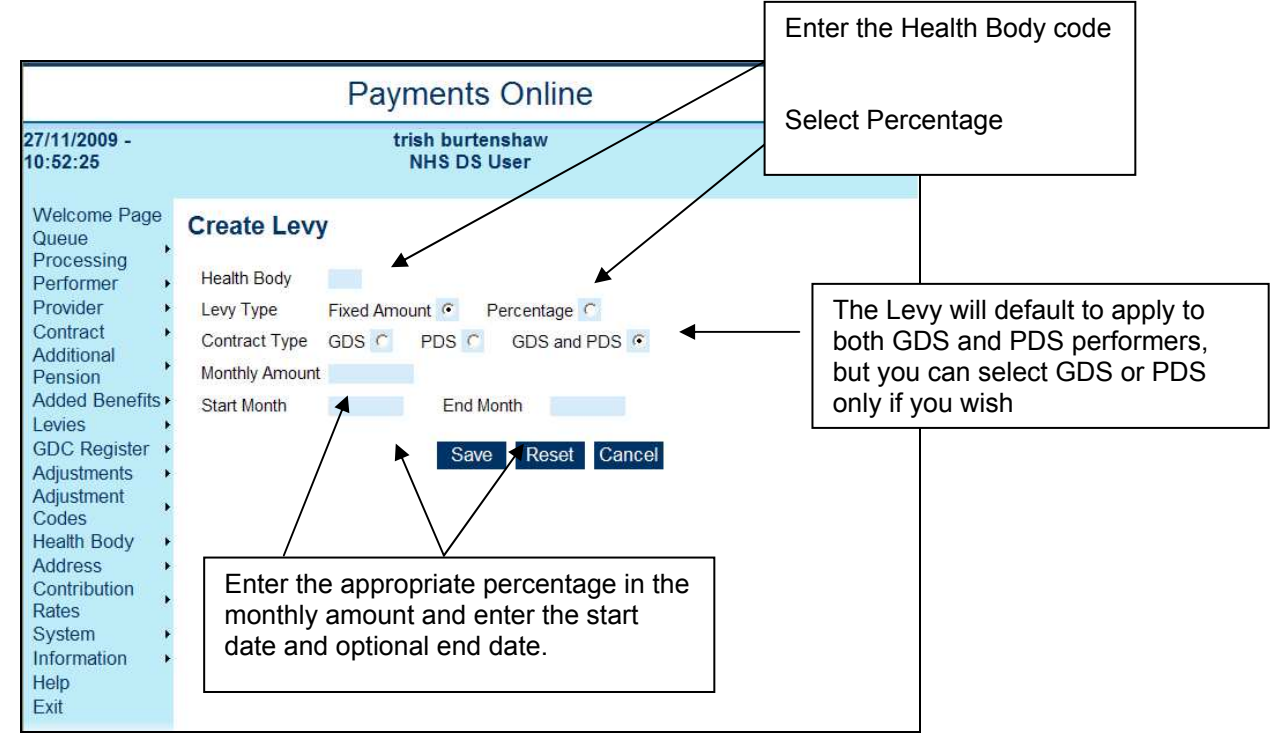

This levy will then be recorded against all GDS and/or PDS performers and deducted from all GDS and/or PDS providers with an open contract.

These cannot be taken retrospectively

# **25.2. Fixed Levy**

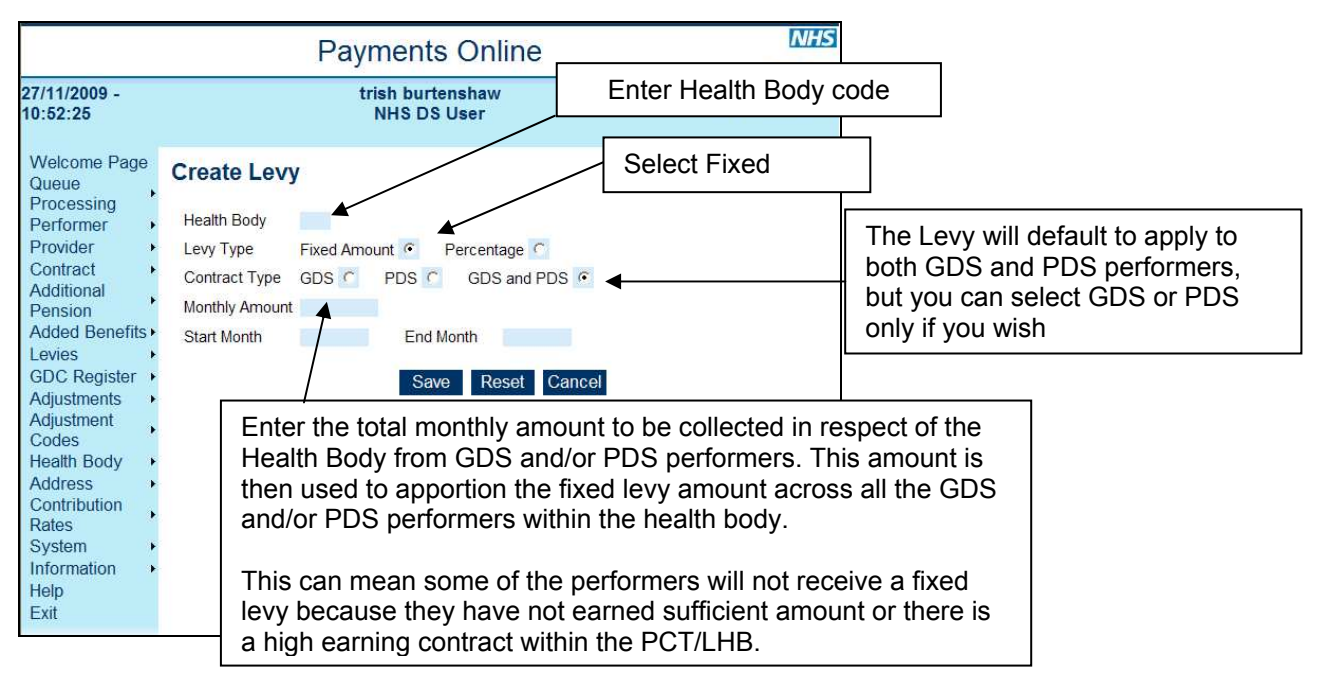

## **25.3. Searching for a Levy**

• Select **Levy/Search** from the menu at the left hand side of the screen.

#### **25.4. Options for Amending/Updating a Levy**

If payment of the levy has yet to start then both update and delete functions will be available.

If payment of the levy has already started then only the update function will be available.

If payment of the levy has finished then no function menu will be available.

Selecting the update function will take you to the levy update page.

Selecting the delete function will present you with a confirmation box. If you confirm this then the levy will be permanently deleted then and there.

#### **Please note that deletions do not go into a queue to be authorised.**

If you cancel the confirmation you will be returned to the Levy Details page and the levy will not have been deleted.

#### **25.4.1. Amending/Updating Levies**

If payment of the levy has yet to start, type of levy, monthly amount, contract type, start month and end month will be available for update.

If payment of the levy has already started then only the end month will be available for update.

Click on 'Save' and get the adjustment authorised.

## **26. Seniority payments**

The details of all practitioners who were receiving seniority before 1 April 2006 will have automatically been transferred to the Payments Online system with the 'Eligible for Seniority' indicator set to Yes on the Performer Search screen. This means they will automatically continue to receive their seniority pay on a monthly basis (paid one month in arrears), split evenly between all the new contracts they have.

If a dentist becomes eligible for seniority after 1 April 2006 you need to display the relevant performer details, go to **'Contract/Update Performer'** and change the 'Eligible for Seniority' indicator to 'Yes'. Their seniority pay will be paid on a monthly basis (paid one month in arrears) and split evenly between all the new contracts they have.

The criteria for eligibility to Seniority Payments is defined in Section 7 of the GDS Statement of Financial Entitlements (SFE) and Section 6 of the PDS SFE.

Do not enter a separate adjustment for seniority as this will pay another amount of money on top of the automatically calculated monthly payment.

The performers eligibility for seniority will also be displayed on the Contracts page as well as in the performer details screen.

# **27. Notes Facility**

There is the facility to record notes within the contract details and performer details screens. These entries do not have any function other than a place to record information. To enter notes select the contract or performer details screen.

- Select Update Contract or Update Performer and the notes option will be displayed.
- Click on the Twisty Arrow and the data entry box will appear

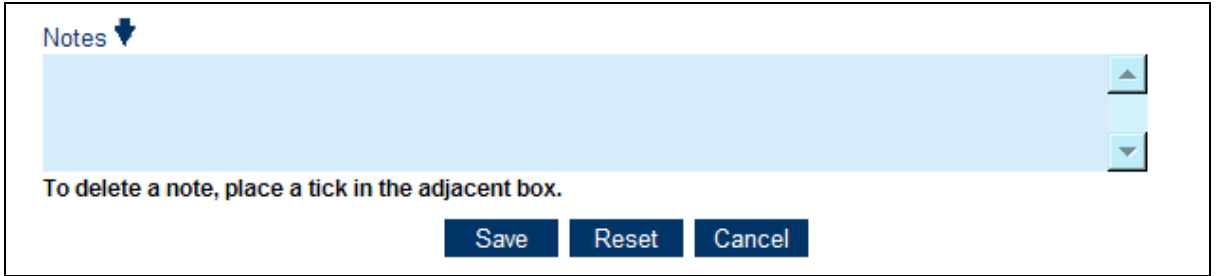

• Enter the relevant notes and click on Save

Adding or amending note entries does not go through queue processing, so it does not need to be authorised by a second user.

Once notes have been entered, each time a contract or performer details are displayed the text box will be open to show the information entered.

# **28. Activity Actuals**

There is a facility to view the activity processed for each contract within Payments Online since the last monthly report and schedules were produced.

- Search for and display the contract
- Select the 'Activity Actuals' option from the top navigation menu

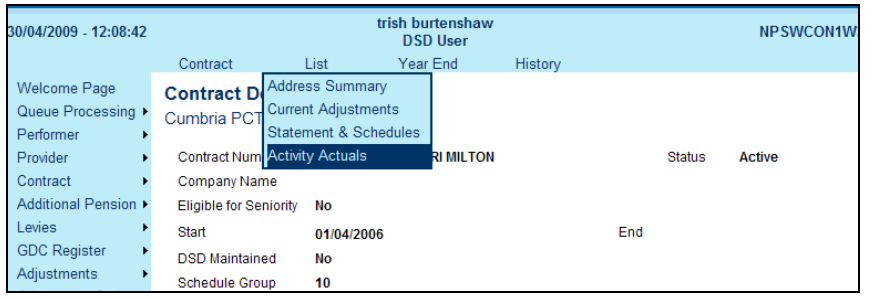

## This will display the following page;

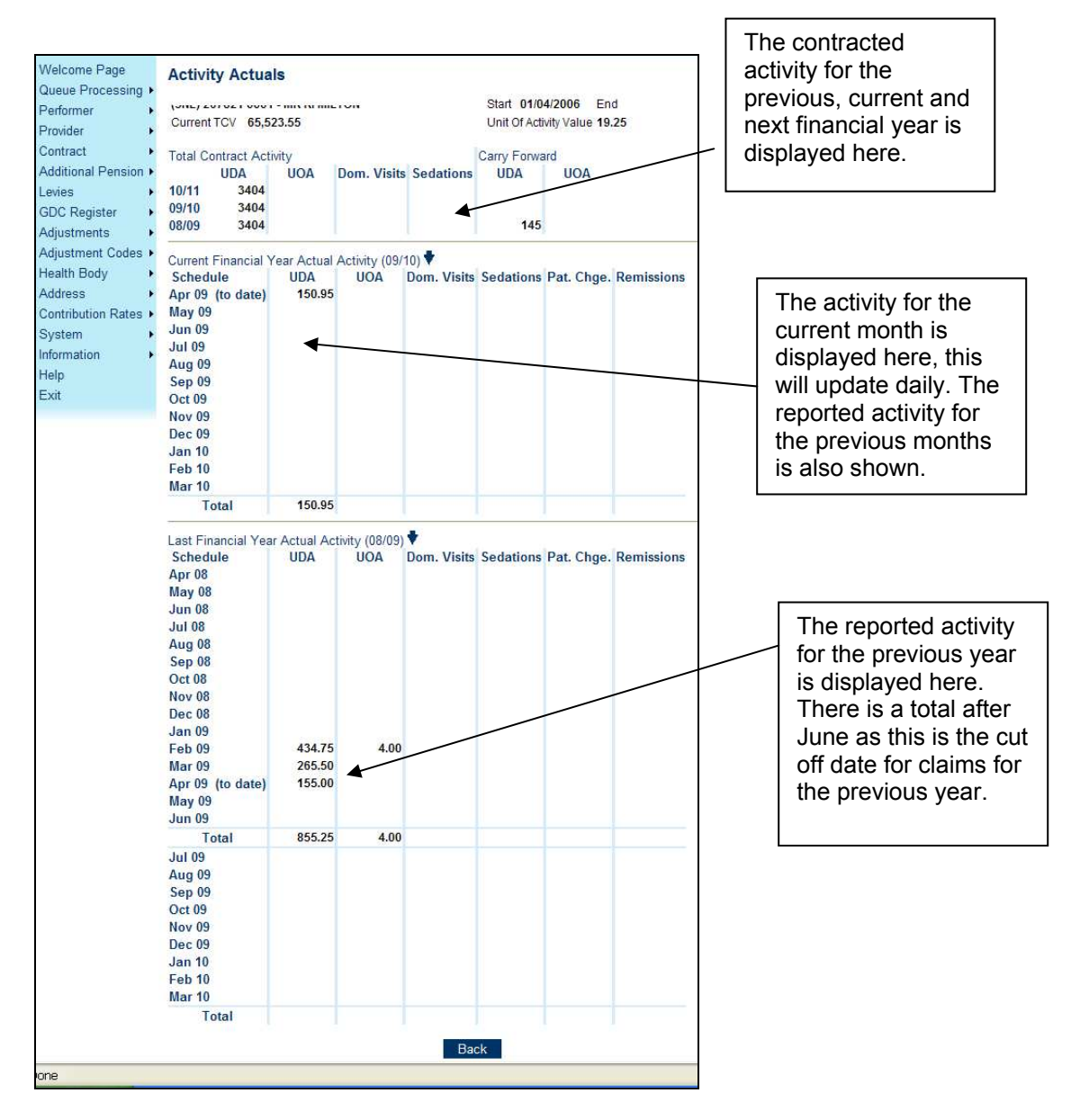

# **29. Maintain Address Facility**

The maintain addresses facility is used to add a number of separate practice addresses/location IDs for one provider contract. You can also use this feature to remove an old location ID, transfer a contract to a new location ID, add a performer copy correspondence address or indicate the practice name. The type of address(es) can be chosen from the following five choices:-

- Principal practice and correspondence address
- Principal practice address
- Practice address
- Correspondence address
- Copy Correspondence

## **29.1. Adding extra addresses/location IDs to a contract.**

Display the relevant provider contract.

Select **'Contract/ Maintain addresses'** facility to add the contract name and various location IDs. There is no limit to the number of location IDs that can be added to a contract.

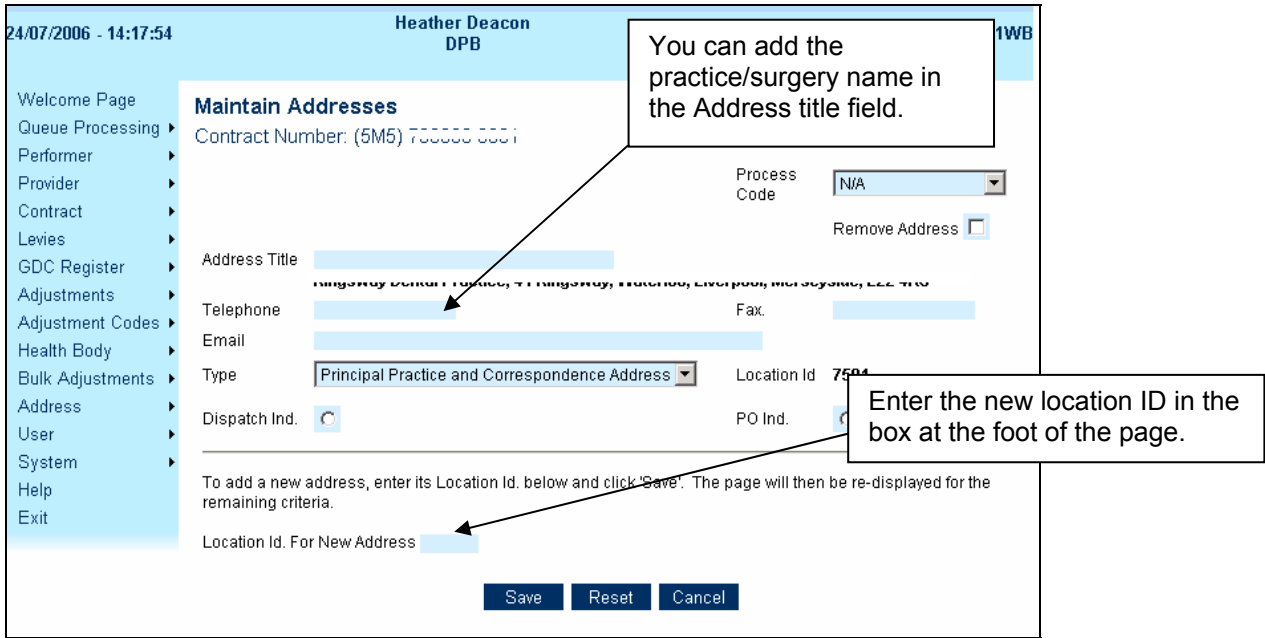

## **29.2. Transferring a contract to a new location ID**

Use the **'Address Create'** facility to generate a location ID for the new address.

Select **'Contract/ Maintain addresses'** and enter the new location ID in the box at the foot of the page.

This will display a new screen that allows you to specify the type of each location ID so that a particular location can receive all the correspondence, copy correspondence, for example, whilst other location IDs can be shown as practice addresses (see list above).

Put a tick in the box marked 'Remove Address' against the old practice address.

Once you have added all the location IDs for the new addresses/clinics involved and indicated the type of address, save the changes which do not require to be authorised.

#### **29.3. New practice stamp**

Each location ID entered as a principal practice or practice address will receive a stamp with the practice address and provider contract number; only one stamp is issued per location ID.

## **29.4. Adding a copy correspondence address for a performer**

Firstly you need to create a Location ID for the performer's home address. (See section 3)

Display the relevant provider contract.

Select **'List – Address Summary'** facility from the top navigation bar

Select the appropriate performer

#### Select **'Update Performer addresses'**

Enter the new Location Id in the appropriate field and select **'Save'**

You can then select the address type as **'Copy Correspondnce'** 

**Save** the changes**.**

#### **29.5. Address database**

The Royal Mail address file used by the Payments Online system is periodically updated however if you become aware that a surgery postcode has changed, you must use the **'Address Create'** and the **'Maintain Addresses'** facility to create a new location ID for the changed postcode.

The Maintain address facility can also be used to enter details of telephone numbers and e-mail addresses.

# **30. Superannuation and the NHS Pension**

The NHS Pension Scheme changed with effect from 01 April 2008 and Provider/Performer contributions rates vary according to their Pensionable Earnings in the financial year 2 years previous. The tiers for 2009/10 are as follows;

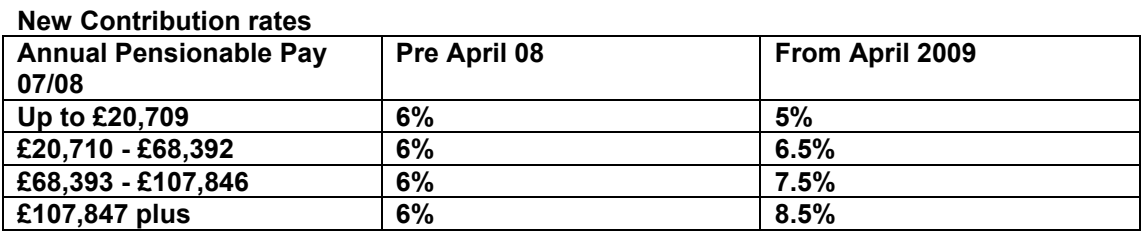

NHS Dental Services will calculate the appropriate tier from the information held in Payments Online, the earnings from 07/08 financial year and any additional earnings supplied by Health Bodies, NHS Dental Services then deduct contributions accordingly.

If there are no earnings for 07/08 then the system will use the earnings in 08/09 pro-rated if only a part year was worked.

Current active members of the NHS Pension Scheme will automatically be in the 'Updated NHS Pension Scheme' and new performers joining from 01 April 2008 will be in the 'New NHS Pension Scheme'

The performer details screen will show whether the performer is in the Updated Scheme or the New Scheme and which contribution tier the performer is in. If you hover over the tier it will expand to show the earnings band and superannuation contribution rate.

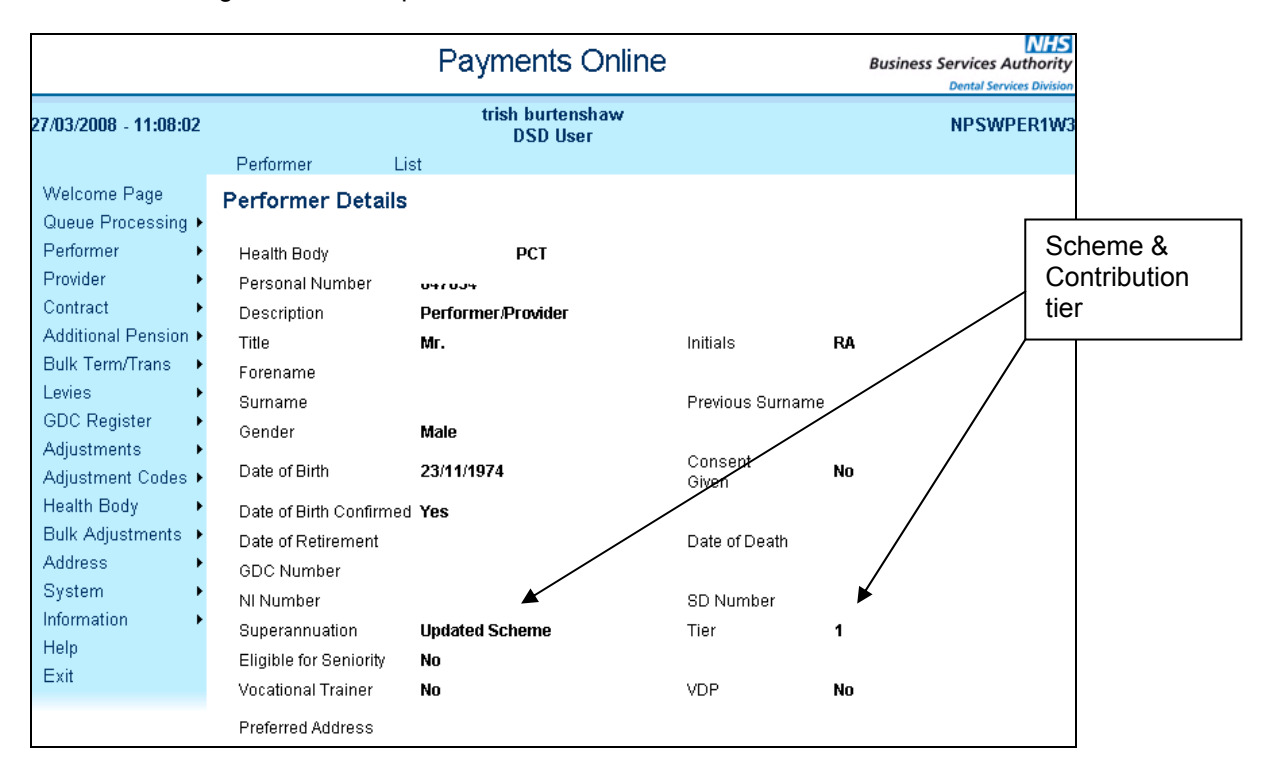

If a performer is newly added to Payments Online and therefore entered into the 'New Pension Scheme' but they have previously been making contributions into the old scheme you can use the **Update Performer** option to amend the scheme details to show **'Updated Scheme'**. You cannot, however, change performers from the Updated Scheme to the New Scheme.

## **30.1. Additional Pensionable Earnings**

The contribution tier is based on pensionable earnings, it may be that your performers have additional pensionable earnings that are currently being paid to them outside of the Payments Online System. You can record these earnings in order that they are taken into account when calculating the tier each year.

**Select** the performer details screen and then the **Addl. Earns option**.

**NB. You can only enter Additional Pensionable Earnings if you have the correct User Access rights 'Work with money', 'work with performer' and 'work with provider'.** 

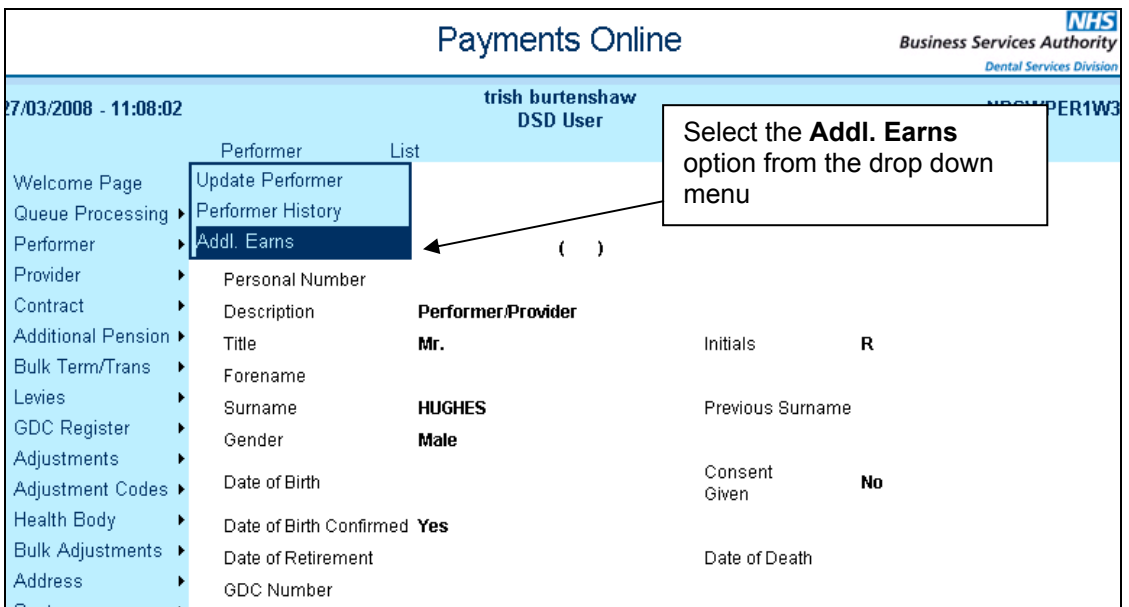

A new page will be displayed in which you can enter the additional Net Pensionable Earnings. These entries will **NOT** initiate payments.

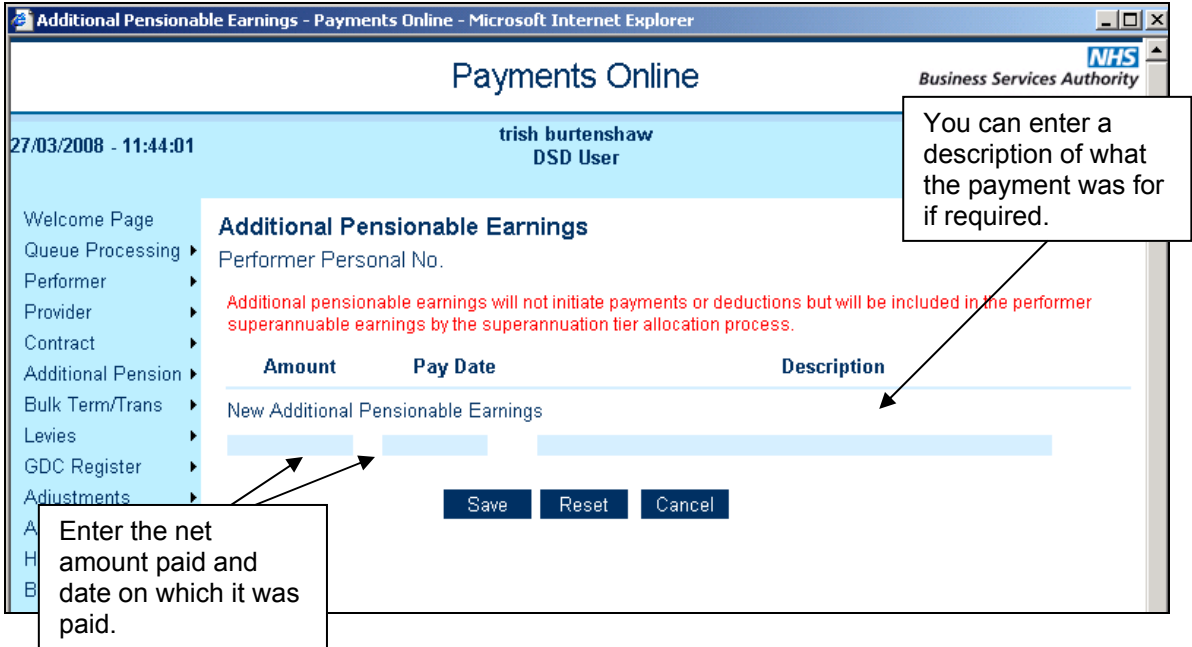

## **30.2. Additional Pension Payments**

Performers can purchase additional pension payments and this process will be administered by NHS Dental Services, however Health Bodies can view details of additional pensions via Payments Online.

Additional pensions can be purchased and the costs deducted from the monthly payment or they can be paid for by cheque, BACS, credit/debit card or standing order.

To view the details **Select** the performer details screen and then select the **'List' – 'Addl. Pension'**  Option

**NB. You can only view these details if the performer's 'home' Health body is the one in which you work and you have the appropriate user access rights 'Work with additional pensions'.** 

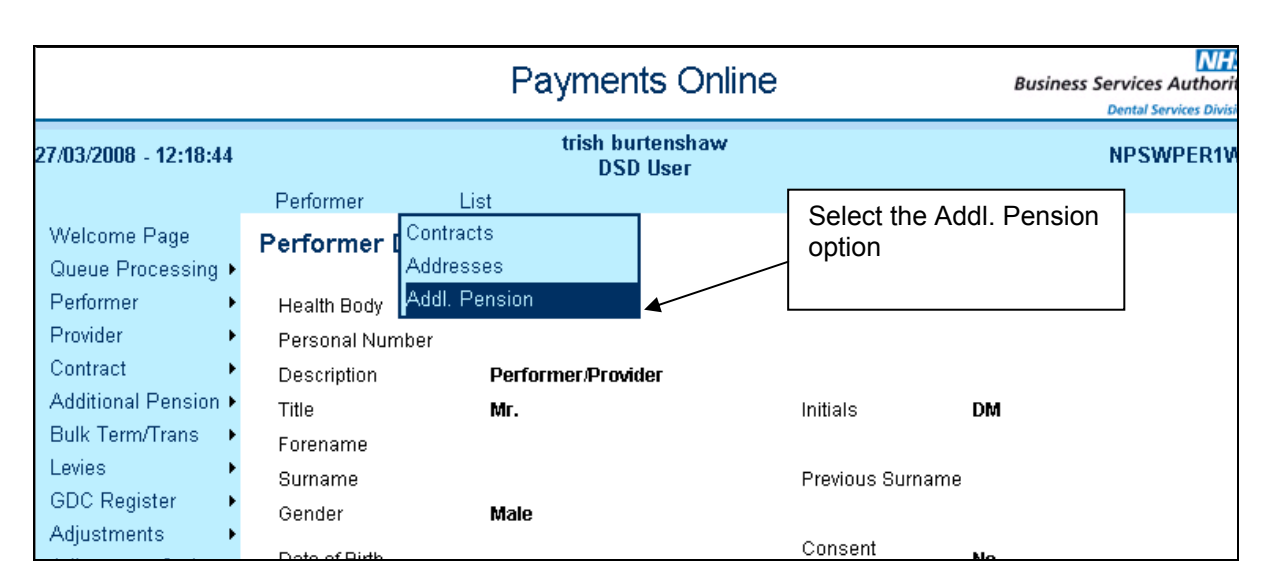

The page will be displayed as follows; please note you can only view the information available no changes can be recorded by Health Body users.

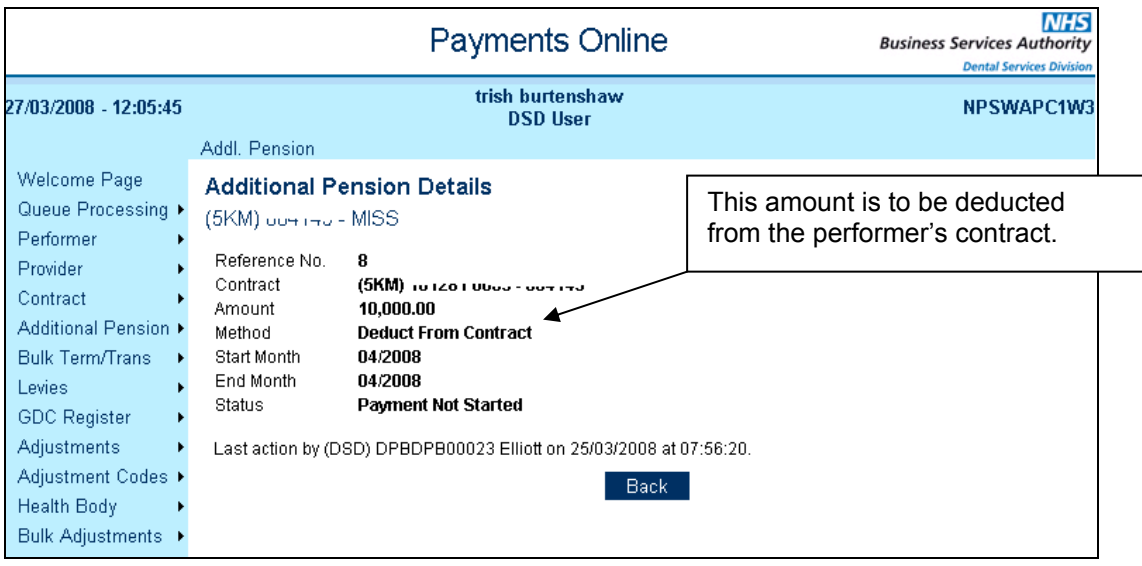

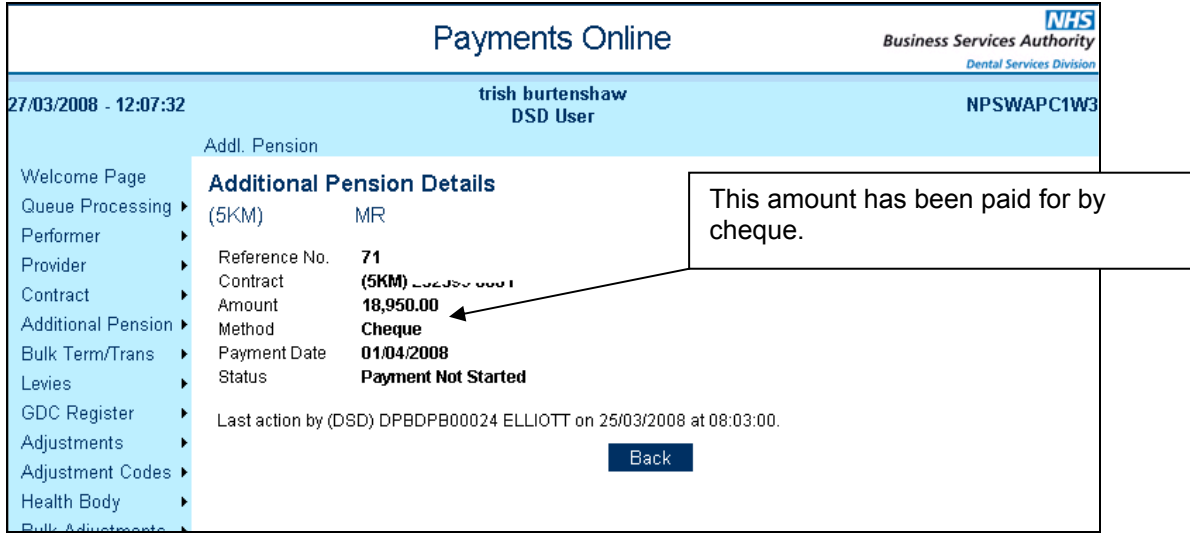

## **30.3. Year End Superannuation Reconciliation**

At the end of each financial year it is necessary to carry out a reconciliation exercise to ensure that the actual Net Pensionable earnings for each performer is recorded. NHS Dental Services will send a declaration to each Provider by the end of June for him/her to complete on behalf of themselves and all of the performers working on the contract. The completed declarations will be sent back to NHS Dental Services for scanning and then sent to each Health Body to enter the details onto Payments Online.

On receipt of the Providers Superannuation Declaration, if any changes are identified you will need to enter these in the 'Superannuation Reconciliation' page in Payments Online.

To access this page use the Search Contract facility to call up the appropriate contract.

**Click** on the **'Year End'** option from the top navigation bar and select **'Superannuation Reconciliation'** from the drop down options.

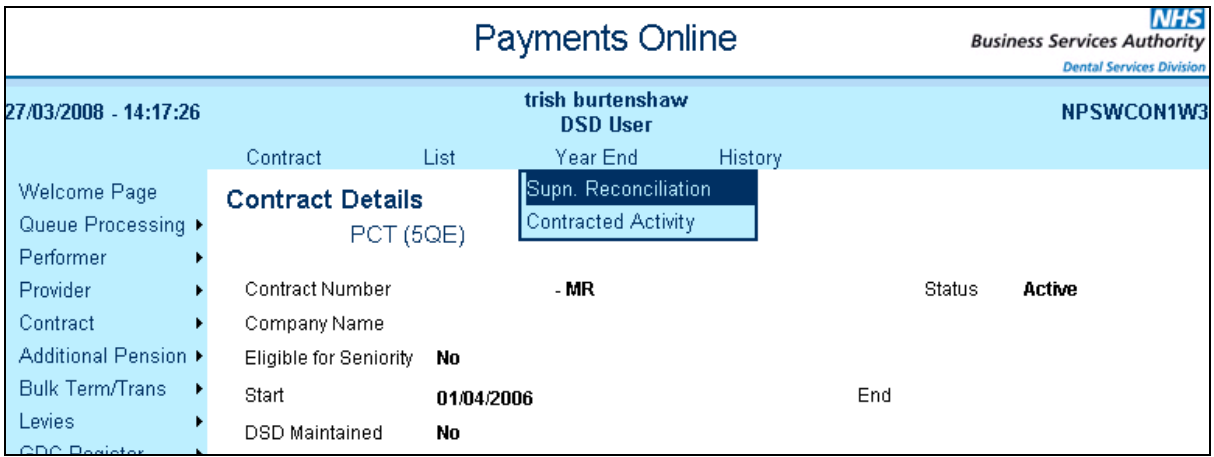

The page will be displayed as follows;

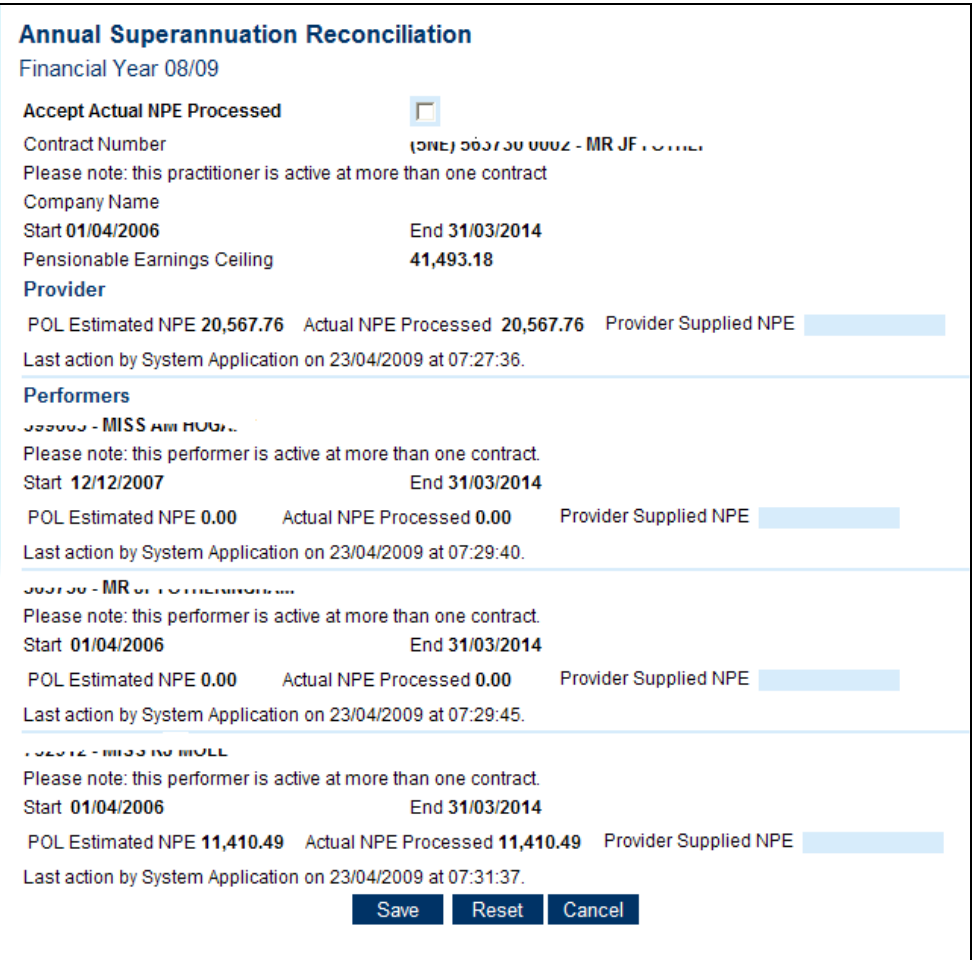

If the Provider confirms all the amounts already entered to be correct then just check the 'Accept Actual NPE Processed' box and Save.

If there are amended entries then enter the revised amounts in the blue fields provided, but remember that the total of the performers Net Pensionable Earnings (NPE) cannot exceed 43.9% of the Total Contract Value

Click on **Save**.

If necessary the fields can be updated several times, but you must ensure that the final figures are entered by the deadline set by the Secretary of State.

After the deadline the changes will be processed and any amended pension contributions or deductions will be effected in the next available Pay Statement. The SD86C Pension statement will then be distributed to each performer.

**NB. Please note that the SD86C includes the pensionable earnings from all contracts that a performer works on which may even be in a different Health Body area.** 

# **30.4. Retirement & Opting out of the NHS Pension Scheme**

All Performers are automatically entered into the NHS Pension Scheme when they are entered onto the performer list and will therefore be superannuable.

Paragraph 2 (2) of Schedule 2 of the NHS Pensions Regulations states that…

 "a practitioner who wishes to contribute to the scheme he/she must do so in respect of all his/her work as a practitioner"

Therefore if a Provider/Performer is in the NHS Pension Scheme they must have Net Pensionable Pay recorded on each contract that they work on with the exception of Trust based contracts where the Dental Service Division is not responsible for making payments to the performers. If a new performer wishes to they can opt out of the scheme, if they do so within the first 2 years they can also recieve all of their contributions back. Any Performer wishing to opt out should notify NHS Dental Services in writing.

When a performer retires they should also notify NHS Dental Services in writing of their intention to retire and the date of retirement.

In both circumstances NHS Dental Services needs to change the performers status within the performer details screen in Payments Online to 'Non Superannuable', we are unable to do this if there is Net Pensionable Earnings present for the performer in the current month or there are any current superannuable adjustments recorded against the performer. Please therefore ensure that these are ended if you are aware of the performer's intention to opt out of the scheme or take retirement. If this is not done prior to our notification NHS Dental Services may need to contact you to request that these changes are made.

NHS dental Services also needs the performers National Insurance number when a performer retires so it would be useful if you could ensure that this information is available in Payments Online.

# **31. History Pages**

This part of the guidance is designed to help you to access the Payments Online History Pages within the system, so that you can identify when changes have been made and by whom.

To access this information, display the contract and choose the 'History' option from the top navigation menu and then the appropriate option from the drop down menu

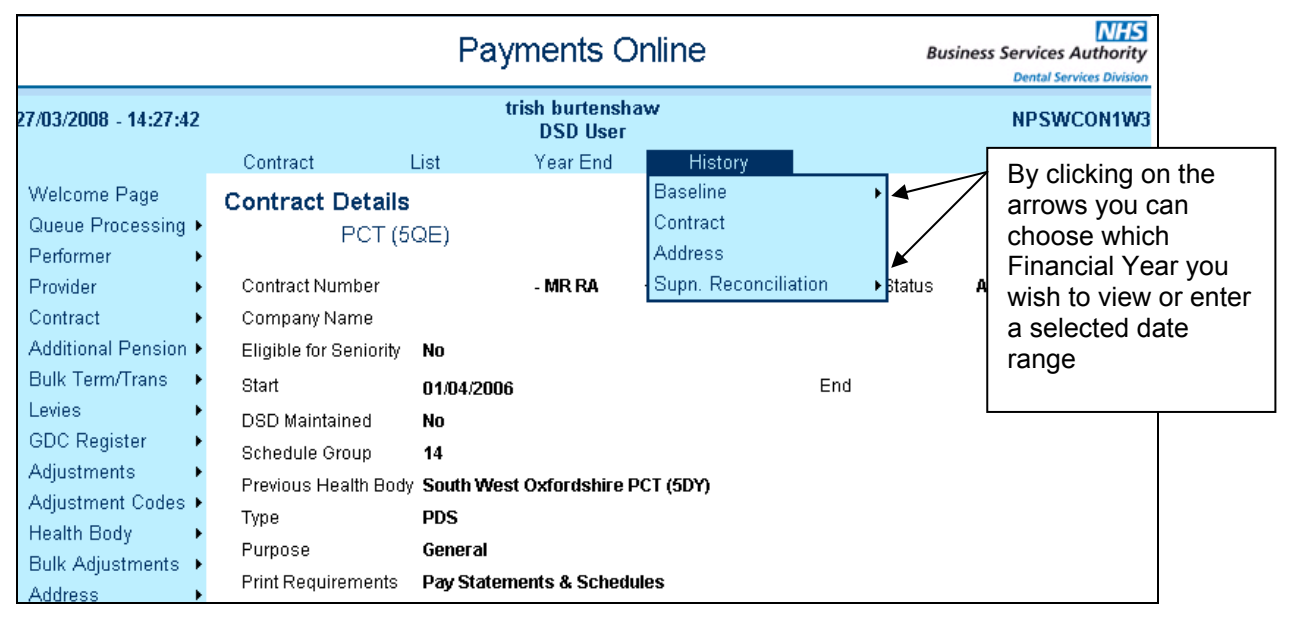

## **31.1. Contract History**

This area shows any changes that have been made to a contract, from changing of dates to adding and removing performers.

Any changes that have been made to the contract will be highlighted in purple. Details of the user that made the change and confirmed it will also be present.

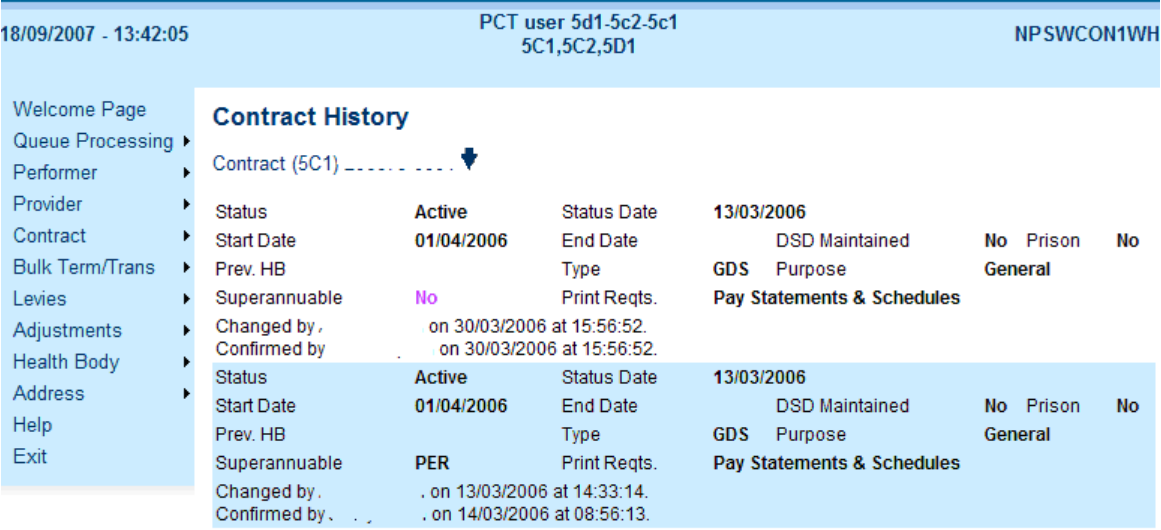

# **31.2. Performer History**

By clicking on the 'Performer' twisty arrow you will be able to view the Performer History, this will provide you with details of any changes made to Performer details

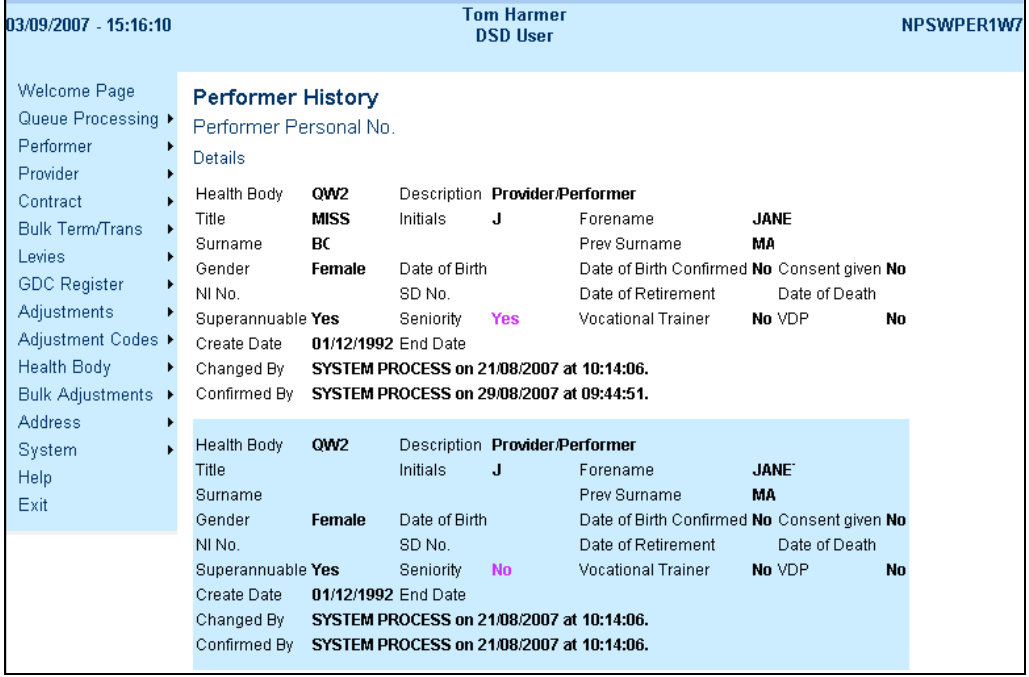

#### **31.3. Baseline History**

This area provides details of when changes have been made in Maintain Baselines or when adjustments have been recorded.

The Total Contract Value and Contracted Activity are shown at the top of the page. Current values will be shown in black and deleted values in red. Each change will identify the users who made the change and the date and time when the change was made. All changes made on the same date will be grouped together by a blue or white bar.

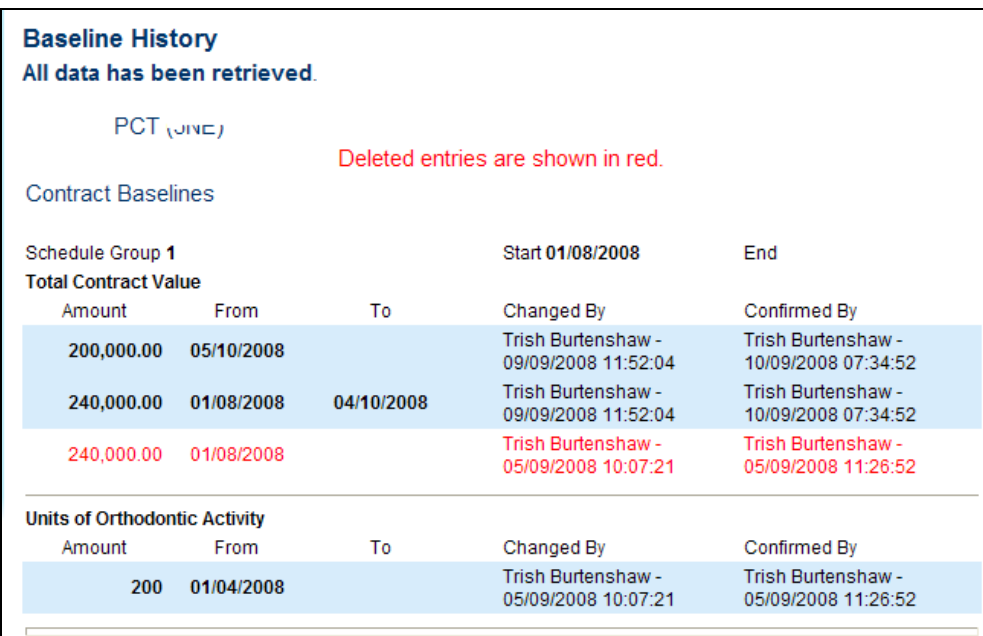

The middle of the page shows the Provider's Baseline Allocation and Net Pensionable Pay, if there is a VDP on the contract their Baseline Allocation and Net Pensionable Pay will be shown next followed by all the performers on the contract.

Current values will be shown in black and deleted values in red. Each change will identify the users who made the change and the date and time when the change was made. All changes made on the same date will be grouped together by a blue or white bar.

**NB** Where the start and or end dates are part way through the month a fraction will be displayed to show the apportionment of the value. i.e. 25/31 = 25 days out of 31 days.

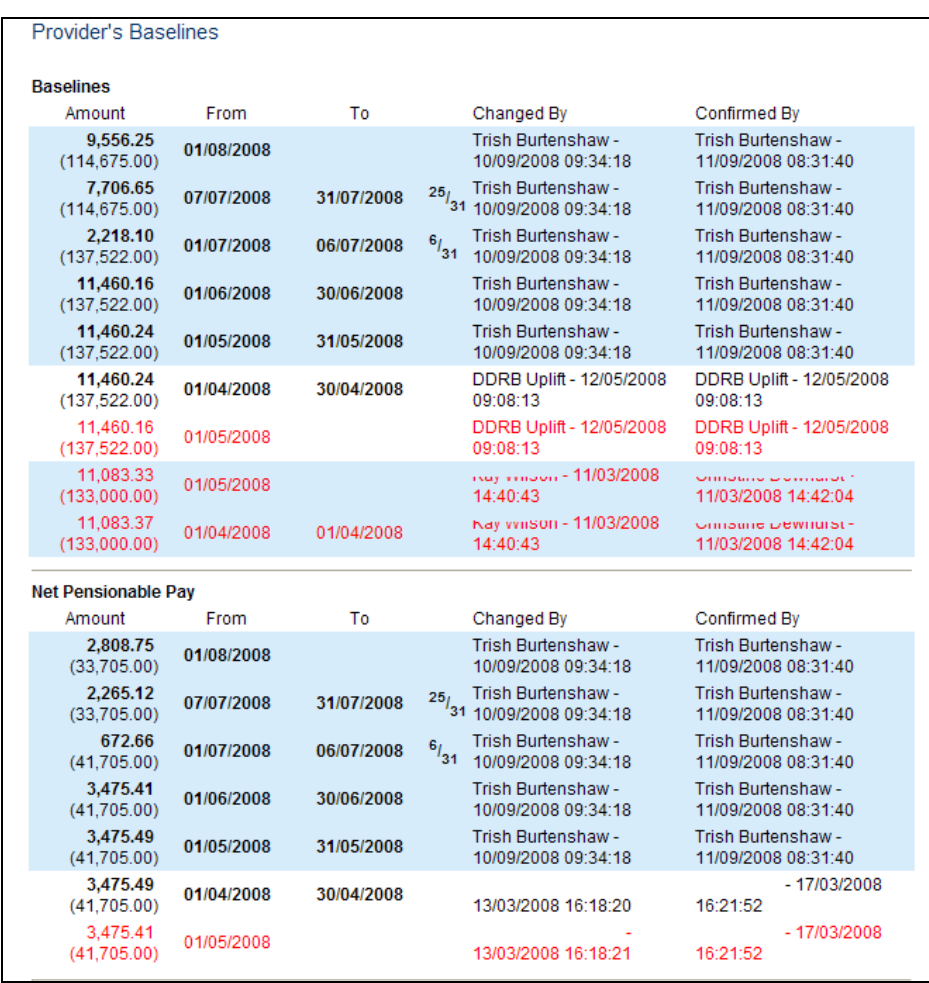

## **31.4. Adjustments History**

All adjustments that have been recorded for additional payments or deductions to the contract will be shown at the bottom of the page along with any system adjustments that have been generated by changes made to the Total Contract Value or provider/performers Baseline Allocation or Net Pensionable Pay.

For each adjustment code details of the date type, status and the user who recorded it are shown.

If you hover over the adjustment code it will provide a full description of its nature.

Adjustments in italics have been cancelled before processing.

All adjustments that relate to the same change to Maintain Baselines will be grouped together by a blue or white bar.

If you click on the Adjustment code it will hyperlink to the adjustment details page for further information.

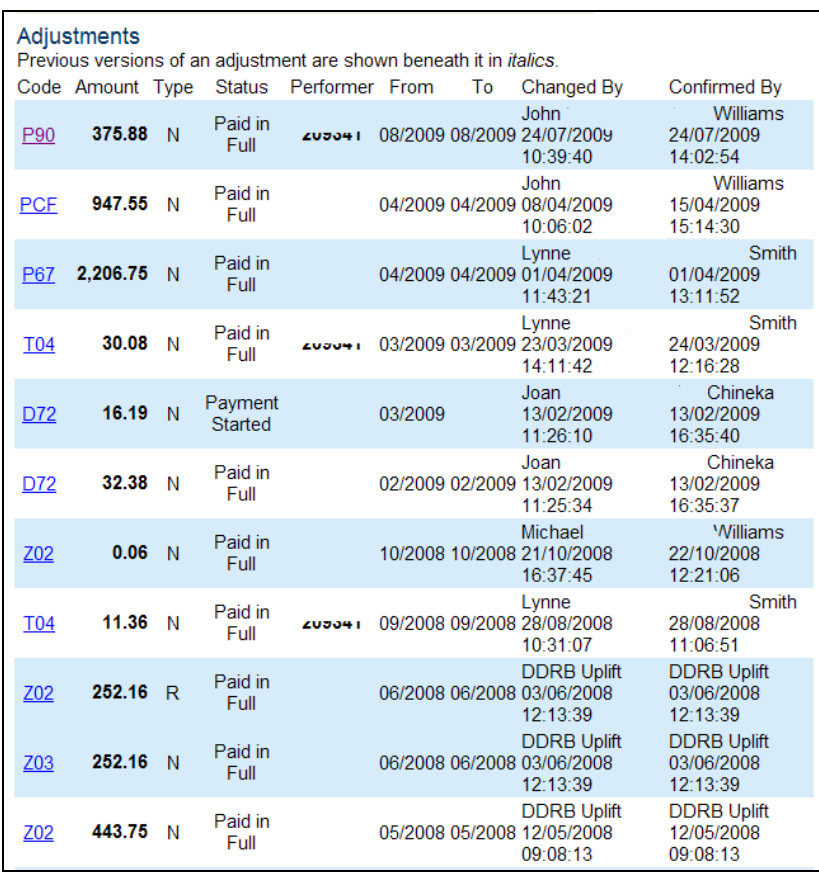

# **31.5. Address History**

On selecting the Address History option all current and historic addresses linked with the contract or an individual performer will be displayed

## **31.6. Superannuation Reconciliation History**

On selecting this option you can view the estimated Net Pensionable Earnings (NPE) and the Provider Supplied NPE and any contribution adjustments that the change has generated for the provider and all of the performers on the contract.

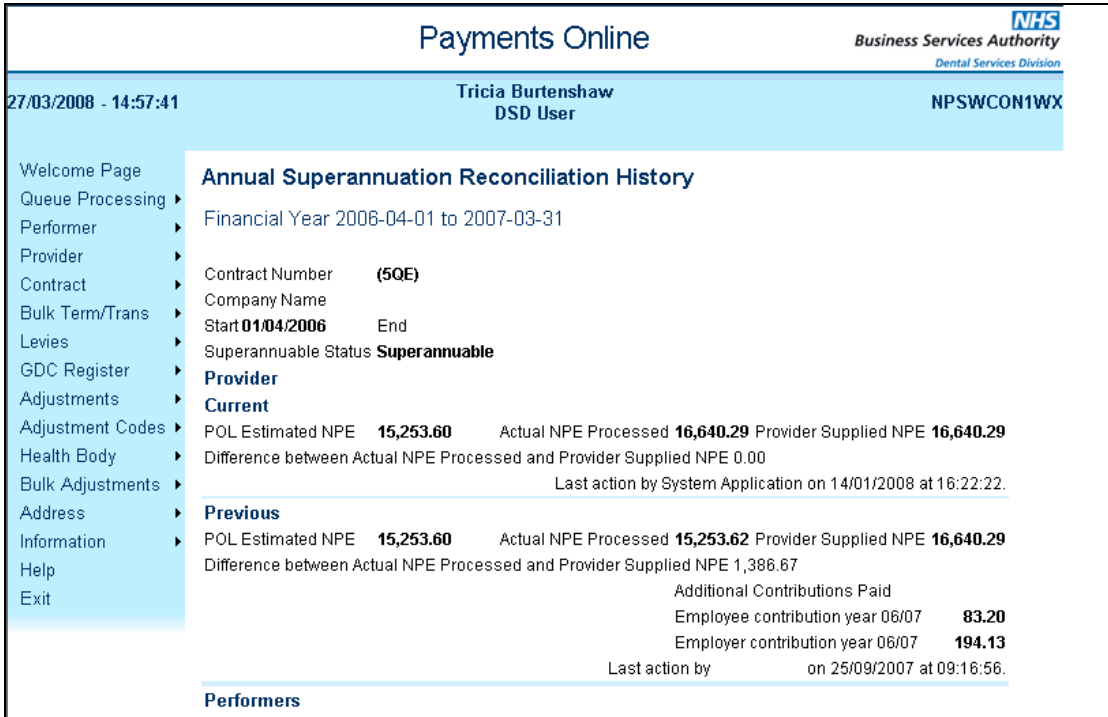

# **32. Enhanced Search Facilities**

The search facilities in Contract Search and Address Search have been enhanced to provide extra criteria to search for particular information.

### **32.1. Contract Search**

The contract search now has the facility to search by value, so you can identify contracts by minimum Total Contract Value or No Contract Value at all. You can also search by entering the previous Health Body code if the contract was affected by the boundary changes. Remember to take off the 'Current' button if you wish to include closed contract in your search.

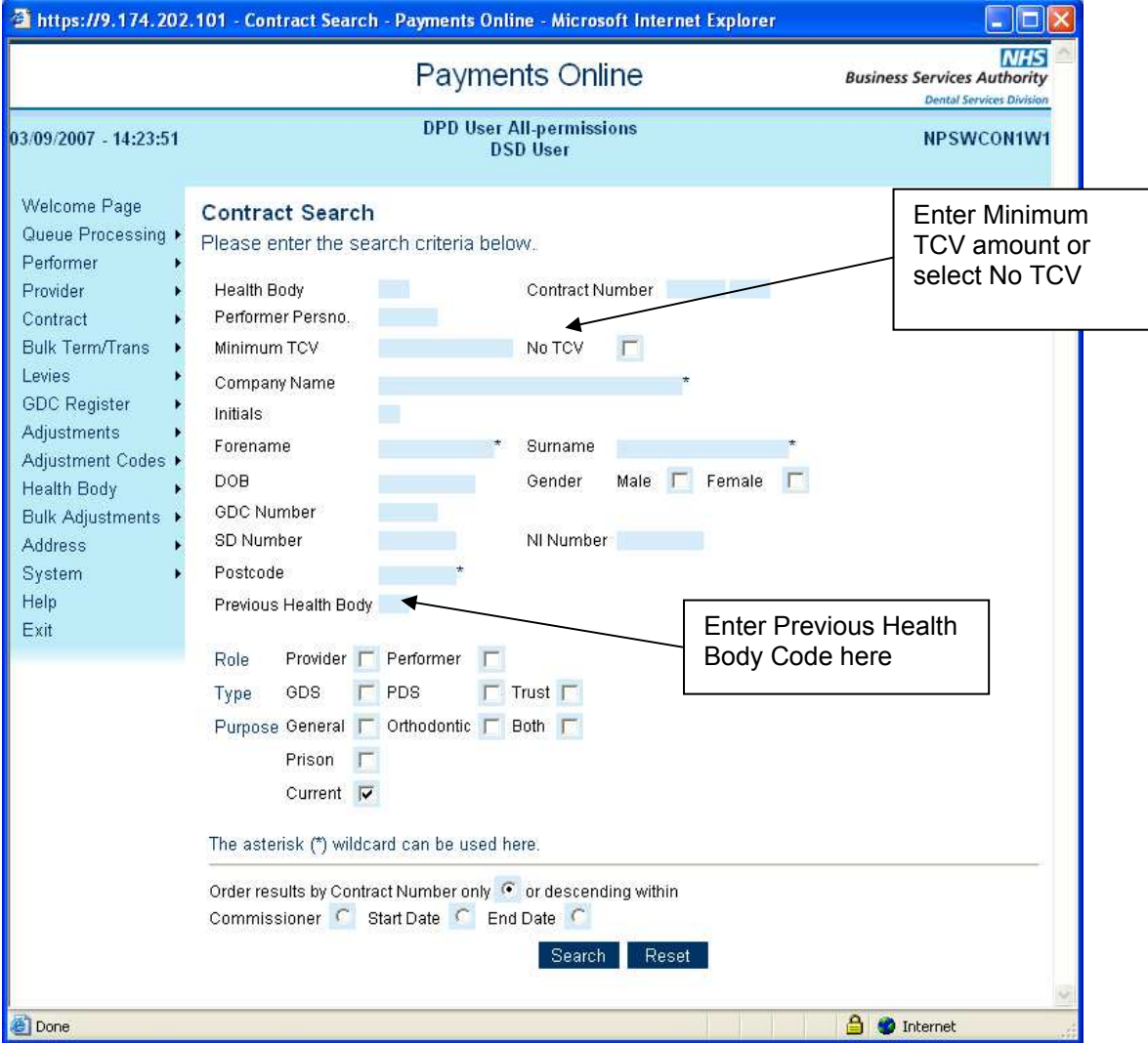

## **32.2. Address Search**

The search facility for the Address Search has been enhanced to include a 'Contract Number' field this will allow you to identify all of the Location Id's that are or have been associated with a contract.

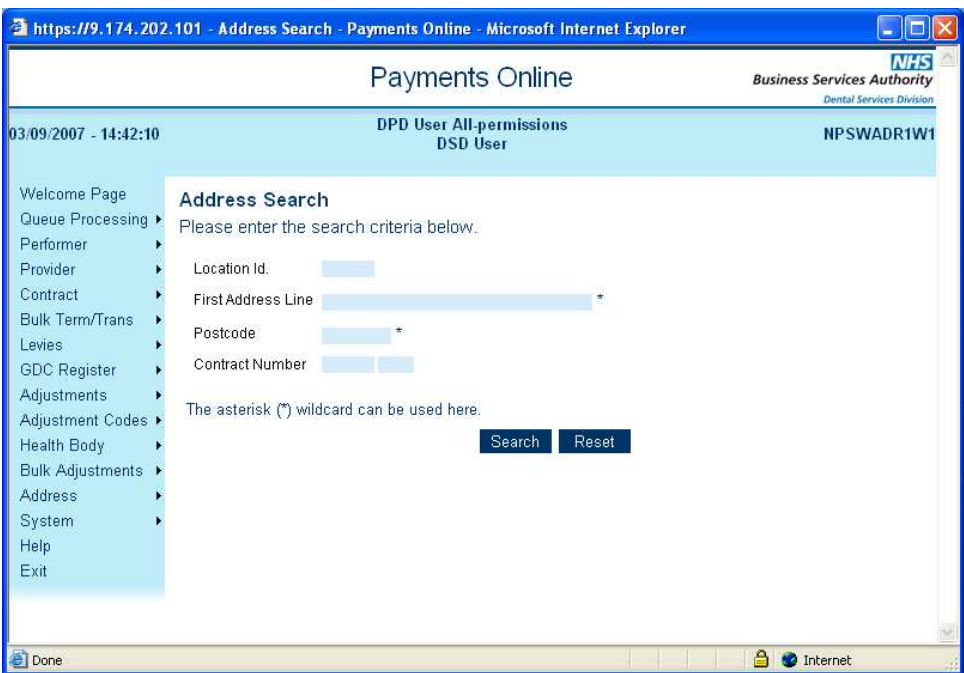

The results screen will show each of the contract numbers and/or performers associated with the address and the appropriate dates.

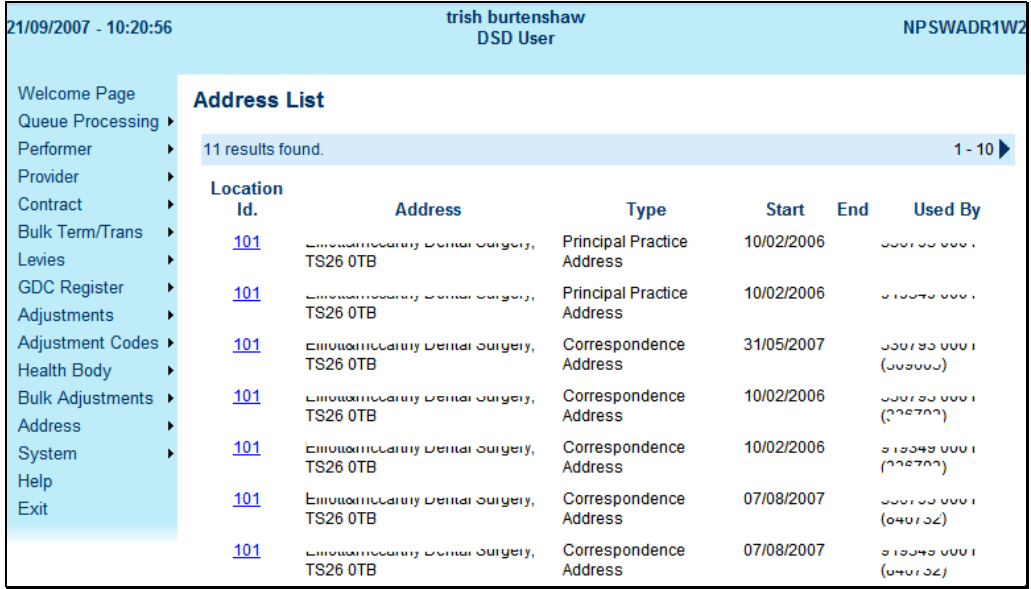

- Click on the **Location ID** and this will display the full postal address
- Where the address reflects a personal address (type = 'PE'), then the personal number will be shown. (Format = pppppp.)
- Where the address is related to a contract, then the provider's personal number and contract tag will be shown. (Format = pppppp cccc.)
- Where the address is related to a performer then the provider's personal number and contract tag will be shown, followed by the performer's personal number. (Format = pppppp cccc  $(nnnnn)$ .)

## **32.3. View Payment Schedules**

There is a facility to view and/or download PDF versions of the Provider Schedules and Performer Pay Statements for each of your contracts via Payments Online

If you wish to view the schedule and /or pay statements for the current month you can use the contract search facility to open the appropriate contract and then select the 'List – 'Statement & Schedules' option form the top navigation menu.

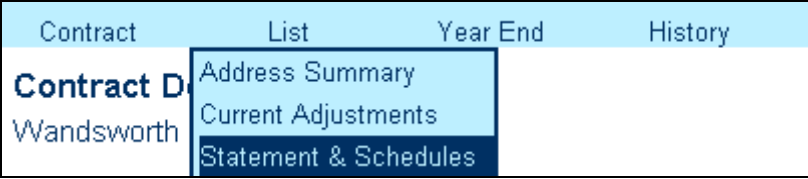

From this page you will be able to choose which pages you wish to view or download by clicking on the hyperlink.

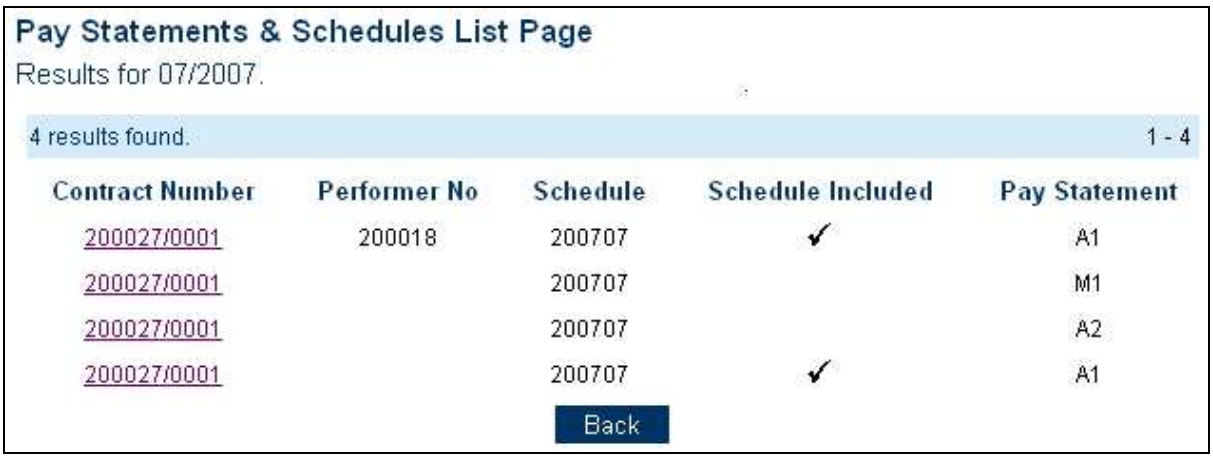

Alternatively you can select the 'Information – 'Schedules' facility from the left hand navigation menu

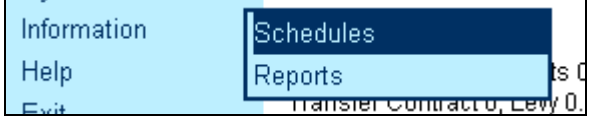

This will provide you with data entry fields in which to enter your requirements and then click on Search. You can search by Contract Number, Performer Personal Number, or Pay Statement or Schedule reference numbers, you can also enter a specified date range if you require more than one.

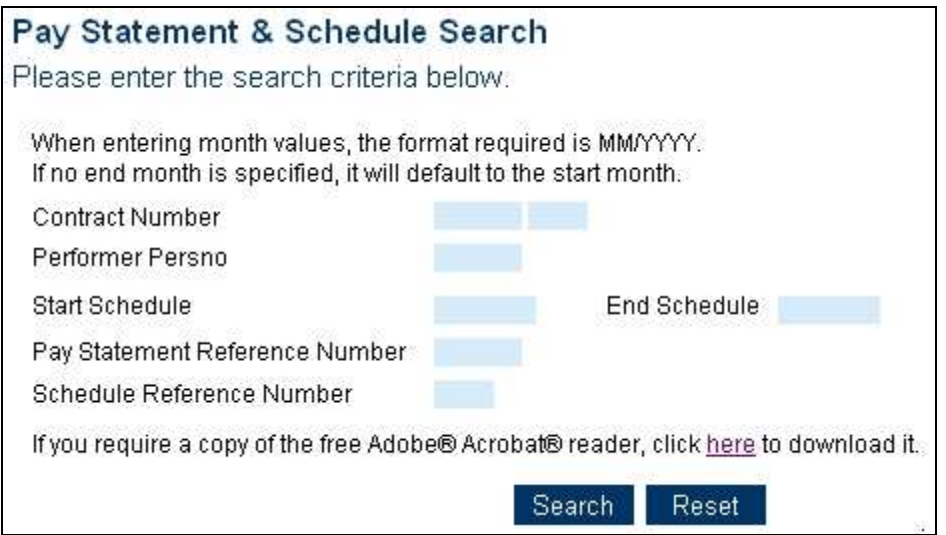

The search results will list all of the schedules/pay statements that are available for the selected period, you can click on the hyperlink to view and/or download them.

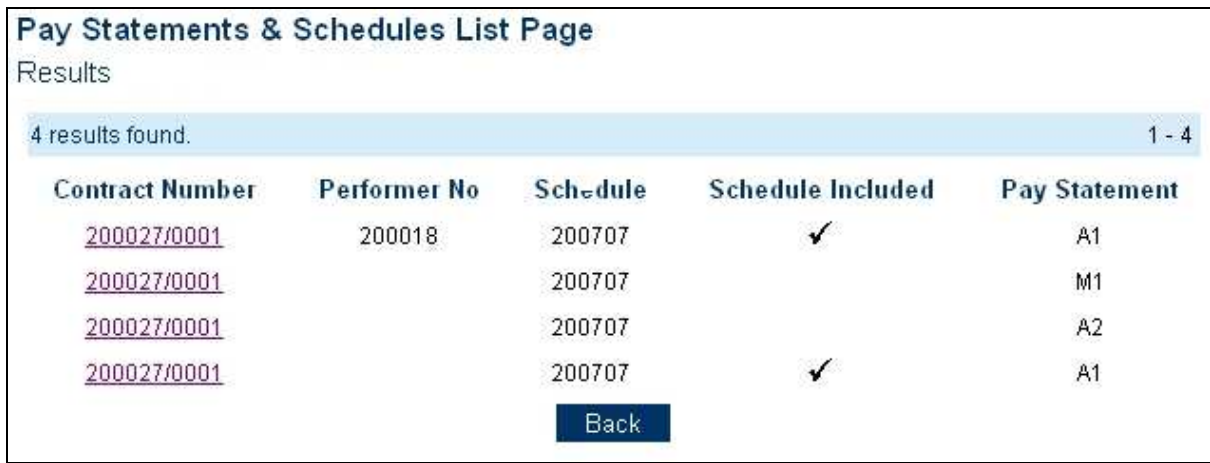

## **32.4. View Health Body Information Reports**

There is a facility to view and/or download the Information Reports for your Health Body via Payments Online.

If you just wish to see the latest activity data then select the appropriate Health Body from the 'Health Body' - 'Search' option in the left hand navigation menu. Then select 'List' - 'Latest Summary Data'

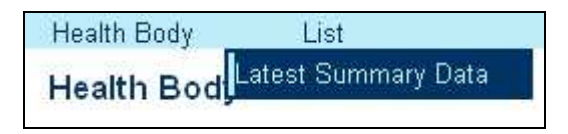

This will bring up all the latest reports, which you can view or download by clicking on the hyperlink. There will be a message at the top of this screen to alert you to any new reports.

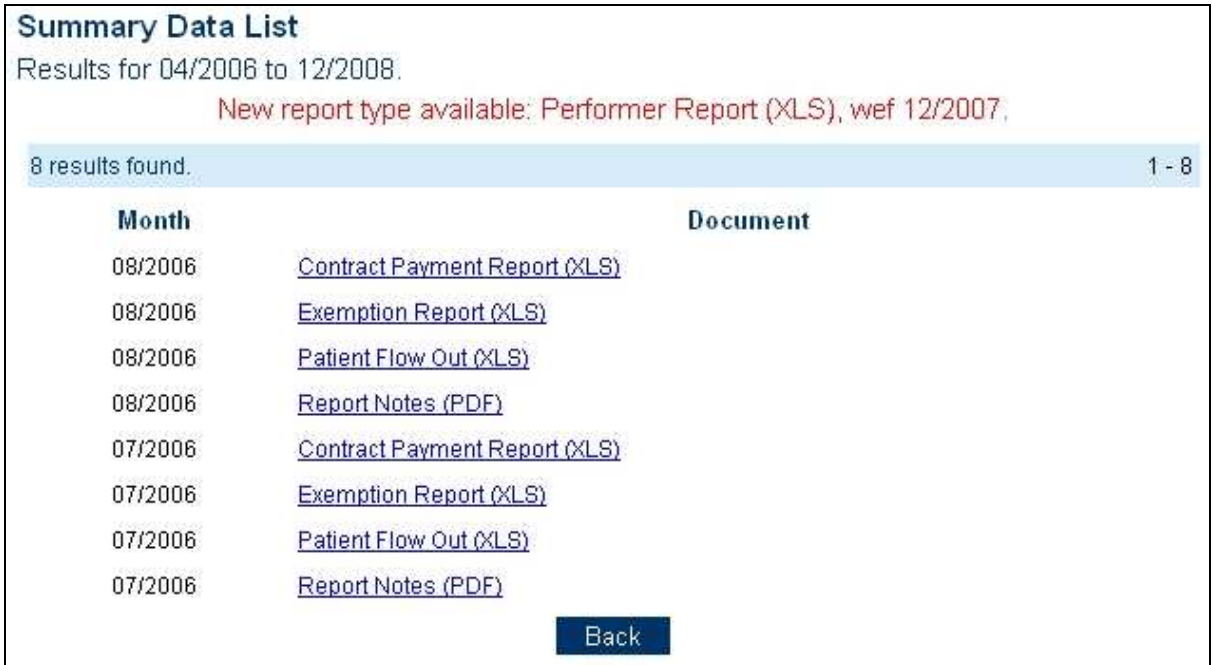

Alternatively if you require historical reports you can select 'Information' - 'Reports' from the left hand navigation bar

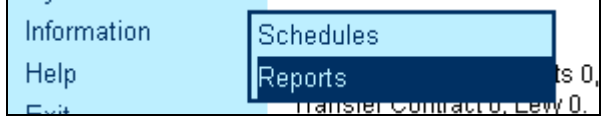

This will provide you with a data entry field in which to enter your requirements.

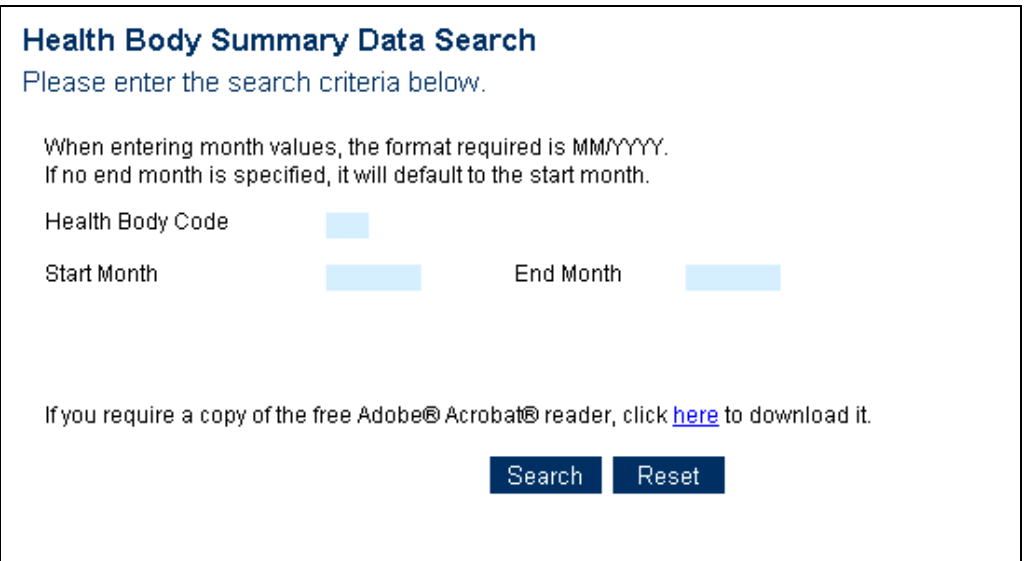

As you enter the Health Body code and the start month the page will list all of the files that have been produced for your Health Body, you can then use the tick box facility to select the ones that you wish to view and/or download.

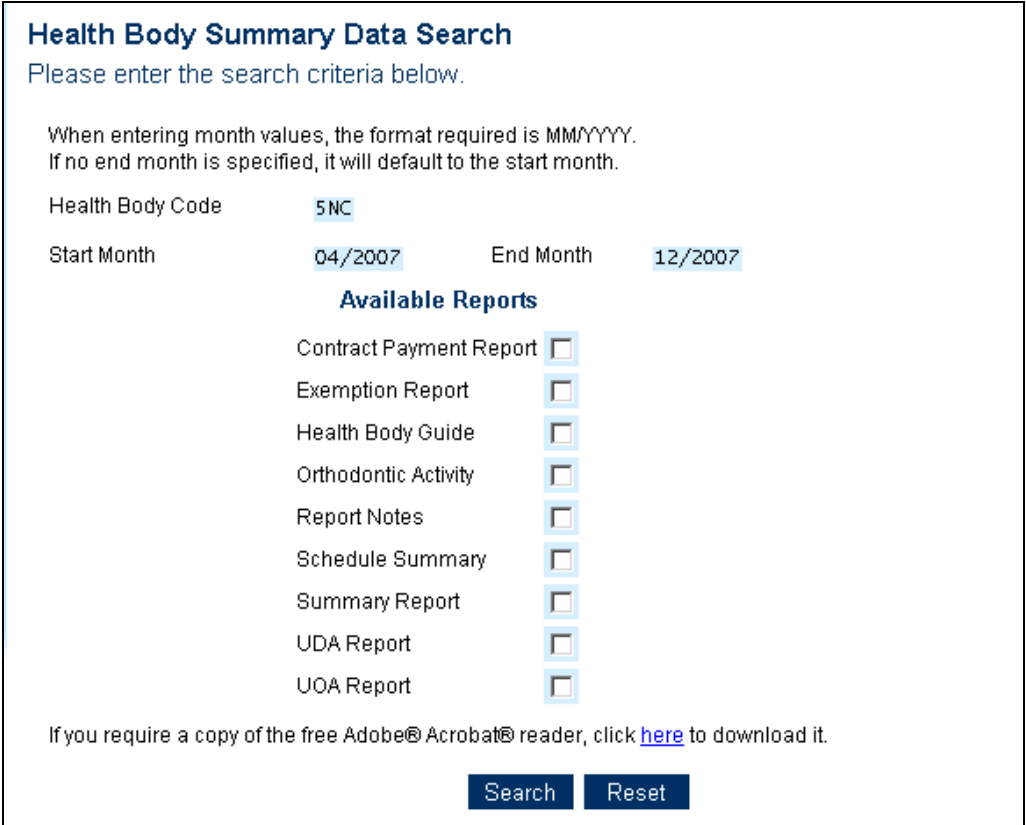

# **33. Health Body Details**

• Select Health Body from the left hand navigation menu and then from the menu at the top of screen select Update Health Body

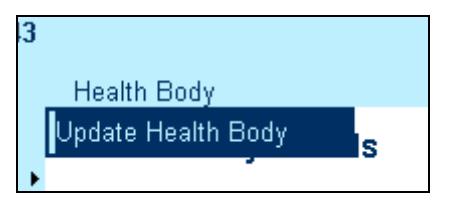

• Displays Update Health Body screen

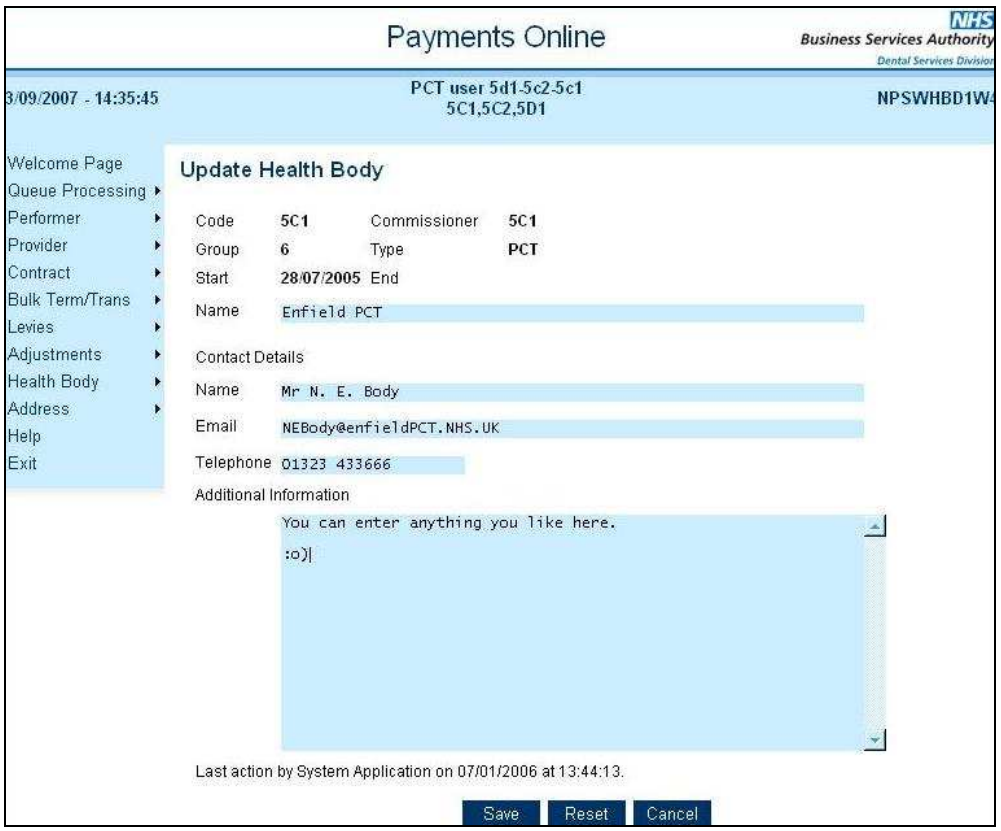

- This screen should be used to enter details of the principal contact for the Health Body in the fields provided
- The Additional Information field can be used to list additional contacts and users.

# **34. Contacting NHS Dental Services**

# **34.1. Which Helpdesk to contact**

**General helpdesk:** Telephone 0845 126 8000, e-mail dentalservices@ppa.nhs.uk Contact this Helpdesk with your enquiries about how to use the Payments Online system, or if you have enquiries about financial matters such as banking arrangements, rates payable for various types of adjustments, retrospective changes to superannuation, and transfer of patient lists.

## **34.2. What information we need to assist you with your enquiries**

When contacting us for assistance please ensure that the following information is to hand:

- Your name and contact details
- Provider contract number/tag number
- Performer 6-digit ID number if query a relates to a performer, and/or their GDC number
- Details of any error message you have received
- If you receive an NPS error message:
	- o Details of what you were attempting to do at the time the error occurred
	- o e.g. Contract update, Performer update,
	- o What was the contract ID/performer number,
	- o What data were you adding/changing,
	- o The login ID of the PCT/LHB User
	- o A screen shot of the error page that appeared which can be attached to an email, faxed or posted as a hard copy.

# **35. Annex 1 PDS Plus Contracts**

## **35.1. Creating a PDS Plus Contract**

Create the contract following the directions in Section 6.3 and select the Contract Type as 'PDS Plus' or 'Trust Plus'. The start date for PDS Plus contracts cannot be prior to 01/01/2010 and an end date must be present.

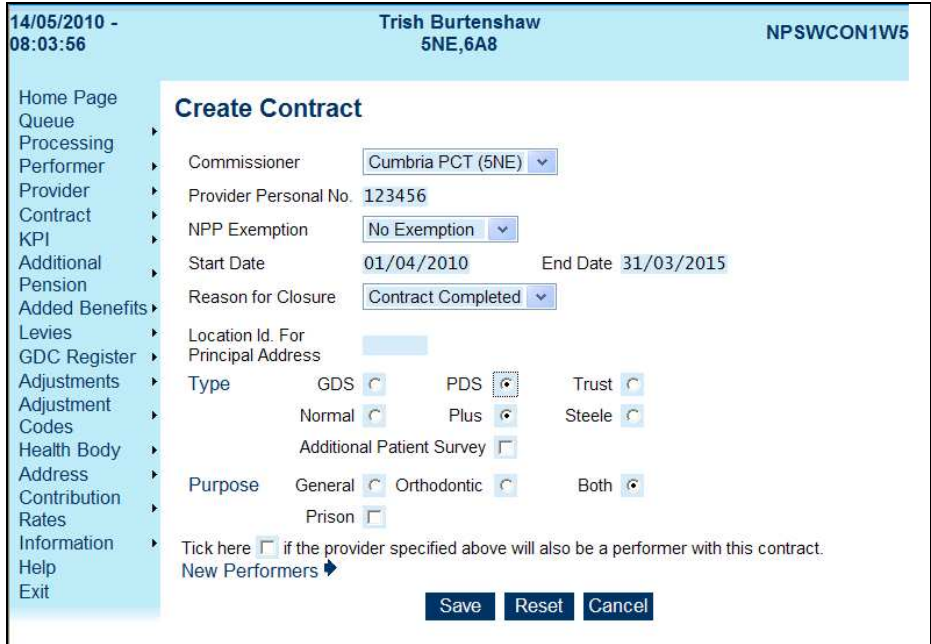

When you select the Contract Type as PDS Plus an additional optional field will be displayed for 'Additional Patient Survey' if you select this box an additional 200 patient questionnaires will be sent for this contract at a cost of £300 to the PCT.

If you have ticked this box, when you save the contract a window will be displayed stating

#### **"A new PDS Plus contract will be created.**

#### **You have selected 200 additional patient Questionnaires. A PZS adjustment will be generated of £300.00.**

#### **To continue submitting the page select'OK'. To return to the page select 'Cancel'"**

Save the changes and get the contract authorised by a colleague through queue proceeding.

#### **35.2. Adding Key Performance Indicators**

Your Administrator will need to give you **'Work with KPI Rules'** access to be able to carry out this function.

- **Select** and **display** the contract
- Select **Contract, KPI Rules** from the Top navigation menu
- Select **Update** Select the appropriate financial year and the following page will be displayed;

All the fields in blue can be amended

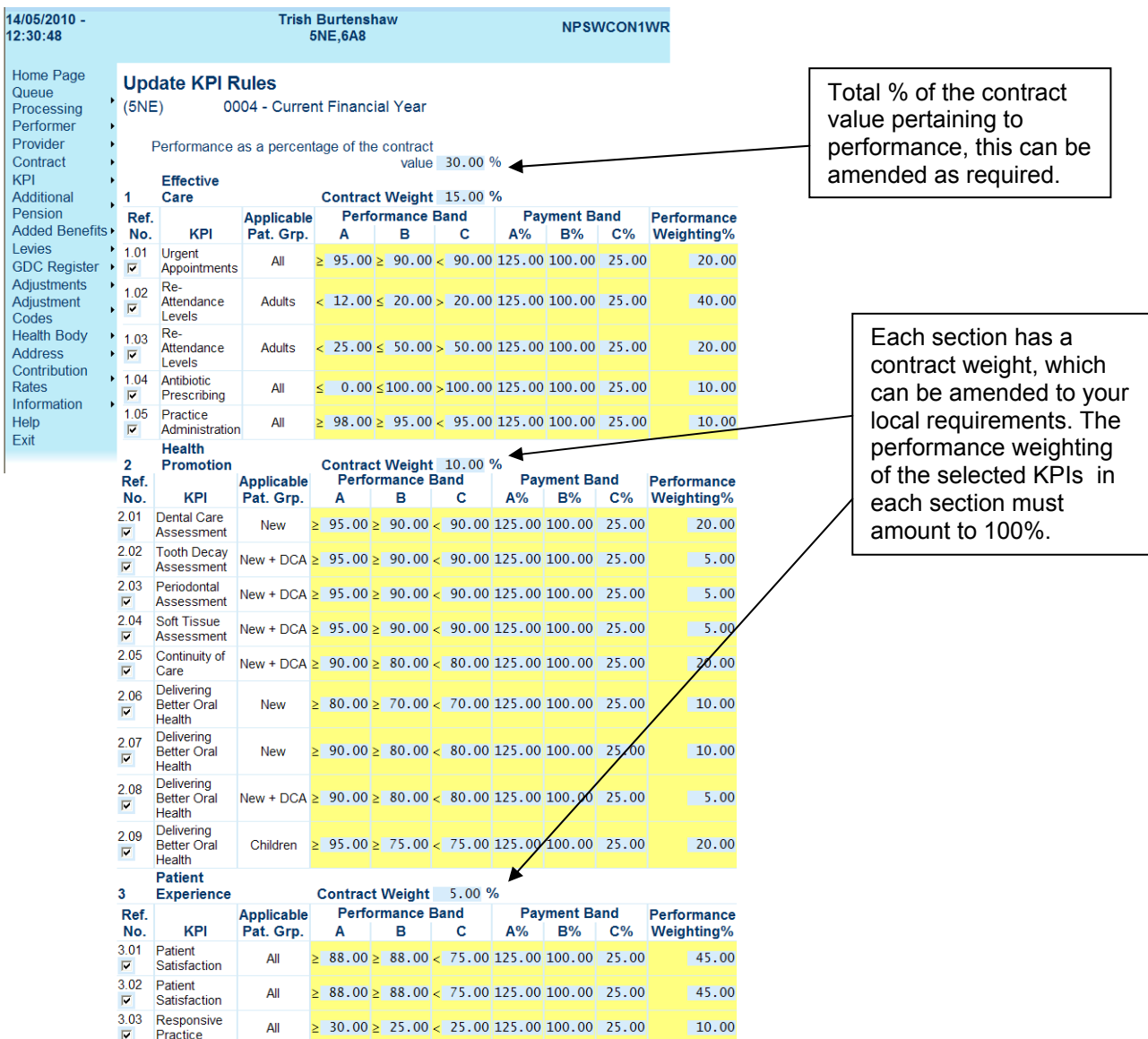

#### **The page has been completed with the National KPIs and the default weightings, these can be amended to reflect your local requirements.**

**Check** the tick box to select a KPI or **Uncheck** it to remove it.

At the top of the page you must indicate the Total Percentage of the contract value pertaining to performance, this can be amended as required.

Each of the 3 sections below then has a contract weight, which can be amended to your local requirements, the performance weighting of the selected KPIs in each section must amount to 100%

The total of the three section's percentage contract weightings must add up to the total performance percentage of the contract value.

The payment band percentages can also be amended to show your local requirements

Remember that if you have local bespoke KPIs the **'Performance as a % of the Contract'** will need to include any local KPI Contract Weightings
Click on **Save** to confirm the changes.

### **NB. Only practices will the appropriate software will be able to submit KPI Data.**

### **35.2.1. Adding Local KPIs**

There is the facility to enter details of any local KPIs that you have agreed with your contractors and add weightings to these, NHSDS cannot however collect data or report on these KPIs.

Select the KPI option from the left hand navigation menu and then select create local KPI

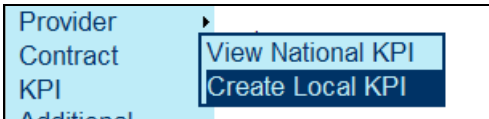

You will then be presented with the following page where you can enter details of the KPI and the associated performance bands, payment bands and performance weighting. Once you have entered the details select Save and the KPI will be created and given a reference number. Creating a local KPI does not go through queue processing and therefore does not need to be authorised by a second user.

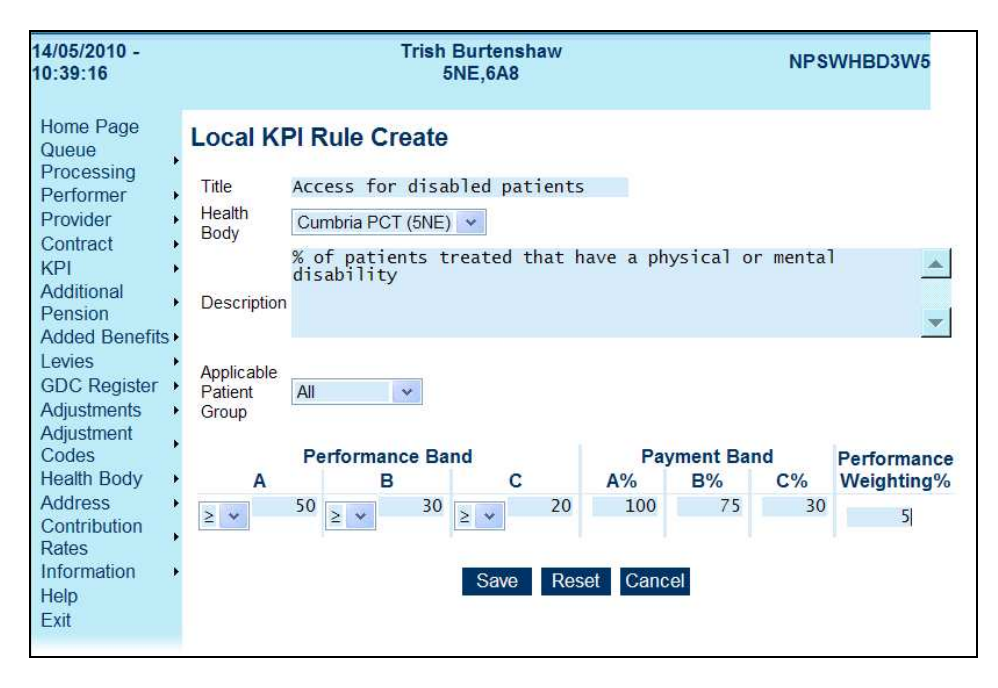

Once the local KPI has been created when you then update KPI rules on the contract they will be displayed at the bottom of the page under Bespoke Rules and you can apply the contract weighting for these KPIs. Remember that the **'Performance as a % of the Contract'** will now need to include any local KPI Contract Weightings

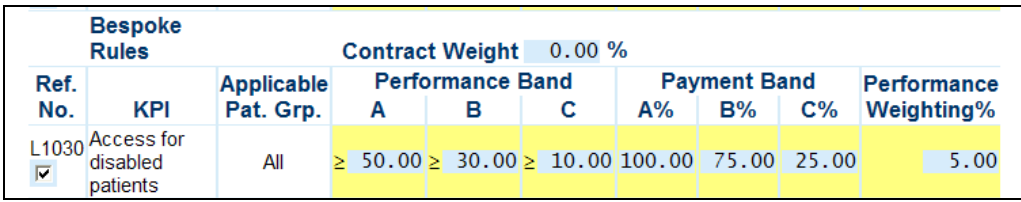

## **35.3. Maintain Baselines**

This action cannot be completed until the KPI Rules have been entered.

With a PDS Plus contract the payment entered in Maintain Baselines reflects the Service Payment only, this cannot be less than 51% of the Total Contract Value. The Access and Quality Performance elements of the contract will be paid via adjustment codes. (See section 36.4)

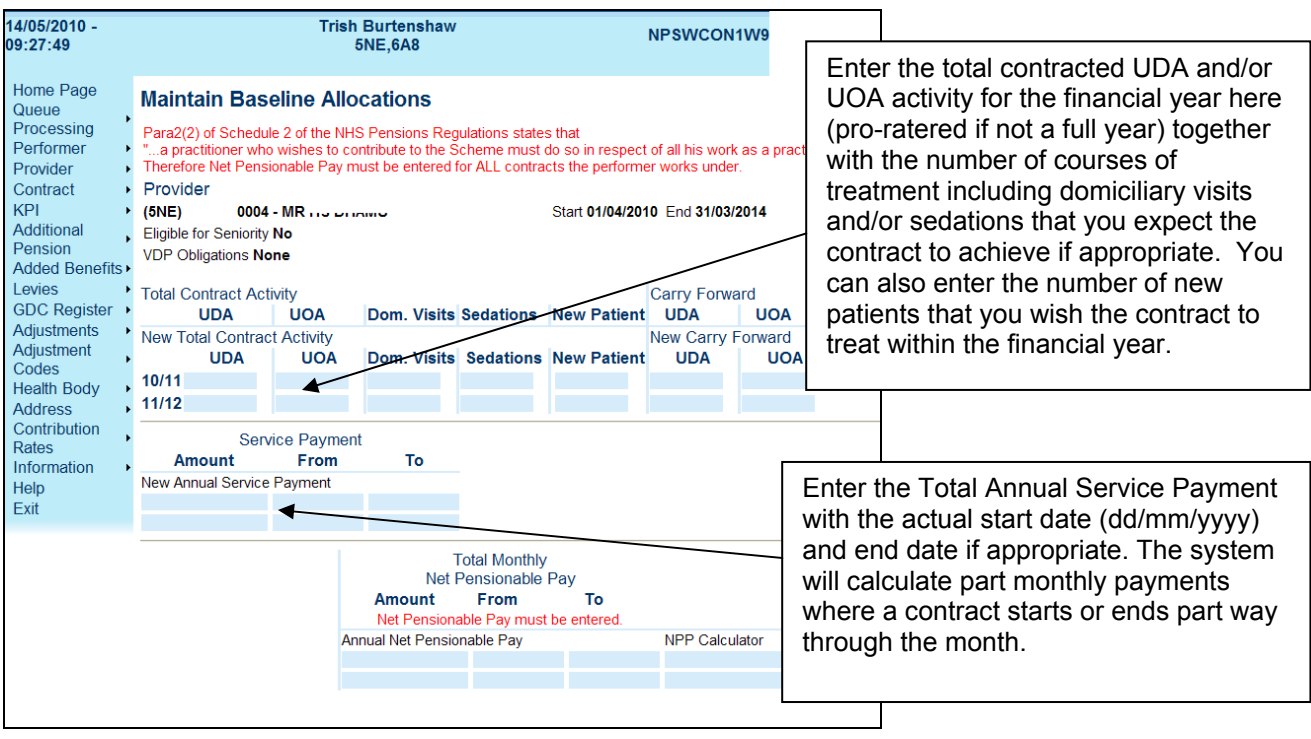

The next area relates to Net Pensionable Pay (NPP) or superannuable earnings, the Statement of Financial Entitlements states that only 43.9% of the Total Contract Value (Service Payment + Access Payment + Quality Performance Payment) can be allocated as NPP.

- If the provider is **superannuable** . Enter the **Annual Net Pensionable Pay** with a start and end date if appropriate. NB the superannuation status of the provider is determined by the entry on the performer details screen.
- If you do not know the NPP for a provider and or performer you can enter the gross allocation in the NPP Calculator field and when you click on the Start Date field it will calculate it for you, and pre populate the NPP.

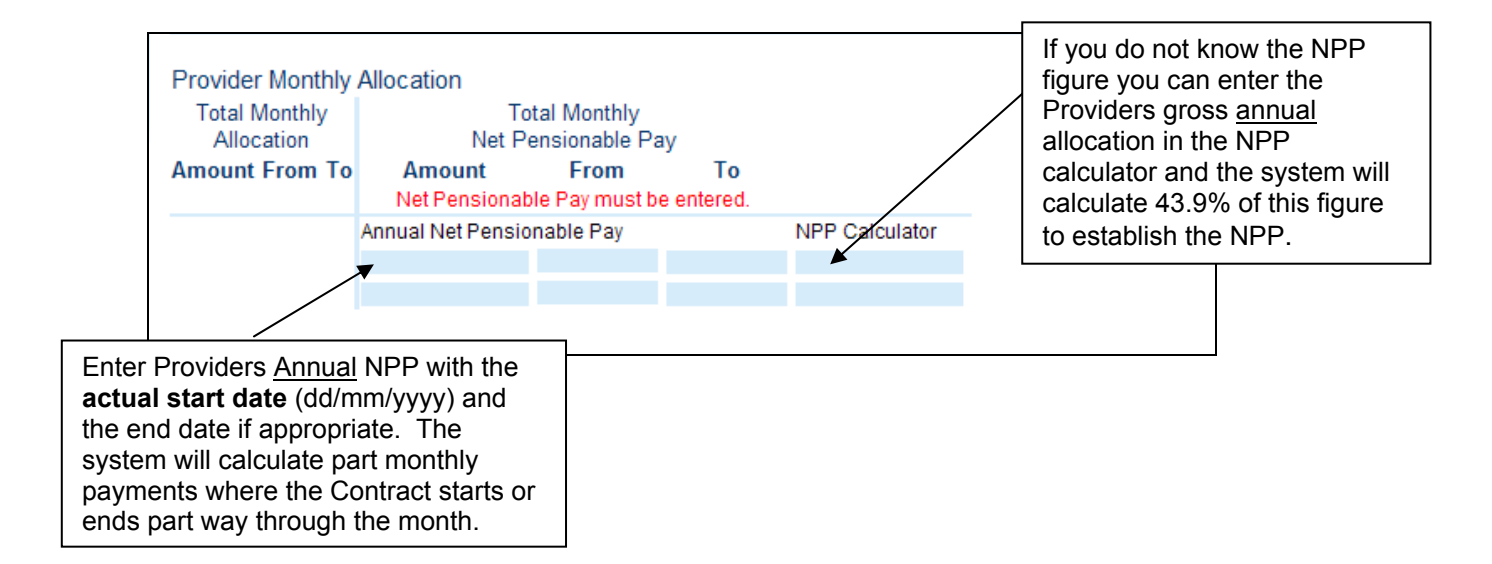

• If the dentist is a single-handed provider/performer, no more details are required. Click **Save**.

If the dentist is not a single-handed provider/performer, enter Net Pensionable Pay for performers. If there is a VDP associated with the contract amounts will be pre-populated. See **Section 18** for adding a VDP to a contract.

If the performer is **superannuable** a Net Pensionable amount must be entered, unless a reason for exemption has been selected from the drop down list in the contract page. See section 6.3

Reasons for exemption from NPP are listed below;

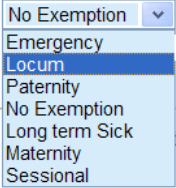

NB the superannuation status of the performer is determined by the entry on the performer details screen.

If the Performer is **not** in the NHS Pension Scheme their gross allocation must be entered in the New annual baseline field on the left.

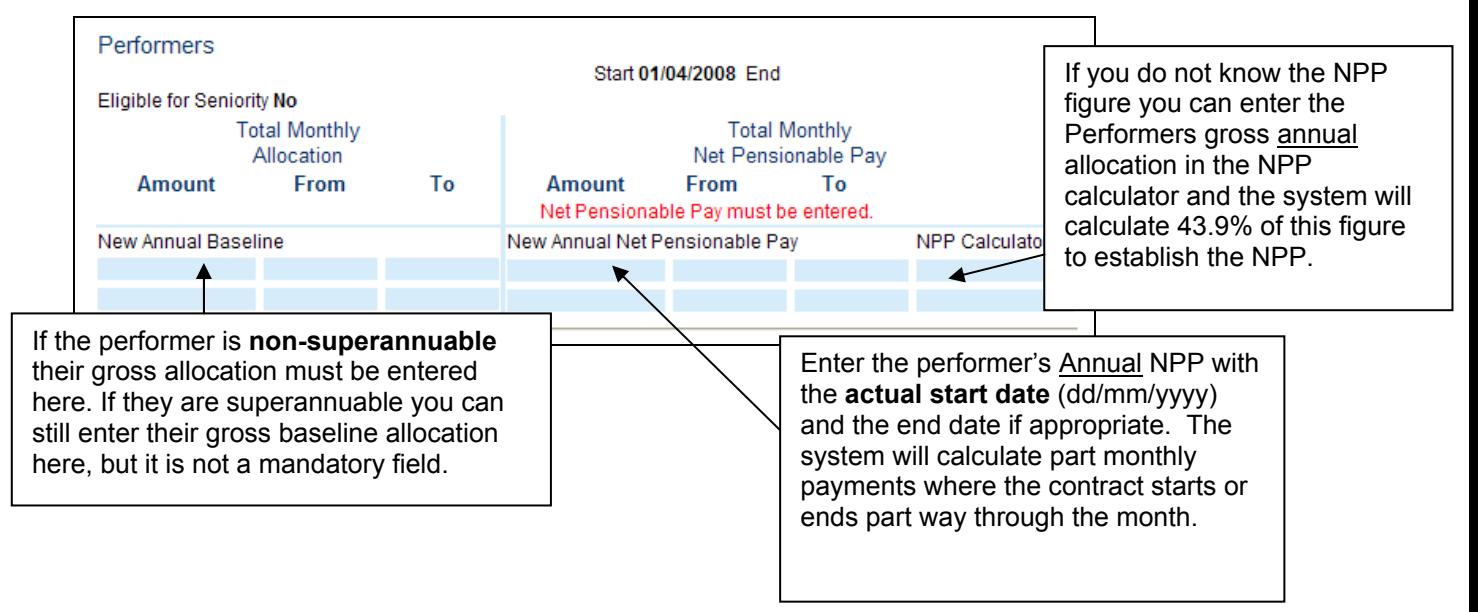

- Click **Save**.
- Displays **Contract Details** with the message **"Updates Accepted"**
- Ask a colleague to authorise the changes.

## **35.4. Recording Access and Quality Performance Payments**

Access and Quality Performance payment elements should be paid via adjustment codes;

#### **PZA = PDS Plus Access Payment PZP = PDS Plus Performance Payment**

Follow the record an adjustment process detailed in section 14.

Enter the monthly amount to be paid and the appropriate date range

**Save** and ask a colleague to authorise the adjustment(s) from queue processing

## **35.5. Minimum Income Guarantee**

The Health Body have the option to have a Minimum Income Guarantee (MIG) for an agreed amount on the contract if they choose to. By setting a MIG if the contract has not achieved on their Access and Quality Performance measures the contractor will still receive their guaranteed payment.

Record the MIG as an adjustment using the following code;

### **PZM = MIG (Minimum Income Guaranteed)**

Follow the record an adjustment process detailed in section 14.

Enter the total monthly payment that you guarantee the Provider to receive over and above the service payment (Access + Quality Performance) and enter the appropriate date range.

**Save** and ask a colleague to authorise the adjustment(s) from queue processing.

The Providers Pay Statement will be presented as follows;

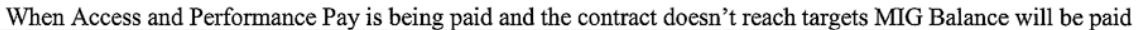

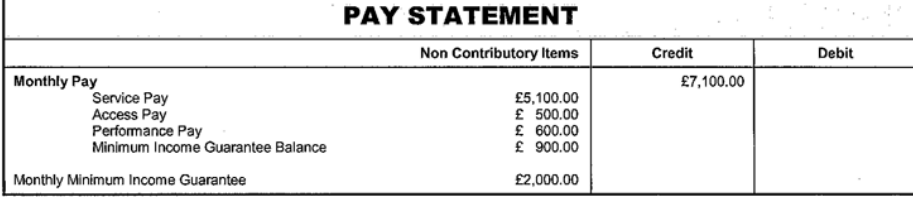

Contract has exceed targets

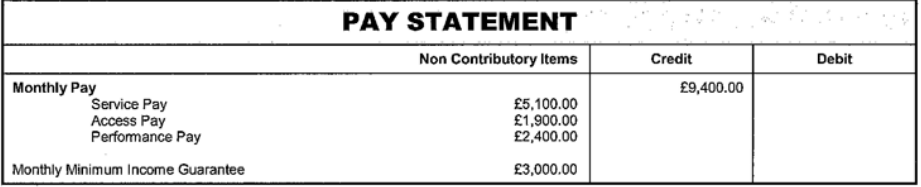

# **36. Annex 2 Dental Contract Pilots**

If you have a Department of Health approved pilot practice you do not need to close the current contract and open a new one, you just need to update the current contract to indicate that it is a pilot.

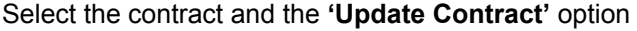

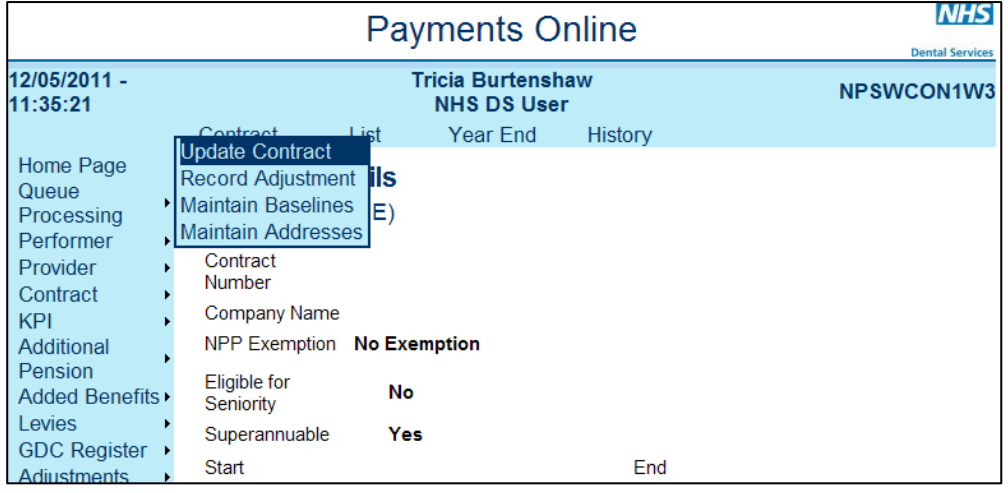

Do not change the current GDS or PDS indicator but now **click on the 'Pilot' Indicator** 

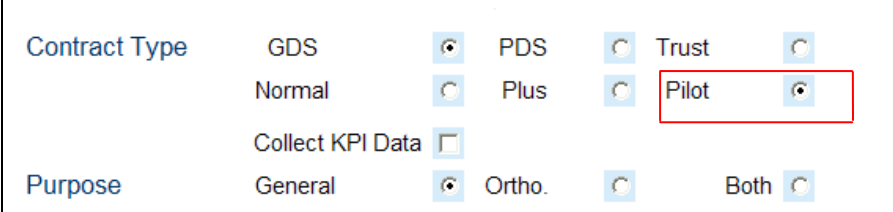

**Save** the changes and get it authorised by a colleague.

### **36.1. Maintain Baselines**

The Total Contract Value entered will be the **Actual Annual Pilot Value (AAPV)**. For Type 3 pilots this will be the sum of AAPV3 C and AAPV 3 R as detailed in the notice of variation for the pilot. The amount entered should be an annual figure as the system will pay one twelfth each month.

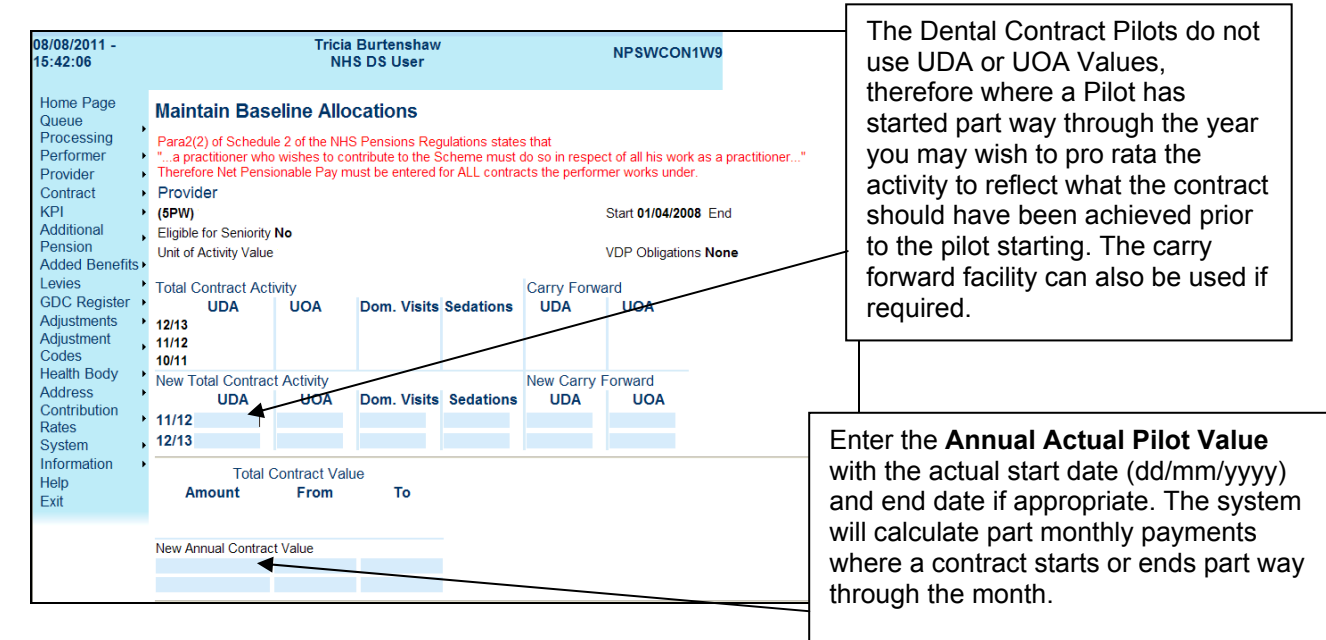

If there has been under or over performance in the year preceding the start of the pilot which has not been accounted for, you can use the Carry Forward facility within the contract activity area of Maintain Baselines to record this, but this will need to be re-entered again the following year, as it is likely that the pilots will span more than one financial year.

The next area relates to Net Pensionable Pay (NPP) or superannuable earnings, the Statement of Financial Entitlements states that only 43.9% of the **Negotiated Annual Pilot Value (NAPV)** can be allocated as NPP.

- If the provider is **superannuable** . Enter the **Annual Net Pensionable Pay** with a start and end date if appropriate. NB the superannuation status of the provider is determined by the entry on the performer details screen.
- If you do not know the NPP for a provider and or performer you can enter the gross allocation in the NPP Calculator field and when you click on the Start Date field it will calculate it for you, and pre populate the NPP.

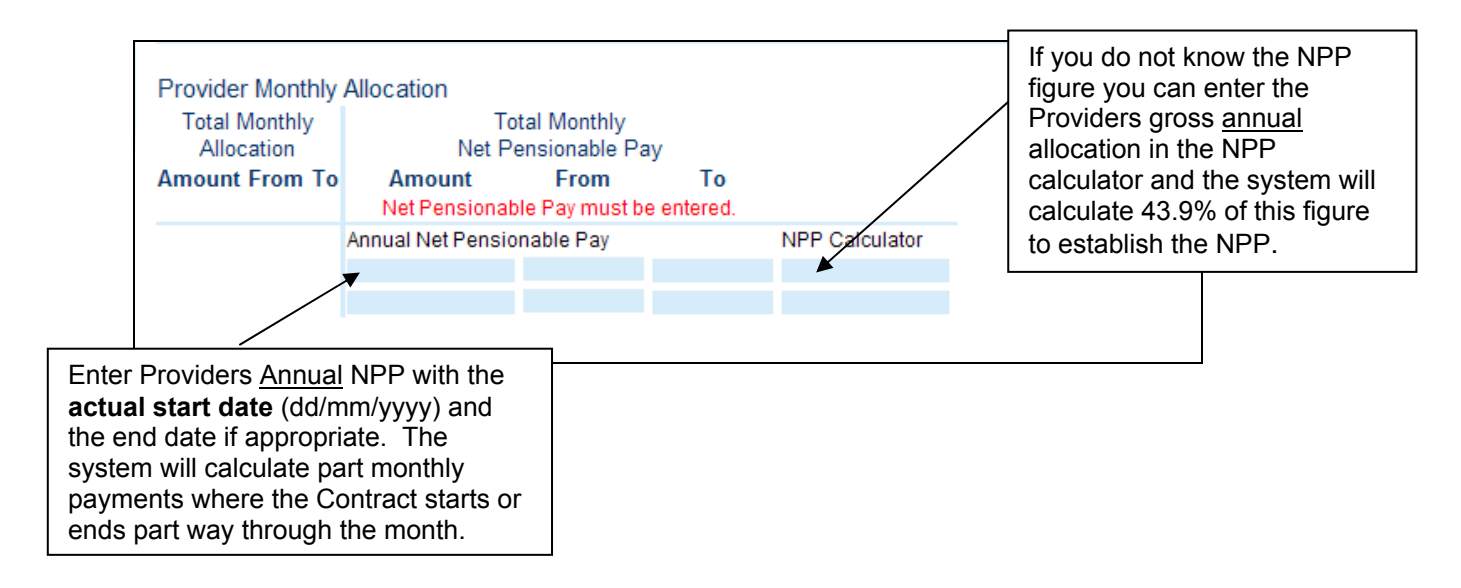

• If the dentist is a single-handed provider/performer, no more details are required. Click **Save**.

If the dentist is not a single-handed provider/performer, enter Net Pensionable Pay for performers. If there is a VDP associated with the contract amounts will be pre-populated. See **Section 18** for adding a VDP to a contract.

If the performer is **superannuable** a Net Pensionable amount must be entered, unless a reason for exemption has been selected from the drop down list in the contract page. **See section 6.3**

Reasons for exemption from NPP are listed below;

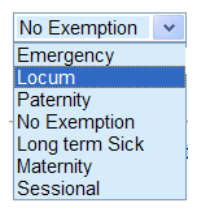

**NB the superannuation status of the performer is determined by the entry on the performer details screen.** 

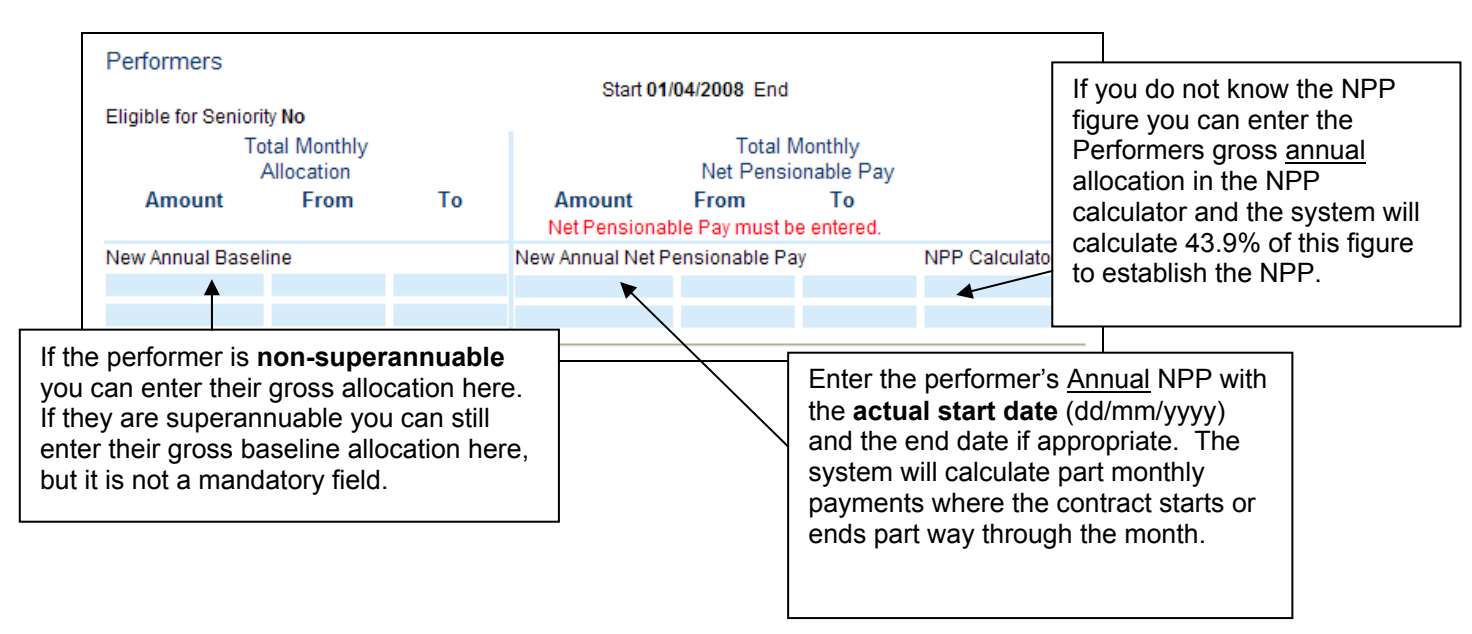

- Click **Save**.
- Displays **Contract Details** with the message **"Updates Accepted"**
- Ask a colleague to authorise the changes.

### **36.3. Additonal Payments**

Payments for Advanced Mandatory Services and Specialist Services will be paid via adjustments, follow the Record Adjustment process detailed in **Section 14** of this manual.

The new adjustment codes include;

**RPA - Reform pilot access services RPD - Reform pilot domiciliary services RPH - Reform pilot out of hours services RPO - Reform pilot orthodontics RPS - Reform pilot sedation** 

**RPP - Reform pilot other (1) RPM - Reform pilot other (2) RPN – Reform pilot other (3)**

All codes are 43.9% superannuable and will be reported under the PCT Specific Items category.